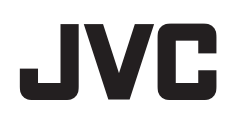

# **FILMADORA**

# **Guia Detalhado do Utilizador**

# **GZ-E10**

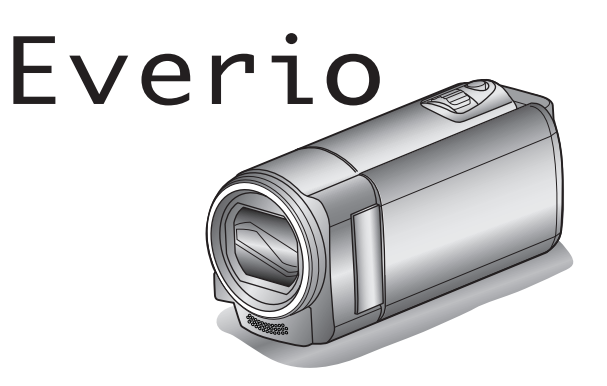

LYT2432-005A

# Índice

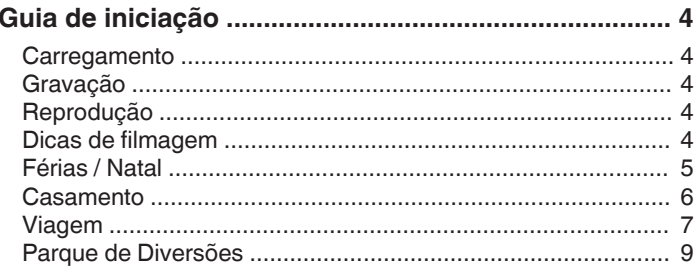

# Informações essenciais

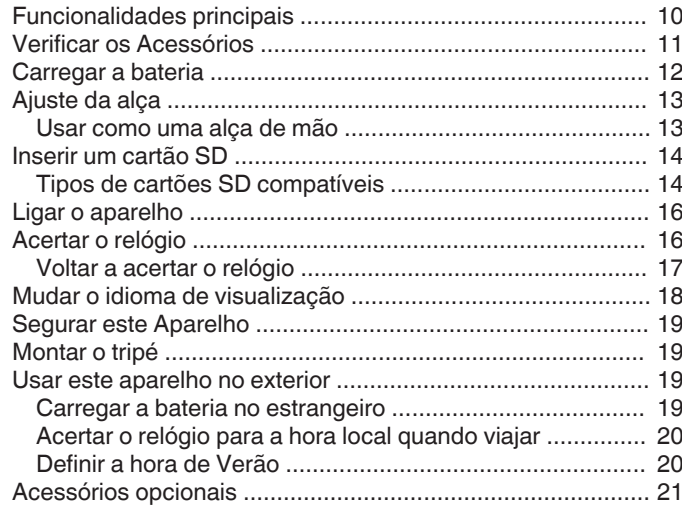

# Gravação

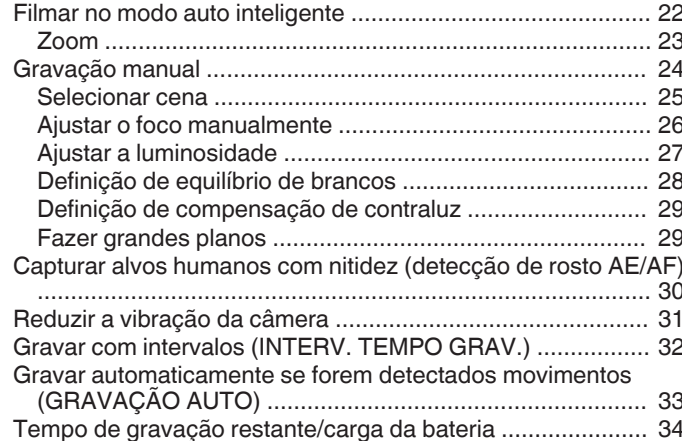

# Reprodução

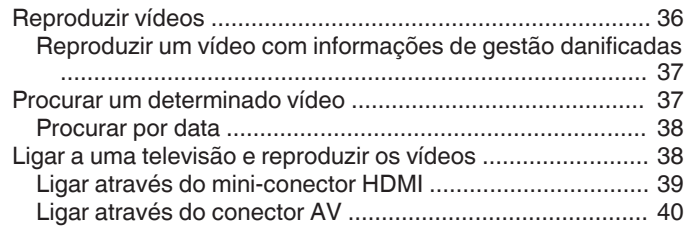

# Editar

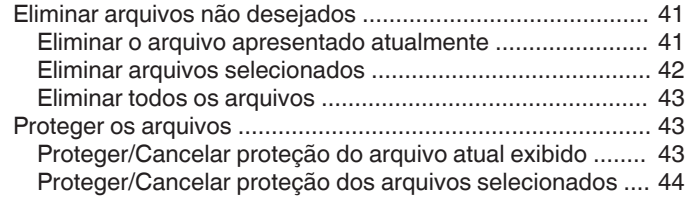

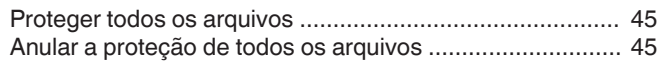

# Cópia

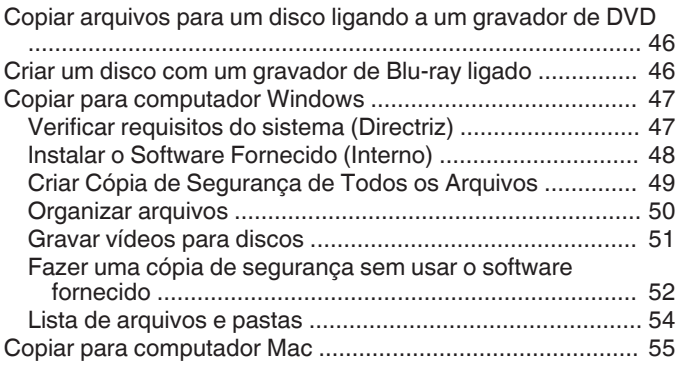

# Configurações de menu

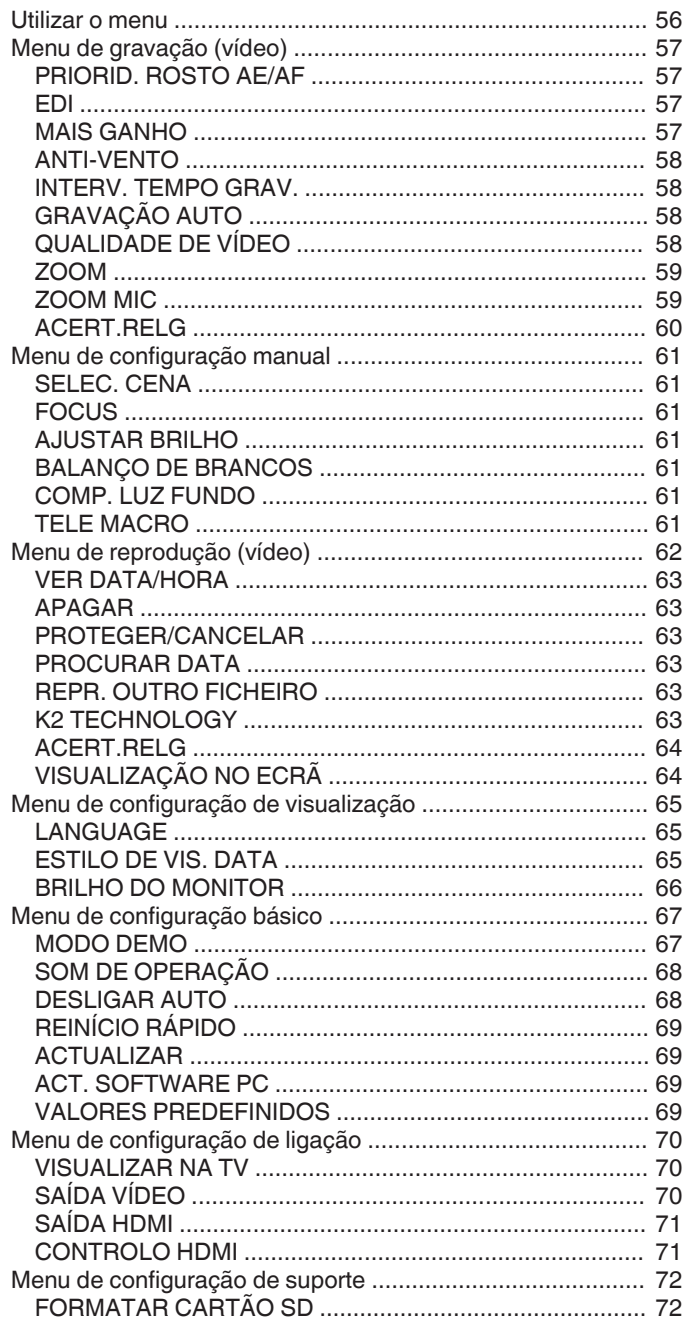

# Nomes das peças

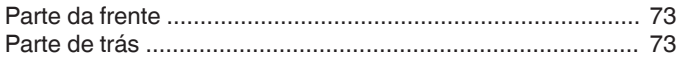

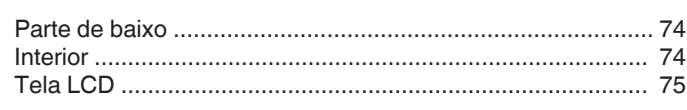

# Indicações na tela LCD

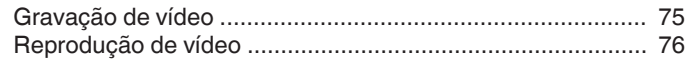

# Resolução de problemas

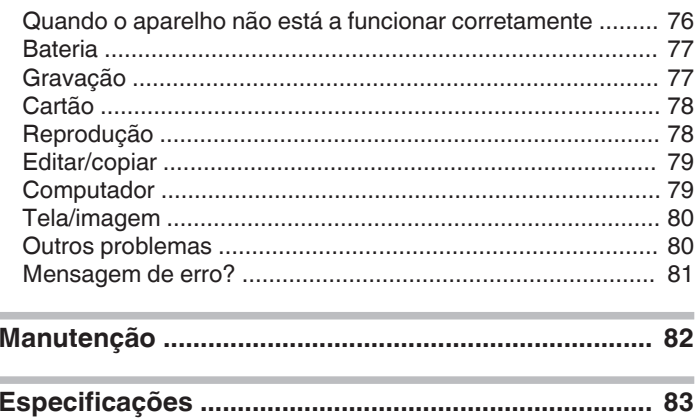

# <span id="page-3-0"></span>**Carregamento**

0 Consulte as instruções de operação encontradas nas ilustrações no Guia Detalhado do Utilizador.

# **Gravação**

0 Consulte as instruções de operação encontradas nas ilustrações no Guia Detalhado do Utilizador.

# **Reprodução**

0 Consulte as instruções de operação encontradas nas ilustrações no Guia Detalhado do Utilizador.

# **Dicas de filmagem**

**Modo normal para segurar numa câmera de vídeo ~ Gravar imagens estáveis ~**

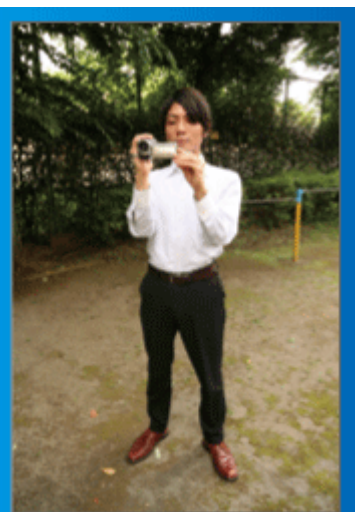

Esta é a forma normal de filmar quando se está de pé. Deve conseguir controlar esta técnica básica para conseguir imagens estáveis.

# o **[Preparar-se]**

A Afaste os seus pés até à largura dos ombros.

- B Mantenha o cotovelo do braço que estiver a segurar na câmera de vídeo encostado ao seu corpo.
- C Segure na tela LCD com a sua mão esquerda e ajuste o ângulo em conformidade.

#### **Esticar os braços para filmar ~ Filmar num ângulo elevado ~**

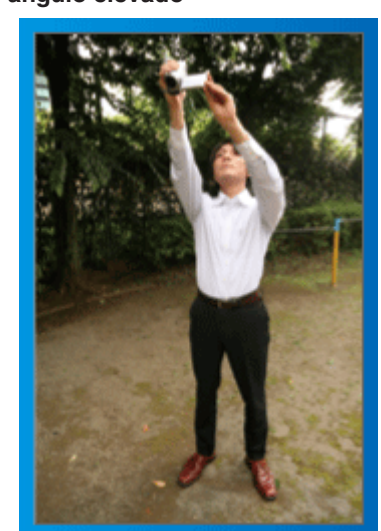

Estique a sua mão quando o seu alvo estiver por trás de uma multidão.

# $\blacksquare$  [Preparar-se]

- 1 Afaste os seus pés até à largura dos ombros.
- B Estique o braço direito e segure na câmera de vídeo por cima da sua cabeça.
- C Segure na tela LCD com a sua mão esquerda e ajuste o ângulo em conformidade.

#### **CUIDADO :**

- 0 Utilize este método de filmagem só em último caso, pois é difícil conseguir imagens estáveis.
- 0 Afaste o ângulo o máximo possível, pois a imagem irá ficar sujeita às vibrações da câmera.
- 0 Tenha em consideração. As pessoas à sua volta e tente não incomodálas.

# **Agachar-se e filmar ao nível dos olhos**

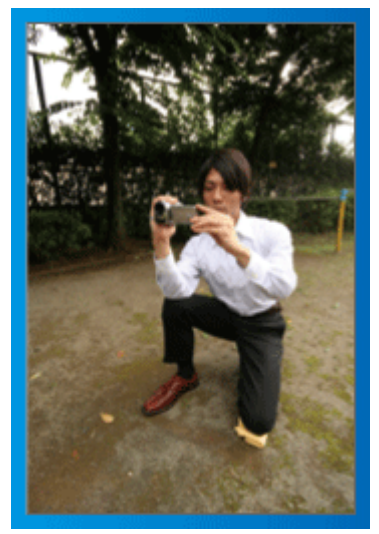

Agachar-se é uma posição normal quando se quer filmar crianças pequenas.

Ao gravar ao nível da criança, consegue capturar mais facilmente as suas expressões.

# $\blacksquare$  [Preparar-se]

- A Ajoelhe-se apoiando-se sobre o joelho esquerdo e mantendo o pé direito no chão.
- B Apoie o cotovelo do seu braço direito, que está a segurar na câmera de vídeo, sobre o joelho direito.
- C Segure na tela LCD com a sua mão esquerda e ajuste o ângulo em conformidade.

#### **Panning**

0 Consulte as instruções de operação encontradas nas ilustrações no Guia Detalhado do Utilizador.

Utilize este método para filmar um grande ângulo de visão.

#### o **[Preparar-se]**

- A Para filmar, rode o seu corpo em vez de mexer os seus braços, segurando normalmente na câmera de vídeo, como descrito acima.
- 2 Coloque-se numa posição que lhe permita ficar virado para o ponto onde a rotação irá parar.
- **3** Rode o seu tronco para o ponto onde a gravação irá começar.
- D Pressione o botão para iniciar a gravação e grave durante 2 segundos. Depois, rode lentamente o tronco de modo a ficar virado para a frente. Grave durante mais 2 segundos virado para a frente e depois pare a gravação.

(A rotação de 90º deve durar cerca de 5 segundos, proporcionando a sensação de movimento em câmera lenta.)

# <span id="page-4-0"></span>**Férias / Natal**

Grave a celebração de Natal com sua família!

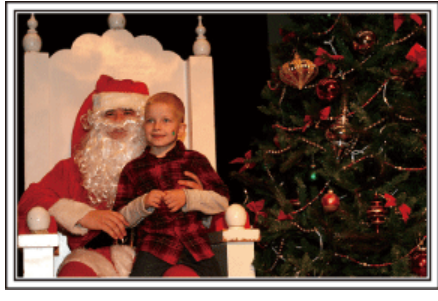

#### **Decorando a Árvore e Preparando a Mesa**

A decoração da árvore e preparação do jantar fazem parte da alegria do Natal. Não deixe de gravar esses momentos felizes em família!

#### **Decorando a Árvore**

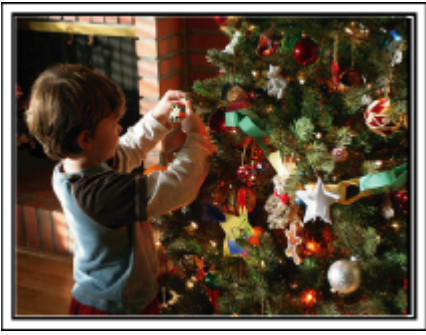

A árvore é a coisa mais importante para evidenciar o espírito de Natal. A simples cena de todos os membros da família envolvidos na decoração de uma árvore de natal com enfeites coloridos é repleta de sentimentos de felicidade.

#### **Preparando o Jantar**

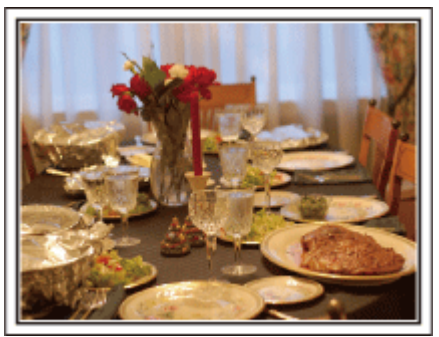

Grave as cenas enquanto todos ajudam a preparar a ceia da noite. Você pode filmar quem está cozinhando, as crianças que estão ajudando, e claro, o processo de preparação de um bolo!

#### **Gravando a Festa de Natal**

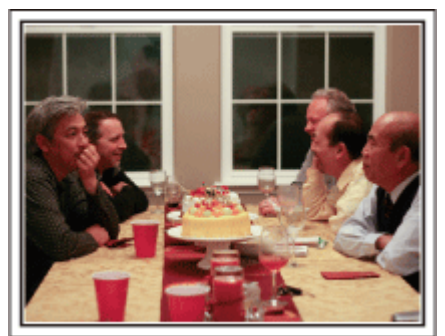

Após todas as preparações, chega finalmente a festa de Natal. Você poderia não somente gravar a cena das velas sendo apagadas, mas também os sorrisos dos familiares enquanto estão cercados de comidas deliciosas, ou até mesmo o pai que está levemente alcoolizado sob o efeito da champagne!

#### **Encontrando os Presentes**

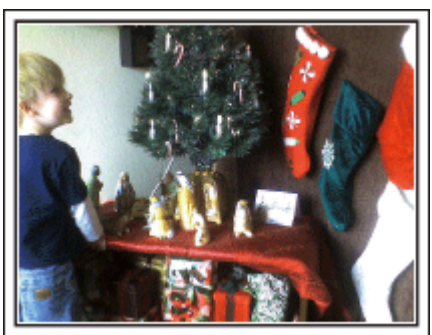

Para as crianças, a maior diversão do Natal é receber os presentes na manhã seguinte.

Suas expressões de alegria quando encontram um presente próximo ao travesseiro é uma oportunidade imperdível de gravação. Se prepare para gravar antes das crianças acordarem!

#### <span id="page-5-0"></span>**Técnicas Úteis de Filmagem**

#### **Casamento**

Crie um maravilhoso vídeo de casamento para a noiva e o noivo!

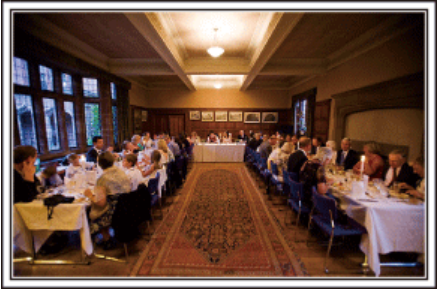

#### **Discutindo e Planejando Antes do Evento**

Antes do dia da recepção do casamento, é importante discutir com a noiva e o noivo sobre vários detalhes como a ordem da cerimônia e se haverá festa ou troca de roupas.

Conhecendo as preferências da noiva e do noivo é possível que você capture com mais precisão a imagem desejada.

#### $\blacksquare$  Descobrindo o trajeto da entrada

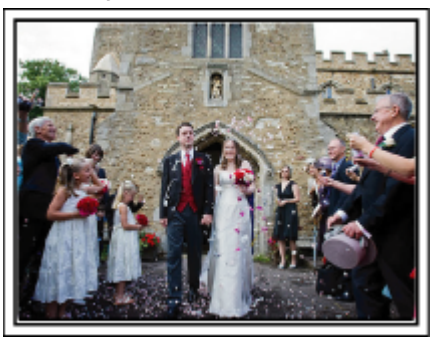

O ponto alto de uma recepção de casamento é a entrada da noiva e do noivo.

Descubra com antecedência, por qual porta eles entrarão e o trajeto que farão, através da pessoa responsável pelo salão do casamento. Ajuste o tripé em um lugar que você possa acompanhar o casal utilizando zoom sem ter de se mover próximo a eles.

#### o **Número de vezes e momento de trocas de roupa**

Descubra o momento de cada troca de roupas para capturar bem a cena quando a noiva e o noivo entram novamente.

Você pode aproveitar o momento em que a noiva e o noivo trocam de roupa para gravar os comentários de felicitações dos convidados.

#### **Encontrando o Ângulo Ideal para Capturar imagens da Noiva e do Noivo**

**Compor a imagem com o noivo à frente e os convidados atrás**

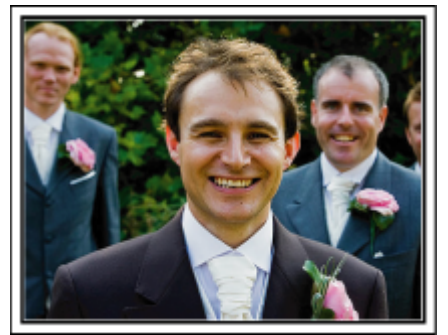

Os personagens principais de um casamento são obviamente a noiva e o noivo. Grave nitidamente suas expressões durante o brinde, o discurso, festa e outras cenas.

Outra recomendação é filmar imagens dos rostos dos convidados, então filmar o panorama na direção do noivo. Composições de imagem contendo apenas a multidão de convidados é pouco divertido, portanto, certifique-se de prestar atenção ao ângulo e tamanho da filmagem.

#### **Gravando as Expressões e os Comentários dos Convidados**

o **Ajuste da filmagem na altura dos olhos para a altura do tórax**

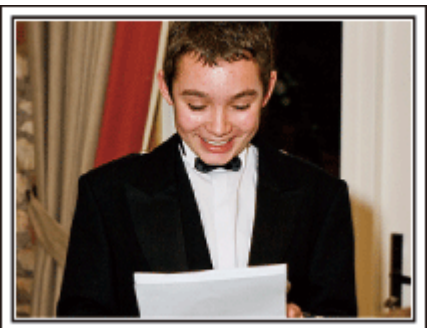

Você pode gravar comentários dos convidados circulando e perguntando, "Por favor, diga algumas palavras para a noiva e o noivo". Isso pode ser feito na sala de espera dos convidados, quando a noiva e o noivo estão se trocando ou durante as programações de entretenimento.

#### **Capturando em Close o Rosto da Noiva Durante o Discurso de Agradecimento**

O ponto alto do evento acontece durante o discurso de agradecimento dos noivos e durante a apresentação de flores. As palavras emotivas de agradecimento da noiva e as lágrimas de felicidade dos pais são cenas que não podem ficar perdidas.

Comece por fazer um grande plano da cara da noiva utilizando o zoom. À medida que as lágrimas forem começando a cair dos olhos da noiva, continue a gravar durante algum tempo. Depois, afaste lentamente até à grande angular para mostrar os pais comovidos pelo discurso.

#### **Operação Avançada com Duas Filmadoras**

Se a edição de vídeo vai ser feita, grave a cerimônia utilizando duas filmadoras assim pode ser criado um único vídeo com várias cenas. Você pode pedir a um amigo que tenha uma filmadora em casa.

Ajuste a filmadora emprestada em um tripé para focar e capturar imagens em close da noiva e do noivo. Dessa forma, a outra filmadora pode ser movida para gravar outras cenas, possibilitando um vídeo interessante com mudanças de cenas criadas através da edição e compilação. Como a maioria das pessoas possuem pelo menos uma câmera digital hoje em dia, mesmo se você não conseguir encontrar uma filmadora extra, inserir fotos ao vídeo em diferentes pontos também é uma boa maneira de adicionar variedade. Tente!

# o **<Filmadora 1>**

**Close na noiva e no noivo o tempo todo**

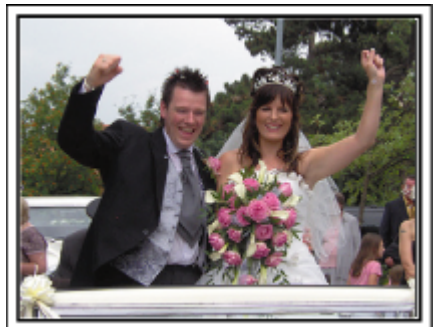

#### o **<Filmadora 2>**

**Gravando as mensagens de felicitações dos amigos**

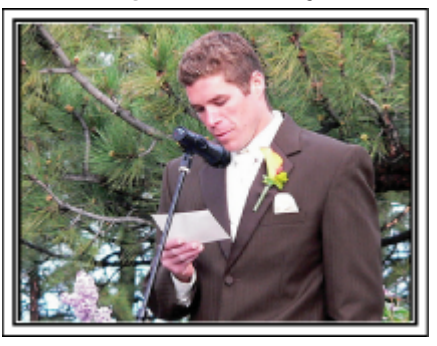

# <span id="page-6-0"></span>**Viagem**

Fotografe todos os bons momentos das suas viagens nacionais e internacionais!

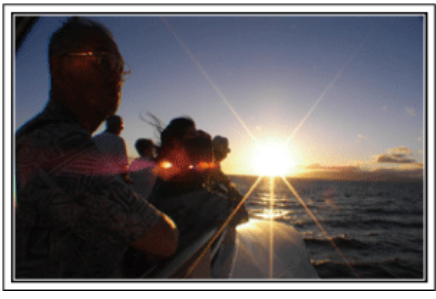

#### **Levando o Equipamento Necessário**

Os itens necessários para se levar em uma viagem dependem do propósito e destino da viagem.

Para viagens internacionais em particular, você deve pensar no que levar de acordo com as condições locais.

Aqui estão algumas sugestões a considerar.

#### **Filmadora**

Pense em quantas horas de gravação você irá realizar normalmente em um dia. Certifique-se de preparar a quantidade suficiente de mídia para gravação, especialmente para longas viagens internacionais. Se estiver gravando em cartões SD, prepare o número suficiente de cartões, incluindo alguns para backup.

#### **Bateria**

Prepare a bateria que esteja pronta para o dobro do tempo de gravação estimada em um dia. Por exemplo, se você planeja gravar 2 horas por dia, prepare a bateria que esteja pronta para 4 horas (tempo de gravação real). Para uma viagem de um dia, você pode preparar uma bateria com baixa capacidade mas para uma viagem longa, prepare algumas baterias de alta capacidade.

#### ■ Adaptador CA

O adaptador de CA da JVC é compatível com tensões entre 110 V e 240 V, podendo ser usado em qualquer sítio do mundo.

Leve também o adaptador se for viajar durante bastante tempo. Carregue a bateria enquanto dorme para poder gravar com a bateria cheia no dia seguinte.

#### Adaptador de Tomada de Energia

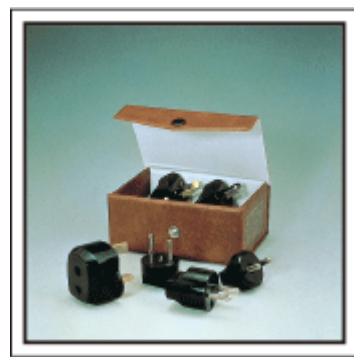

O formato da tomada varia de acordo com cada país. Certifique-se de verificar o formato da tomada com antecedência, e leve o adaptador de tomada apropriado.

["Carregar a bateria no estrangeiro" \(](#page-18-0) $\sqrt{p}$  p. 19)

#### **Carregador de Bateria**

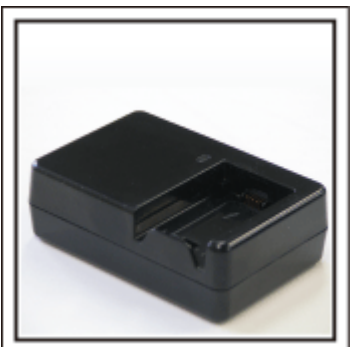

A gravação não pode ser executada quando o adaptador CA está conectado à filmadora para carregar a bateria.

Você pode trazer um carregador adicional de bateria para carregar a bateria se você planeja usar a filmadora para gravações durante a noite. Você pode também carregar varias baterias utilizando os dois carregadores e esta filmadora ao mesmo tempo.

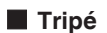

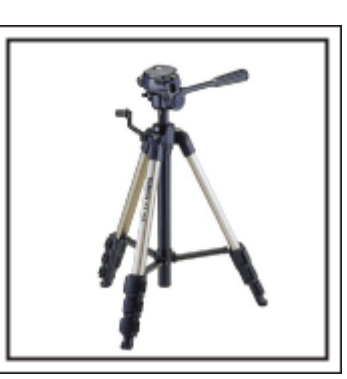

Um tripé é um item essencial para possibilitar imagens estáveis. Escolha um tripé apropriado de acordo com seu objetivo e estilo de viagem, como um compacto para ser usado em uma mesa ou um que tenha pelo menos 1 m de altura.

#### **Gravando a Animação Antes da Partida**

Pode parecer um pouco estranho começar seu vídeo de viagem de repente no local de destino.

Grave também as preparações que antecedem a partida se for uma viagem de família, ou o momento que todos estão reunidos no local de encontro se você está viajando com amigos.

Para viagens internacionais, filmar sinais e placas no aeroporto onde você pegará o vôo pode ser útil para referências futuras.

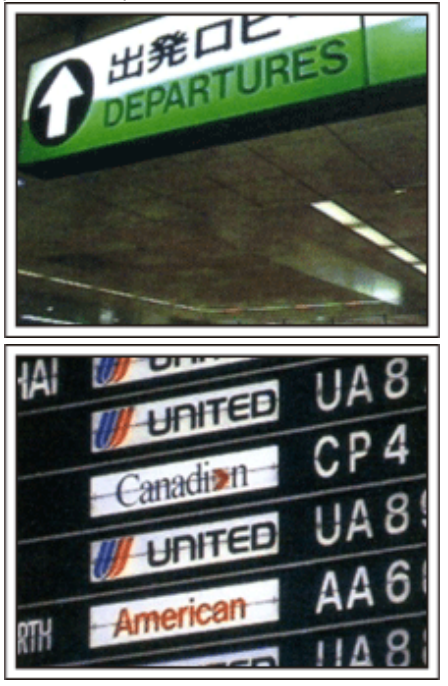

# **Utilizando a Filmagem Panorâmica dos Lugares de Interesse**

Os sítios turísticos com uma vista bonita ou os locais históricos são lugares que irá querer gravar de certeza.

Para capturar a magnificência de uma cena que não cabe num único fotograma, experimente a técnica de panning.

Consulte as "Dicas de filmagem" contidas no "Guia de iniciação" nesta página Web para saber como utilizar a técnica de panning com sucesso. Pode também querer gravar as tabuletas ou o monumentos que se encontram muitas vezes em locais turísticos.

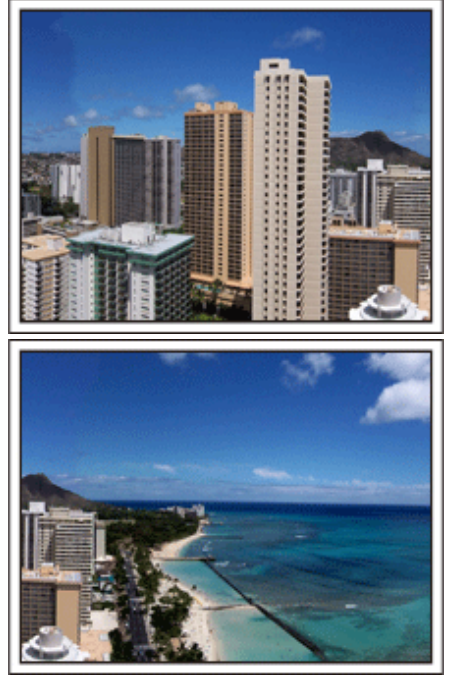

#### **Mostrando a Alegria de Todos**

Ao fazer um vídeo, é meio sem graça filmar somente paisagens ou locais históricos.

Fale sobre como se sente enquanto grava o cenário de uma atração de tirar o fôlego para que seja uma cena interessante de ver posteriormente.

# <span id="page-8-0"></span>**Parque de Diversões**

Fotografe rostos sorridentes de toda família!

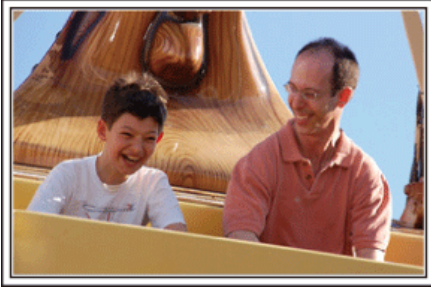

# **Gravando Vídeos de Objetos em Movimento**

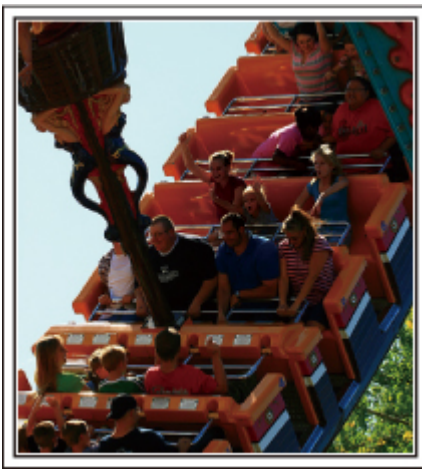

Cenários com mudanças de movimento corporal são apropriados para filmar.

Isto inclui situações onde há mudanças rápidas nas expressões faciais ou vozes de surpresa e alegria.

\* Alguns parques de diversão não permitem que passageiros façam qualquer tipo de gravação. Certifique-se com antecedência.

0 [Exemplos] Carrossel, kart, xícara maluca, etc.

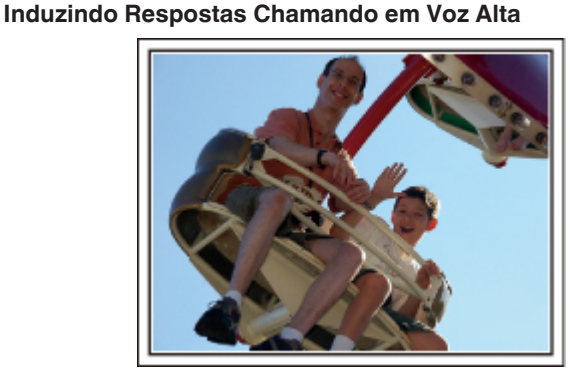

Vídeos com apenas acenar de mãos ou sorriso não são somente chatos quando vistos futuramente, mas também desperdiçam a capacidade da função de gravação de áudio da filmadora.

Ao gravar, induza mais reações, acenando com entusiasmo ou falando em voz alta "É divertido?" e outras coisas parecidas.

# **Operação Avançada com Compensação de Luz de Fundo**

A função de compensação de luz de fundo é útil quando a face do objeto / pessoa está em luz de fundo ou quando a expressão não pode ser vista nitidamente.

Aumente o brilho de toda imagem ajustando a "COMP. LUZ FUNDO" (Compensação de luz de fundo) se a face aparecer muito escura. Mesmo as expressões de faces sob sombras podem ser capturadas brilhante e nitidamente.

["Detalhes do Ajuste" \(](#page-28-0) $\mathbb{R}$  p. 29)

o **<Sem compensação de luz de fundo>**

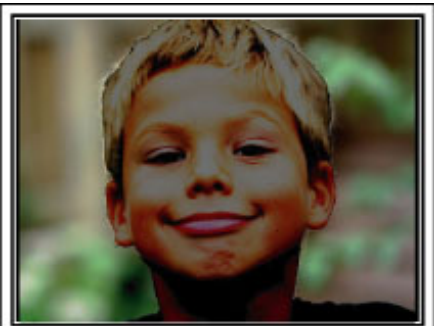

■ <Com compensação de luz de fundo>

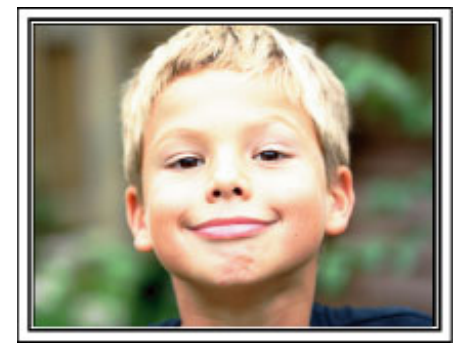

# <span id="page-9-0"></span>**Funcionalidades principais**

Funcionalidades principais da sua câmera de vídeo

- *1* Full HD (1920×1080 pixels) Gravação de vídeo
- *2* i.AUTO (Gravação Auto Inteligente): Detecta 12 tipos de cenas predefinidas
- *3* Estabilizador de imagem digital
- *4* Zoom Óptico 40x
- *5* Gravação Automática: Começa automaticamente a gravar quando o alvo entra na área de detecção
- *6* Gravação em tempo defasado: Veja longas horas de gravação em alguns segundos
- *7* Conectores de Saída HDMI, USB e AV

# <span id="page-10-0"></span>**Verificar os Acessórios**

Se faltar algum dos itens ou se um item estiver danificado, contacte o seu representante JVC mais próximo ou o centro de assistência JVC mais próximo.

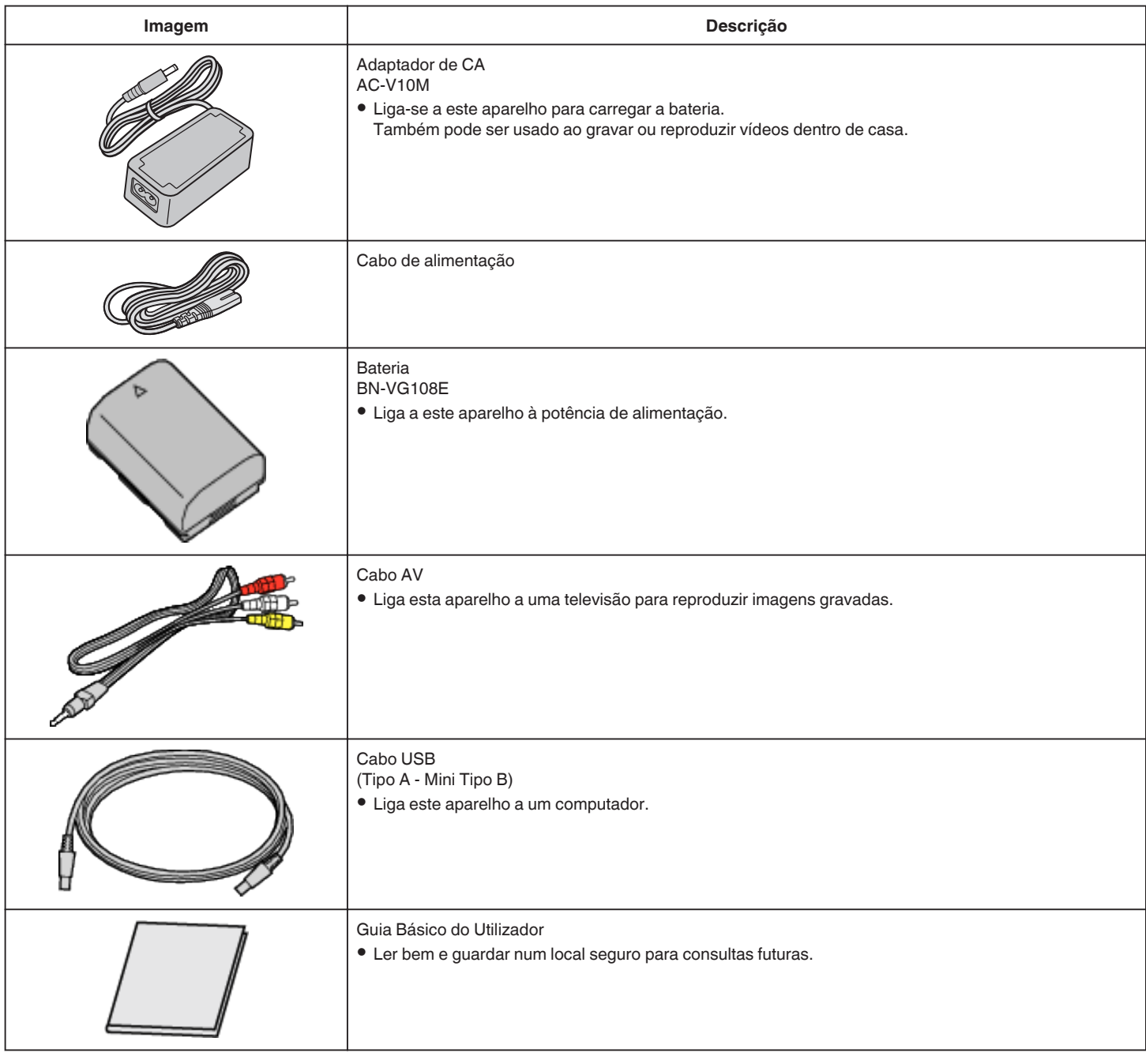

#### **NOTA :**

0 Os cartões SD são vendidos separadamente.

["Tipos de cartões SD compatíveis" \(](#page-13-0) $\sqrt{p}$  p. 14)

0 Quando utilizar o adaptador de CA no exterior, deve adquirir um adaptador comercialmente disponível para o país ou região que irá visitar. ["Carregar a bateria no estrangeiro" \(](#page-18-0) $\sqrt{P}$  p. 19)

# <span id="page-11-0"></span>**Carregar a bateria**

Carrega a bateria imediatamente depois de comprar a câmera de vídeo e quando notar que a bateria está com pouca carga.

- A bateria não se encontra carregada no momento da compra.
- *1* Insira a bateria.

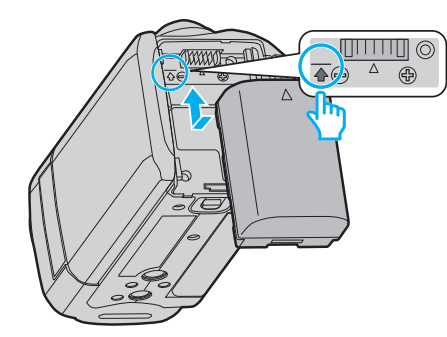

- 0 Alinhe o topo da bateria com a marca indicada neste aparelho e façaa deslizar até a bateria encaixar no devido lugar.
- *2* Ligue o adaptador de CA ao conector de CC.

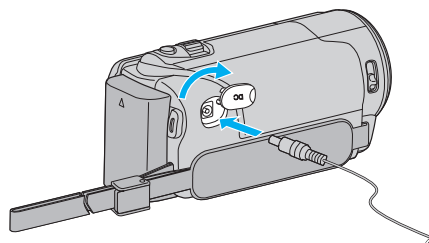

*3* Ligue a alimentação.

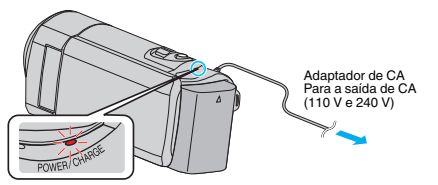

0 A luz de carregamento pisca durante o carregamento e. Apaga-se quando o carregamento termina.

#### **CUIDADO :**

Certifique-se de que utiliza baterias JVC.

- 0 Se utilizar quaisquer outras baterias que não as baterias JVC, a segurança e o desempenho não podem ser garantidos.
- 0 Tempo de carga: Aprox. 2 h 20 m (utilizando a bateria fornecida) O tempo de carga é real quando o aparelho é utilizado a 25°C (77°F). Se a bateria for carregada fora do intervalo de temperatura ambiente de 10°C a 35°C (50°F to 95°F), o processo de carga pode ser mais demorado ou pode não se iniciar.

O tempo de gravação e de reprodução também podem ficar reduzidos devido a algumas condições de utilização, tais como baixa temperatura.

Certifique-se de que utiliza o adaptador de CA fornecido.

- 0 Se utilizar quaisquer outros adaptadores que não o adaptador de CA fornecido poderão ocorrer avarias.
- 0 Pode gravar ou reproduzir vídeos enquanto o adaptador de CA está ligado. (O carregamento da bateria não pode ser realizado durante a gravação ou reprodução.)

Remova a bateria quando não pretender utilizar o aparelho durante muito tempo. O desempenho da bateria pode diminuir se esta for deixada inserida no aparelho.

Baterias recarregáveis:

- 0 Se usar a bateria com uma temperatura ambiente reduzida (10°C (50°F) ou menos), o tempo de operação pode ficar reduzido ou a câmara de vídeo pode não funcionar corretamente. Quando usar a este aparelho ao ar livre durante o Inverno, deve aquecer a bateria colocando-a num bolso, por exemplo, antes de a colocar. (Evite o contacto directo com uma bateria quente.)
- 0 Não exponha a bateria a um calor excessivo, como por exemplo luz solar directa ou fogo.
- 0 Depois de retirar a bateria, guarde-a num local seco a uma temperatura entre 15°C e 25°C (59°F to 77°F).
- Mantenha um nível de bateria de 30 % (■) se não pretender utilizar a bateria durante um longo período de tempo. Adicionalmente, carregue totalmente e posteriormente descarregue totalmente a bateria de 6 em 6 meses, continuando depois a guardá-la com um nível de bateria de 30 %  $(\Box).$

#### **NOTA :**

0 Pode ligar este aparelho ao adaptador de CA para gravar durante várias horas dentro de casa.

(A bateria começa a carregar quando fechar a tela LCD.)

#### <span id="page-12-0"></span>**Remover a bateria**

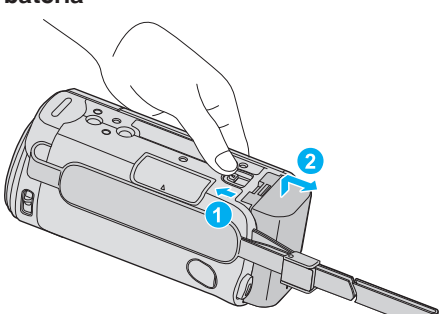

0 Faça deslizar o seletor de remoção da bateria para retirar a bateria deste aparelho.

#### **Tempo de carga aproximado da bateria (Utilizando o adaptador de CA)**

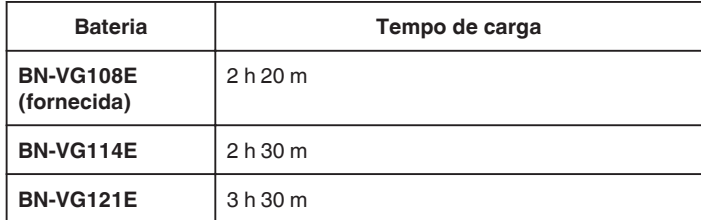

0 Quando a vida útil da bateria se esgota, o tempo de gravação fica mais curto, mesmo que a bateria esteja totalmente carregada.

(Substitua a bateria por uma nova.)

\* O tempo de carga é real quando o aparelho é utilizado a 25°C (77°F). Se a bateria for carregada fora do intervalo de temperatura ambiente de 10°C a 35°C (50°F to 95°F), o processo de carga pode ser mais demorado ou pode não se iniciar. O tempo de gravação e de reprodução também podem ficar reduzidos devido a algumas condições de utilização, tais como baixa temperatura.

["Tempo de Gravação Aproximado \(utilizando a bateria\)" \(](#page-34-0) $\mathfrak{g}$  p. 35)

# **Ajuste da alça**

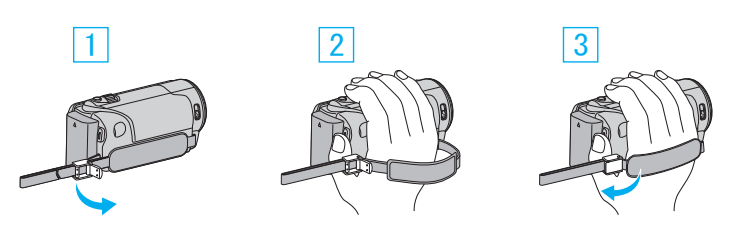

- 1 Abra o seletor do limitador da alça
- 2 Ajuste o comprimento da alça
- **3** Feche o seletor
- **CUIDADO :**
- 0 Deve fixar bem a alça de mão.
	- Se ficar solta, este aparelho pode cair e resultar em danos físicos ou materiais.

#### **Usar como uma alça de mão**

Ajuste o comprimento da alça de mão e enrole-a à volta do seu pulso.

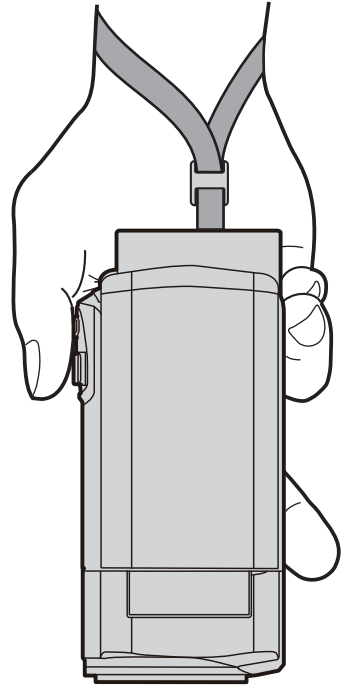

# <span id="page-13-0"></span>**Inserir um cartão SD**

Insira um cartão SD comercialmente disponível antes de realizar uma gravação.

- "Tipos de cartões SD compatíveis" ( $\mathfrak{g}$  p. 14)
- ["Tempo de Gravação de Vídeo Aproximado" \(](#page-34-0) $\mathbb{R}$  p. 35)
- *1* Feche a tela LCD.

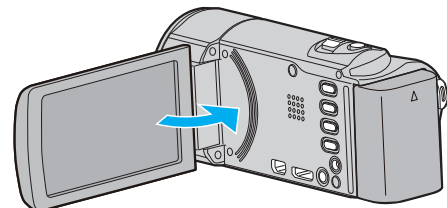

*2* Abra a tampa.

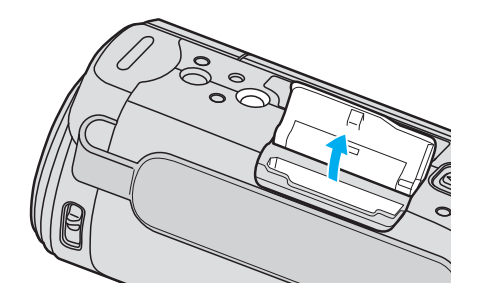

*3* Insira um cartão SD.

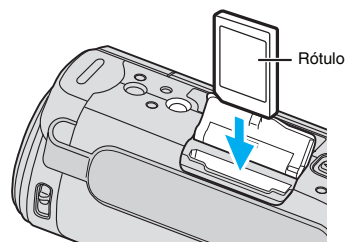

0 Insira com a etiqueta a apontar para fora.

#### **Aviso**

- 0 Certifique-se de que não insere o cartão SD na direcção errada. Pode provocar danos no aparelho e no cartão SD.
- 0 Desligue este aparelho antes de inserir ou retirar um cartão SD.
- 0 Não toque na área de contacto de metal quando inserir o cartão SD.
- 0 Não garantimos que este aparelho funcione com todos os cartões SD, mesmo quando utilizando os especificados anteriormente. Alguns cartões SD podem não funcionar devido a alterações de especificação, etc.

#### **NOTA :**

0 Se quiser usar um cartão SD que tenha sido usado noutros dispositivos é necessário formatar o cartão SD através da função "FORMATAR CARTÃO SD" nas configurações de suporte.

["FORMATAR CARTÃO SD" \(](#page-71-0)137 p. 72)

#### **Retirar o cartão**

Empurre o cartão SD para dentro uma vez e depois puxe-o para fora.

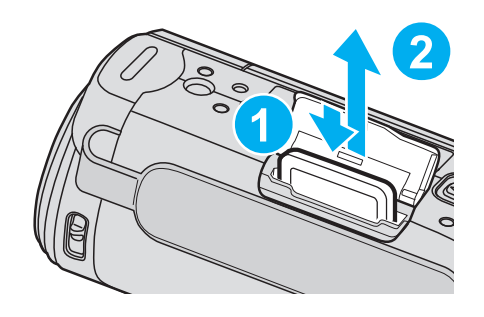

#### **Tipos de cartões SD compatíveis**

Os seguintes cartões SD são compatíveis com esta aparelho. As operações estão confirmadas nos cartões SD dos seguintes fabricantes.

- Panasonic
- TOSHIBA
- SanDisk

#### **Cartão SD**

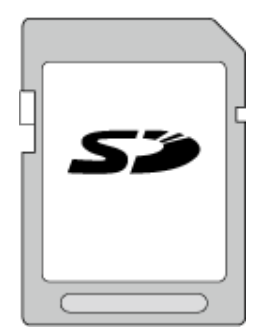

0 Use um cartão SDHC compatível com a classe 4 ou superior (2 GB).

#### **Cartão SDHC**

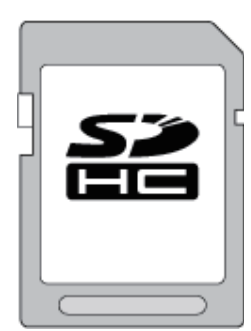

0 Use um cartão SDHC compatível com a classe 4 ou superior (4 GB a 32 GB).

#### **Cartão SDXC**

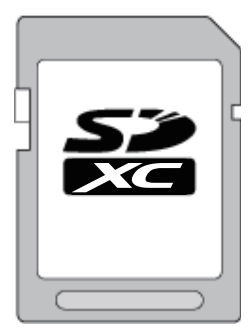

0 Use um cartão SDXC compatível com a classe 4 ou superior (Máx. 64 GB).

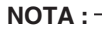

- 0 Utilizar cartões SD (incluindo cartões SDHC/SDXC) diferentes dos indicados acima pode resultar em falhas de gravação ou perdas de dados.
- 0 Não garantimos que este aparelho funcione com todos os cartões SD, mesmo quando utilizando os especificados anteriormente. Alguns cartões SD podem não funcionar devido a alterações de especificação, etc.
- 0 Para gravar vídeos com a "QUALIDADE DE VÍDEO" definida para "UXP" , recomenda-se usar um cartão SDHC/SDXC compatível com a classe 6 ou superior.
- 0 A classe 4 e a classe 6 têm garantida uma taxa mínima de transferência de 4 MB/s e 6 MB/s, respectivamente, ao ler ou escrever dados.
- 0 Também pode usar um cartão SDHC/SDXC compatível com a classe 10.
- 0 Para proteger os dados, não toque nos terminais do cartão SD.
- 0 Os cartões UHS-I SDHC/SDXC podem ser utilizados da mesma forma que os cartões SDHC/SDXC standard.
- A Classificação de Velocidade UHS não é suportada.

#### **Quando o seu computador não reconhece o cartão SDXC**

Confirme e atualize o Sistema Operativo do seu computador.

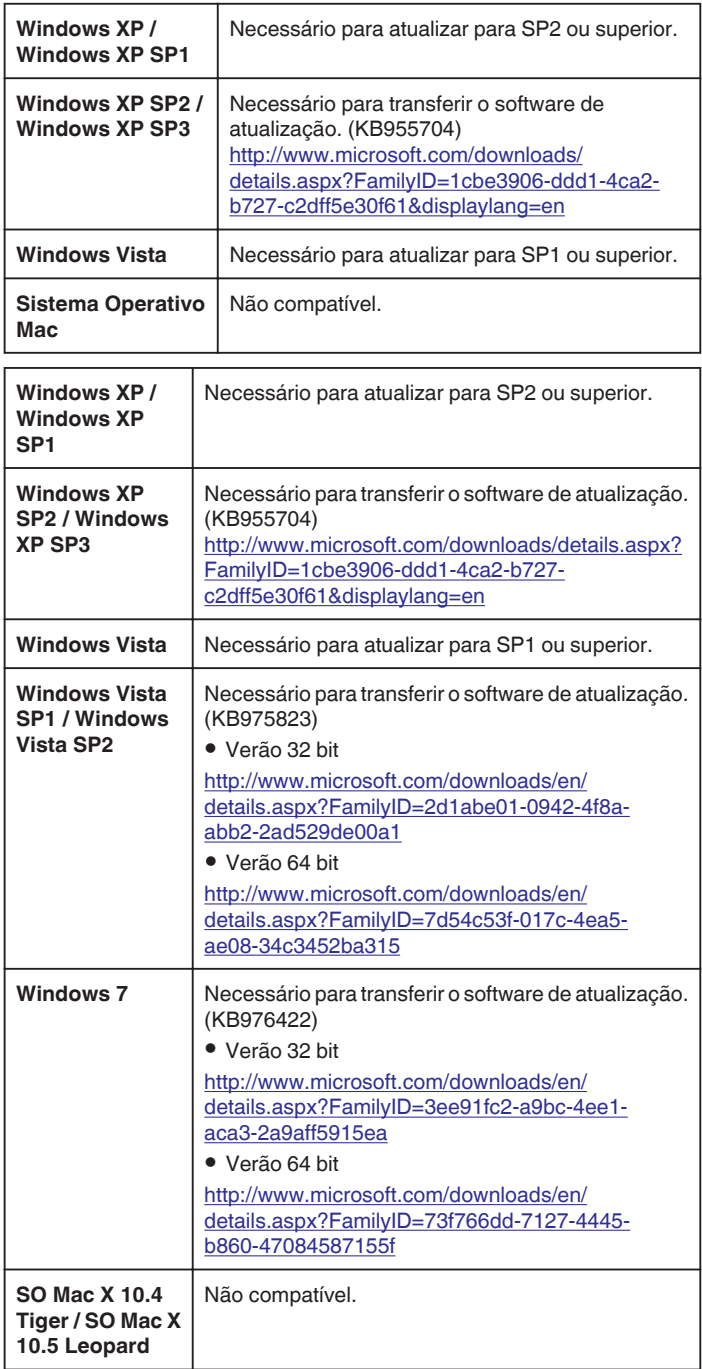

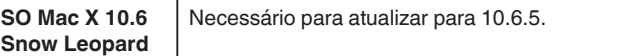

# <span id="page-15-0"></span>**Ligar o aparelho**

Pode ligar/desligar este aparelho abrindo ou fechando a tela LCD.

*1* Abra a tela LCD.

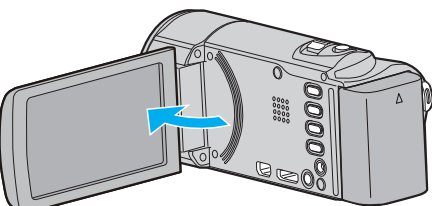

- 0 Este aparelho liga-se.
- 0 Quando a tela LCD é fechado, o aparelho desliga-se.

# **Acertar o relógio**

A tela "ACERTE DATA/HORA!" aparece quando ligar este aparelho pela primeira vez depois de o comprar, se o ligar depois de um longo período de não utilização ou se o relógio ainda não tiver sido acertado. Acerte o relógio antes de gravar.

#### **NOTA :**

Para selecionar/mover o cursor para cima/esquerda ou para baixo/direita, pressione o botão UP/< ou DOWN/>.

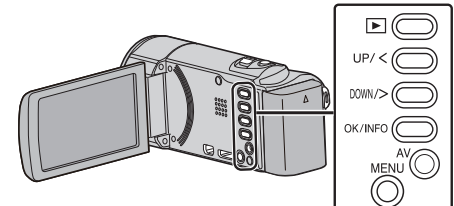

*1* Abra a tela LCD.

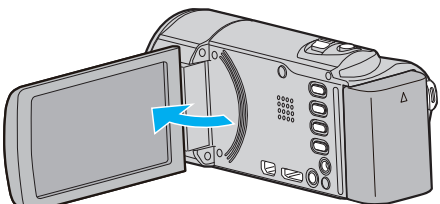

- Este aparelho liga-se.
- 0 Quando a tela LCD é fechado, o aparelho desliga-se.
- *2* Selecione "SIM" e pressione OK quando aparecer"ACERTE DATA/ HORA!".

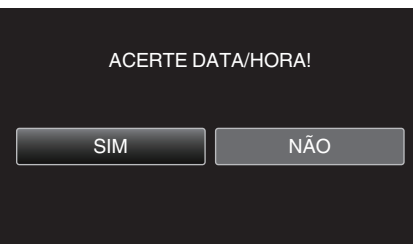

*3* Acertar data e hora.

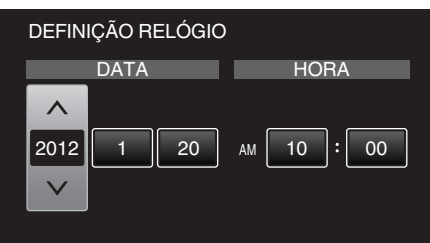

- 0 Pressione UP/< ou DOWN/> para ajustar o valor da definição e pressione OK para confirmar. O cursor move-se até ao item seguinte.
- 0 Repita este passo para inserir o ano, mês, dia, hora e minutos.
- 0 Para cancelar e voltar a tela anterior, pressione MENU.
- *4* Pressione UP/< ou DOWN/> para selecionar a região onde se encontra e pressione OK.

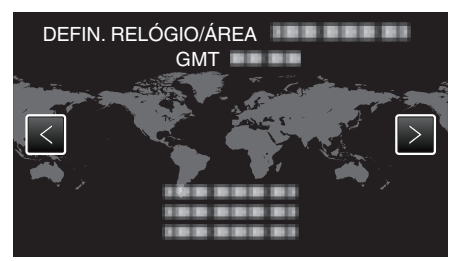

- 0 O nome da cidade e a diferença horária são exibidos.
- 0 Para cancelar e voltar a tela anterior, pressione MENU.

**NOTA :** 

0 É possível voltar a acertar o relógio mais tarde.

<span id="page-16-0"></span>"Voltar a acertar o relógio" ( $\mathbb{F}$  p. 17)

0 Se usar este aparelho no exterior, pode a acertar o relógio para a hora local.

["Acertar o relógio para a hora local quando viajar" \(](#page-19-0) $\sqrt{P}$  p. 20)

0 "ACERTE DATA/HORA!" aparece quando ligar este aparelho depois de não ser usado durante um longo período de tempo. Ligue o adaptador de CA durante mais de 24 horas para carregar a bateria do relógio interno deste aparelho antes de acertar o relógio.

#### **Voltar a acertar o relógio**

Acerte o relógio com "ACERT.RELG" a partir do menu.

#### **NOTA :**

Para selecionar/mover o cursor para cima/esquerda ou para baixo/direita, pressione o botão UP/< ou DOWN/>.

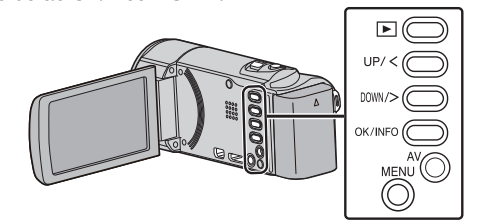

*1* Pressionar MENU.

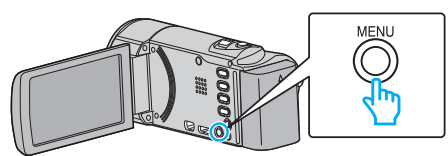

*2* Selecione "ACERT.RELG" e pressione OK.

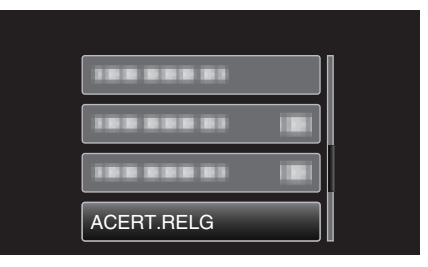

- 0 Pressione UP/< ou DOWN/> para mover o cursor.
- 0 Para cancelar e voltar a tela anterior, pressione MENU.
- *3* Selecione "DEFINIÇÃO RELÓGIO" e pressione OK.

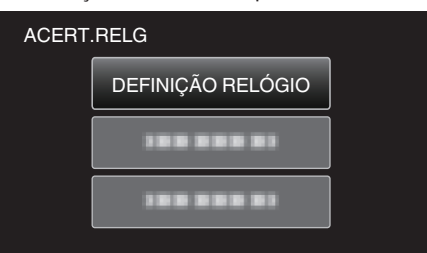

- 0 Pressione UP/< ou DOWN/> para mover o cursor.
- 0 Para cancelar e voltar a tela anterior, pressione MENU.
- *4* Acertar data e hora.

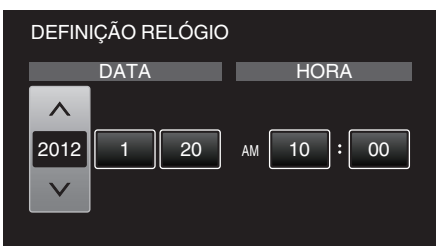

- 0 Pressione UP/< ou DOWN/> para ajustar o valor da definição e pressione OK para confirmar. O cursor move-se até ao item seguinte.
- 0 Repita este passo para inserir o ano, mês, dia, hora e minutos.
- 0 Para cancelar e voltar a tela anterior, pressione MENU.
- *5* Pressione UP/< ou DOWN/> para selecionar a região onde se encontra e pressione OK.

<span id="page-17-0"></span>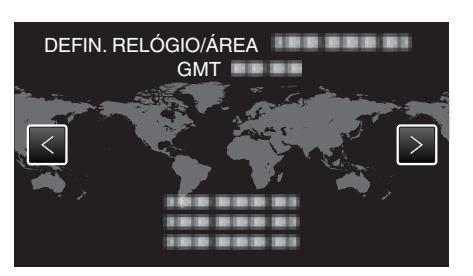

- 0 O nome da cidade e a diferença horária são exibidos.
- 0 Para cancelar e voltar a tela anterior, pressione MENU.

# **Mudar o idioma de visualização**

O idioma na tela pode ser alterado.

**NOTA :** 

Para selecionar/mover o cursor para cima/esquerda ou para baixo/direita, pressione o botão UP/< ou DOWN/>.

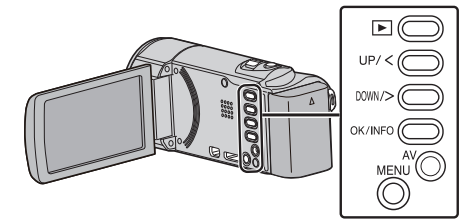

*1* Pressionar MENU.

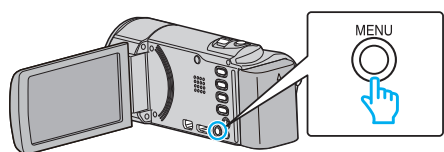

*2* Selecione "MOSTRAR DEFINIÇÕES" e pressione OK.

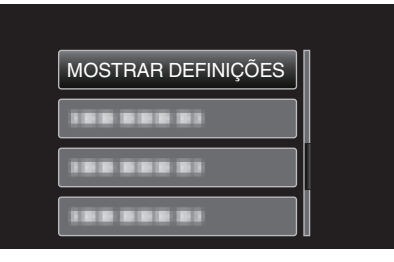

- 0 Pressione UP/< ou DOWN/> para mover o cursor.
- 0 Para cancelar e voltar a tela anterior, pressione MENU.
- *3* Selecione "LANGUAGE" e pressione OK.

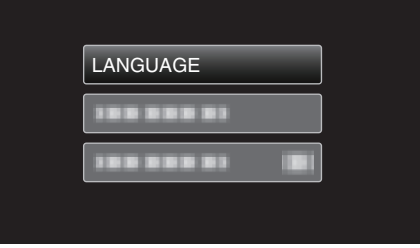

- 0 Pressione UP/< ou DOWN/> para mover o cursor.
- 0 Para cancelar e voltar a tela anterior, pressione MENU.
- *4* Selecione o idioma desejado e pressione OK.

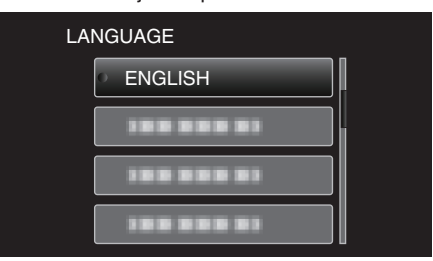

- 0 Pressione UP/< ou DOWN/> para mover o cursor.
- 0 Para cancelar e voltar a tela anterior, pressione MENU.

# <span id="page-18-0"></span>**Segurar este Aparelho**

Quando segurar este aparelho, mantenha os seus cotovelos junto do seu tronco para evitar que a câmera trema.

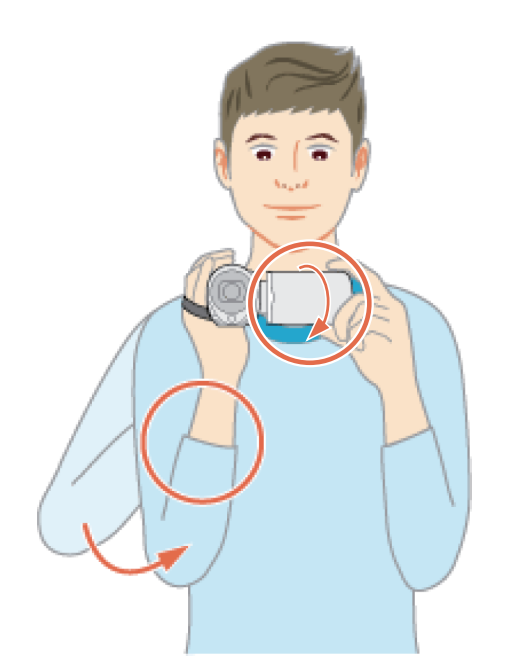

#### **CUIDADO :**

- 0 Tenha cuidado para não deixar cair este aparelho em andamento.
- 0 Os pais devem prestar atenção se este aparelho estiver a ser usada por criancas

#### **NOTA :**

0 Se a câmara tremer demasiado, use o estabilizador de imagem.

["Reduzir a vibração da câmera" \(](#page-30-0) $\mathfrak{g}$  p. 31)

# **Montar o tripé**

Este aparelho pode ser montado num tripé (ou monopé). Útil para gravar na mesma posição e evitar a vibração da câmera.

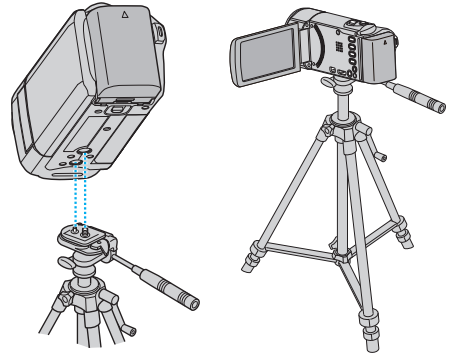

0 Para evitar que este aparelho caia, verifique cuidadosamente os orifícios roscados da base do tripé e os furos de posicionamento deste aparelho antes de montar, e aperte os parafusos até ficarem bem fixos.

#### **CUIDADO :**

0 Para evitar danos físicos ou materiais que podem resultar da queda deste aparelho, leia o manual de instruções do tripé (ou monopé) a utilizar e certifique-se de que este está bem fixo.

#### **NOTA :**

- 0 Recomenda-se utilizar um tripé ou monopé em condições de gravação em que a câmera possa tremer (como por exemplo em locais com pouca luminosidade ou com zoom de teleobjetiva).
- Defina o estabilizador de imagem para () (OFF) se usar um tripé para gravar.

["Reduzir a vibração da câmera" \(](#page-30-0) $\sqrt{2}$  p. 31)

# **Usar este aparelho no exterior**

O formato da tomada de alimentação varia em função do país e da região. Para carregar a bateria, precisar de um adaptador adequada ao formato da tomada.

"Carregar a bateria no estrangeiro" ( $\sqrt{2}$  p. 19)

Mude a data e a hora para a hora local ao selecionar o seu destino de viagem no "DEFIN. ÁREA" de "ACERT.RELG".

["Acertar o relógio para a hora local quando viajar" \(](#page-19-0) $\mathbb{F}$  p. 20) Se "ON" estiver selecionado na opção "DEF. P/ H. VERÃO" de

"ACERT.RELG", o relógio fica com 1 hora de avanço.

["Definir a hora de Verão" \(](#page-19-0) $\mathbb{F}$  p. 20)

#### **Carregar a bateria no estrangeiro**

O formato da tomada de alimentação varia em função do país e da região. Para carregar a bateria, precisar de uma ficha adaptadora adequada ao formato da tomada.

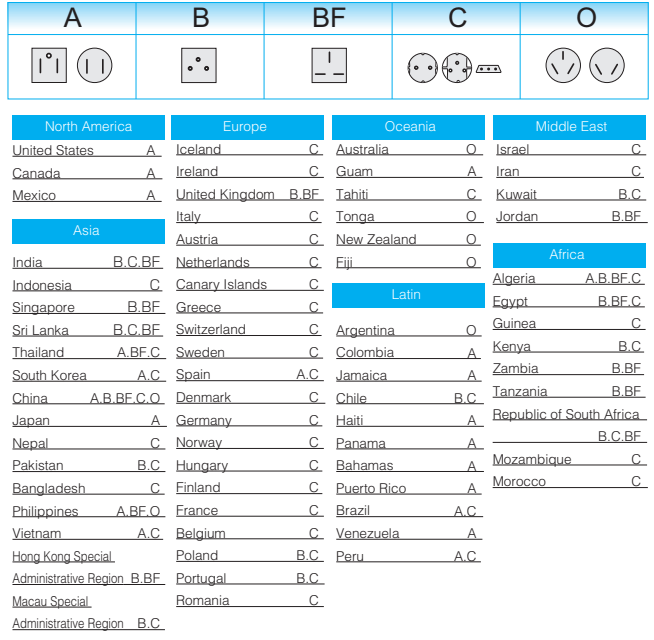

**Malaysia** B.BF.C

#### <span id="page-19-0"></span>**Acertar o relógio para a hora local quando viajar**

Mude a data e a hora para a hora local ao selecionar o seu destino de viagem no "DEFIN. ÁREA" de "ACERT.RELG".

Restaure as configurações regionais quando voltar da viagem.

#### **NOTA :**

Para selecionar/mover o cursor para cima/esquerda ou para baixo/direita, pressione o botão UP/< ou DOWN/>.

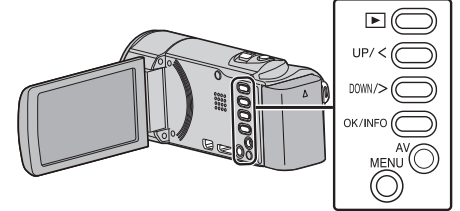

*1* Pressionar MENU.

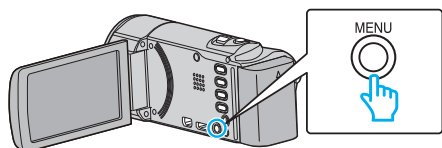

*2* Selecione "ACERT.RELG" e pressione OK.

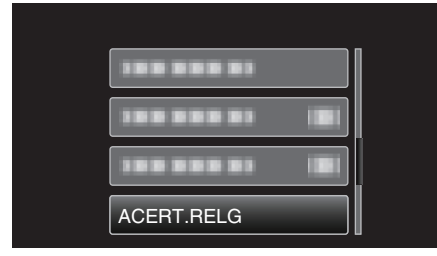

- 0 Pressione UP/< ou DOWN/> para mover o cursor.
- 0 Para cancelar e voltar a tela anterior, pressione MENU.
- *3* Selecione "DEFIN. ÁREA" e pressione OK.

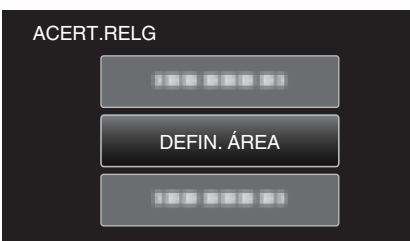

- 0 Pressione UP/< ou DOWN/> para mover o cursor.
- 0 Para cancelar e voltar a tela anterior, pressione MENU.
- *4* Pressione UP/< ou DOWN/> para selecionar a região para onde vai e pressione OK.

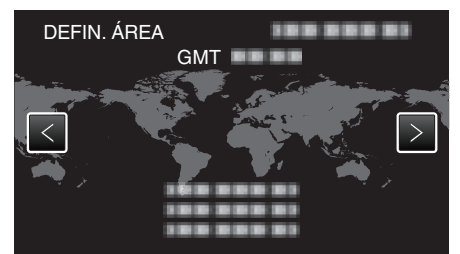

- 0 O nome da cidade e a diferença horária são exibidos.
- 0 Para cancelar e voltar a tela anterior, pressione MENU.

#### **NOTA :**

0 Se escolher "DEFIN. ÁREA", a hora do relógio muda de modo a considerar o fuso horário.

Depois de voltar para o sue país, volte a selecionar a região definida inicialmente para poder restaurar as definições originais do relógio.

#### **Definir a hora de Verão**

Se "ON" estiver selecionado na opção "DEF. P/ H. VERÃO" de "ACERT.RELG", o relógio fica com 1 hora de avanço.

#### **NOTA :**

Para selecionar/mover o cursor para cima/esquerda ou para baixo/direita, pressione o botão UP/< ou DOWN/>.

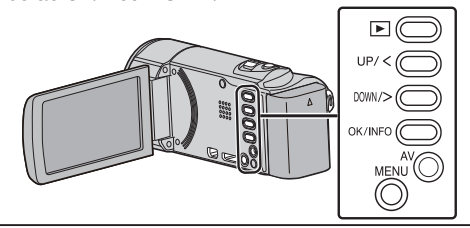

*1* Pressionar MENU.

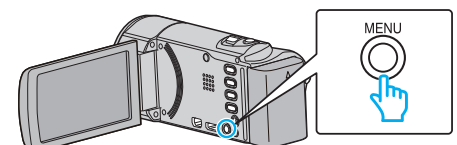

*2* Selecione "ACERT.RELG" e pressione OK.

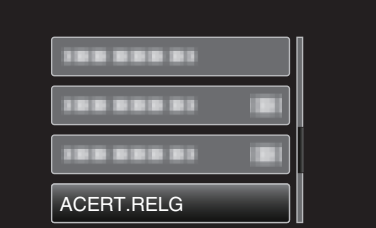

- 0 Pressione UP/< ou DOWN/> para mover o cursor.
- 0 Para cancelar e voltar a tela anterior, pressione MENU.
- *3* Selecione "DEF. P/ H. VERÃO" e pressione OK.

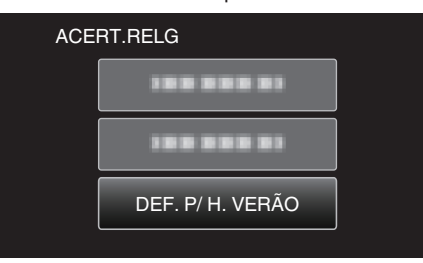

- 0 Pressione UP/< ou DOWN/> para mover o cursor.
- 0 Para cancelar e voltar a tela anterior, pressione MENU.
- *4* Pressione UP/< ou DOWN/> para definir a hora de Verão e pressione OK.

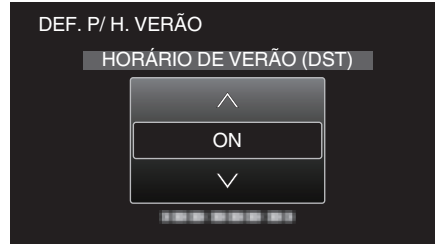

0 Para cancelar e voltar a tela anterior, pressione MENU.

#### **NOTA :**

- 0 O que é a hora de Verão?
- A hora de Verão é o sistema em que se avança 1 hora durante um determinado período no Verão.
- É usado principalmente nos países ocidentais.
- 0 Restaure as definições de hora de Verão quando voltar da viagem.

# <span id="page-20-0"></span>**Acessórios opcionais**

Pode gravar durante mais tempo se usar a bateria opcional.

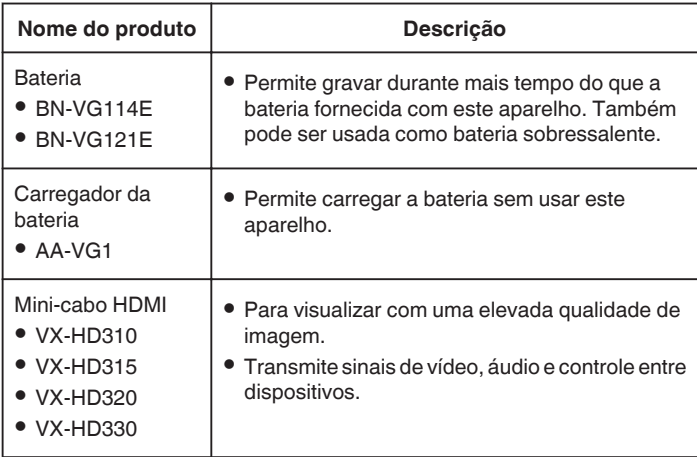

#### **NOTA :**

0 Para mais informações, consulte o catálogo.

#### **Tempo de Gravação Aproximado (utilizando a bateria)**

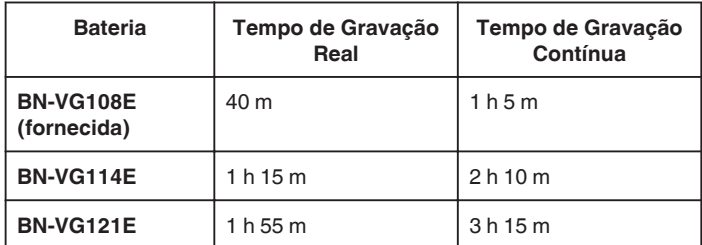

- 0 Os valores acima são válidos quando "BRILHO DO MONITOR" está definido para "3" (normal).
- 0 O tempo de gravação real pode ser mais curto se for utilizada a função de zoom ou se a gravação for parada repetidamente. (Recomenda-se que prepare baterias para três vezes mais que o tempo de gravação estimado.)
- 0 Quando a vida útil da bateria se esgota, o tempo de gravação fica mais curto, mesmo que a bateria esteja totalmente carregada. (Substitua a bateria por uma nova.)

# <span id="page-21-0"></span>**Filmar no modo auto inteligente**

Pode fazer gravações sem se preocupar com a definição de detalhes, utilizando o modo Auto Inteligente. Definições como exposição e foco serão ajustadas automaticamente para se adequarem às condições de gravação.

- 0 No caso de cenas de gravação específicas como pessoa, etc., o seu ícone é exibido na tela.
- 0 Antes de gravar uma cena importante, recomenda-se que realize uma gravação de teste.

#### **NOTA :**

Para selecionar/mover o cursor para cima/esquerda ou para baixo/direita, pressione o botão UP/< ou DOWN/>.

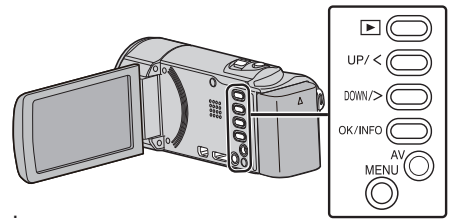

*1* Abra a tampa da objetiva.

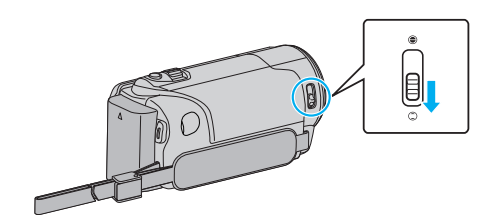

*2* Abra a tela LCD.

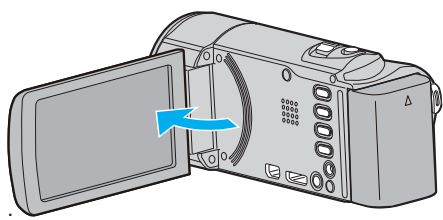

- 0 O aparelho liga-se e o ícone de modo de vídeo aparece.
- *3* Verifique se o modo de gravação está em Auto Inteligente.

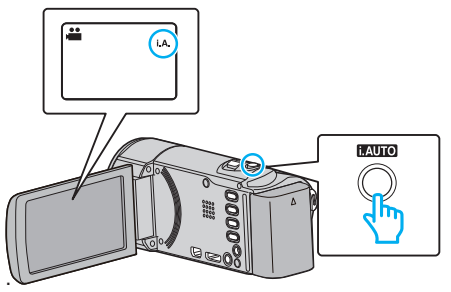

- Se o modo estiver em M Manual, pressione o botão i.AUTO para alternar. O modo alterna entre o modo Auto Inteligente e Manual sempre que pressionar o botão.
- *4* Inicie a gravação.

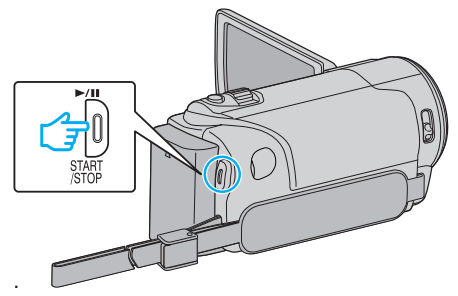

0 Pressione novamente para parar.

#### **NOTA :**

0 Dependendo do alvo e das condições de filmagem, a gravação pode não ser realizada corretamente mesmo no modo Auto Inteligente.

#### **Indicações durante a gravação de vídeo**

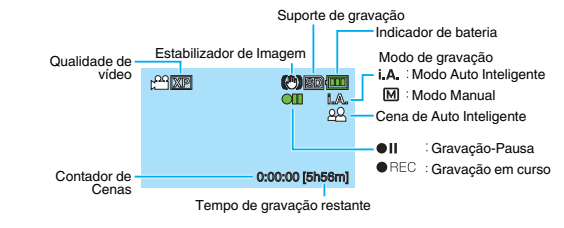

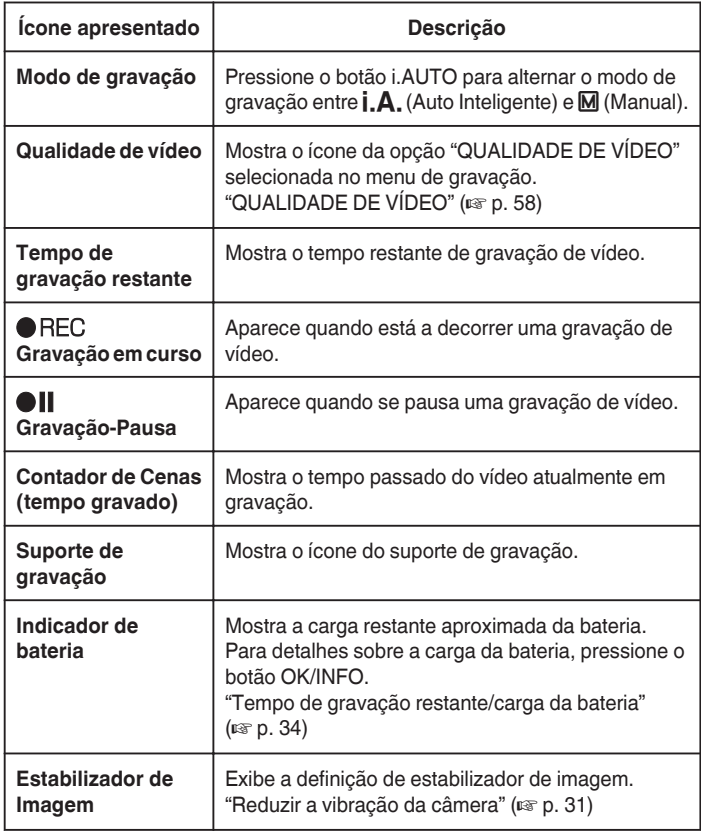

#### <span id="page-22-0"></span>**Cenas de Auto Inteligente**

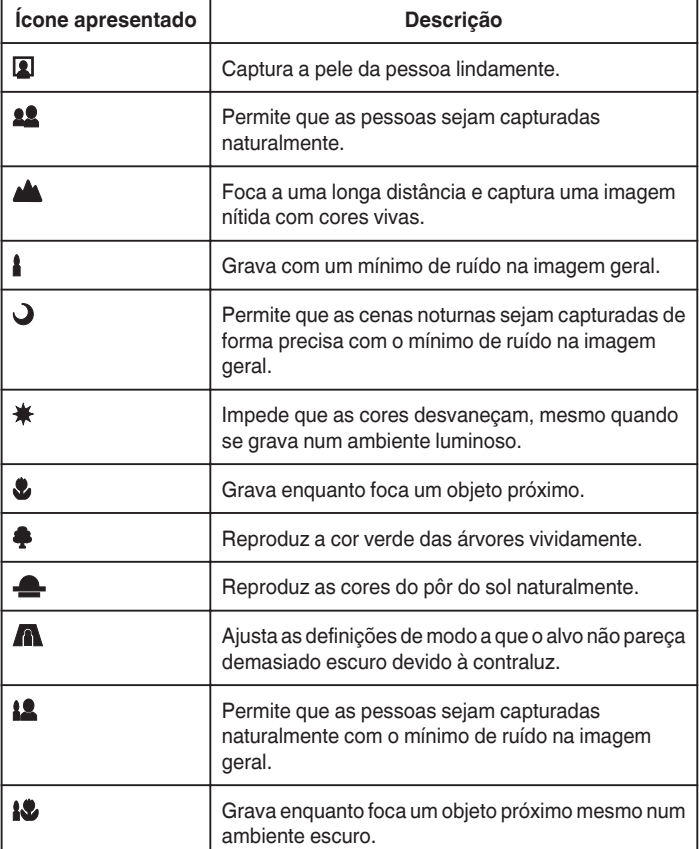

#### **NOTA :**

- 0 As cenas podem ser detectadas de acordo com as condições de gravação e ajustadas automaticamente no modo Auto Inteligente.
- Algumas funções podem não funcionar corretamente, dependendo das condições de gravação.

#### **Definições úteis para gravar**

- 0 Se o "REINÍCIO RÁPIDO" estiver "ON", este aparelho liga-se imediatamente se abrir a tela LCD 5 minutos depois de se desligar por se ter fechado a tela. ["REINÍCIO RÁPIDO" \(](#page-68-0) $\mathfrak{g}$ r $\mathfrak{g}$  p. 69)
- 0 Se a opção "DESLIGAR AUTO" estiver "ON", este aparelho desliga-se automaticamente para poupar carga se não for utilizada durante 5 minutos. (só quando se usar a bateria)

["DESLIGAR AUTO" \(](#page-67-0)AF p. 68)

- 0 Se a função "PRIORID. ROSTO AE/AF" estiver definida para "ON" (predefinição), este aparelho detecta rostos, ajustando automaticamente a luminosidade e o foco para gravar os rostos com uma maior nitidez.
- ["Capturar alvos humanos com nitidez \(detecção de rosto AE/AF\)" \(](#page-29-0) $\approx$  p. 30)

#### **CUIDADO :**

- 0 Não deve expor a objetiva à luz direta do sol.
- 0 Não deve usar este aparelho com chuva, neve, ou locais com muita umidade, como por exemplo a casa de banho.
- 0 Não deve usar este aparelho em locais sujeitos a uma umidade excessiva ou com muito pó, nem sem locais expostos diretamente a vapor ou fumaça.
- 0 Não retire nem a bateria, nem o adaptador de CA nem o cartão SD se o indicador luminoso de acesso estiver aceso. Os dados gravados podem tornar-se ilegíveis.
- 0 Este aparelho é controlado por um microcomputador. As descargas electrostáticas, ruídos externos e interferências (de uma televisão, rádio, etc.) podem impedir o seu funcionamento correto. Caso isso aconteca, deslique a alimentação, depois remova o adaptador de CA e a bateria. Este aparelho será reiniciado.
- 0 Faça uma cópia de segurança de dados gravados importantes. Recomenda-se copiar os seus dados gravados importantes para um DVD ou para outro suporte de gravação para os poder guardar. A JVC não se responsabiliza por dados perdidos.

#### **NOTA :**

- 0 Verifique o tempo de gravação restante no suporte antes de começar a filmar. Se o espaço for insuficiente, deve mover (copiar) os dados para um computador ou para um disco.
- 0 Não se esqueça de fazer cópias depois de gravar!
- 0 A gravação pára automaticamente visto não ser possível gravar durante mais de 12 horas consecutivas de acordo com as especificações. (Pode demorar algum tempo até se poder continuar a gravar.)
- 0 No caso de gravações longas, o arquivo é dividido em dois ou mais arquivos se o tamanho exceder 4 GB.
- 0 Pode ligar este aparelho ao adaptador de CA para gravar durante várias horas dentro de casa.
- 0 Quando há muitos arquivos no suporte, pode demorar algum tempo até serem exibidos na tela de reprodução. Aguarde algum tempo enquanto o indicador de acesso estiver a piscar, o que indica um funcionamento normal.
- 0 Dependendo das condições de filmagem, os quatro cantos do ecrã podem parecer escuros, mas isto não é uma avaria. Nesse caso, mude as condições de filmagem movendo o selector de zoom, etc.

#### **Zoom**

O ângulo de visão pode ser ajustado com o zoom.

- 0 Utilize o lado W (grande angular) para filmar um maior ângulo de visão.
- 0 Utilize o lado T (teleobjetiva) para aumentar o alvo da filmagem.

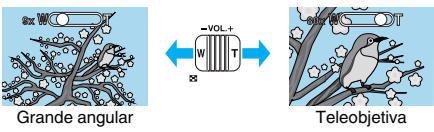

#### **NOTA :**

- 0 Se usar o zoom digital, a imagem fica com grão por estar a ser aumentada digitalmente.
- 0 É possível alterar o alcance do zoom.

["ZOOM" \(](#page-58-0)

# <span id="page-23-0"></span>**Gravação manual**

Pode ajustar as definições como por exemplo a luminosidade se usar o modo manual.

#### **NOTA :**

Para selecionar/mover o cursor para cima/esquerda ou para baixo/direita, pressione o botão UP/< ou DOWN/>.

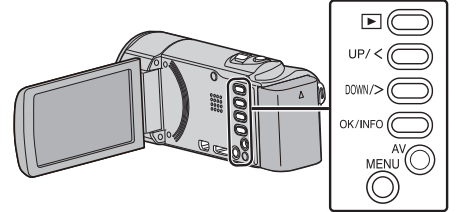

*1* Abra a tampa da objetiva.

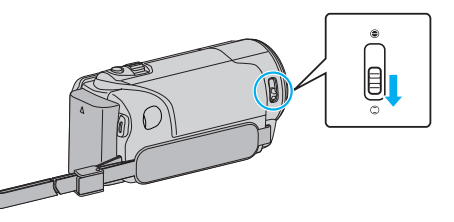

*2* Abra a tela LCD.

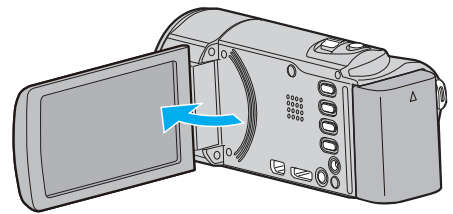

*3* Selecione o modo de gravação manual.

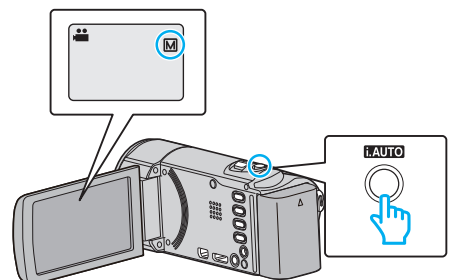

- · Se o modo estiver em Auto Inteligente *i.A.*, pressione o botão  $i$ . AUTO para alternar para Manual  $M$ . O modo alterna entre o modo Auto Inteligente e Manual sempre que pressionar o botão.
- *4* Inicie a gravação.

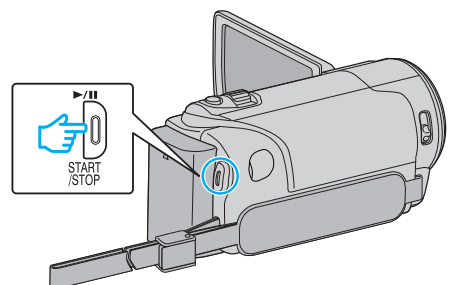

- 0 Pressione novamente para parar.
- 0 Para detalhes sobre as diferentes definições manuais, consulte o "Menu de Gravação Manual".

#### **NOTA :**

0 As definições manuais só aparecem no modo manual.

#### **Menu de gravação manual**

É possível ajustar as seguintes configurações.

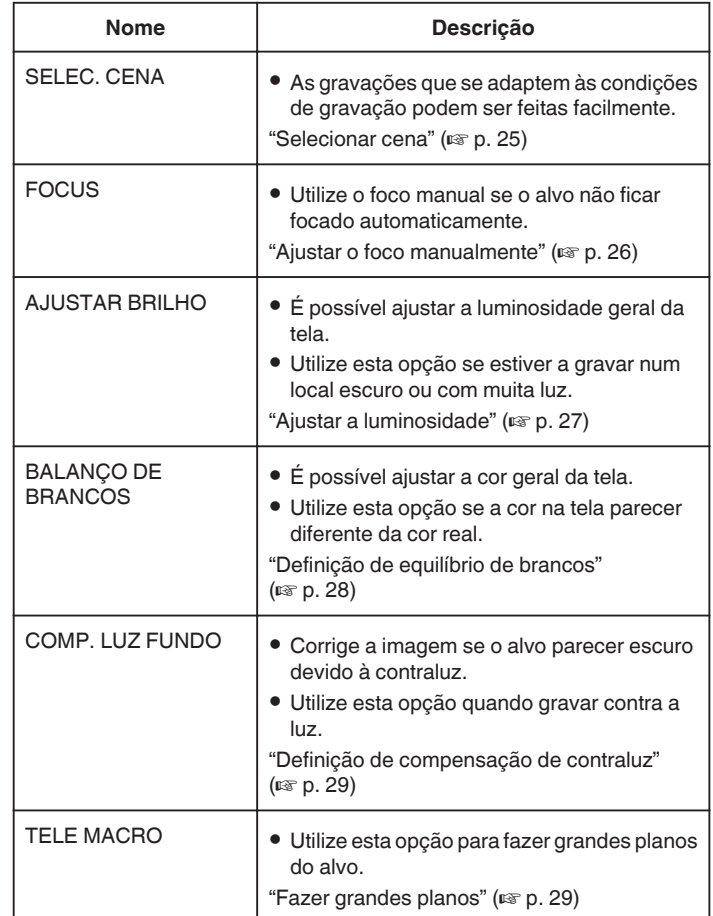

#### <span id="page-24-0"></span>**Selecionar cena**

Cenas comuns que podem ser gravadas com as definições mais apropriadas.

#### **NOTA :**

Para selecionar/mover o cursor para cima/esquerda ou para baixo/direita, pressione o botão UP/< ou DOWN/>.

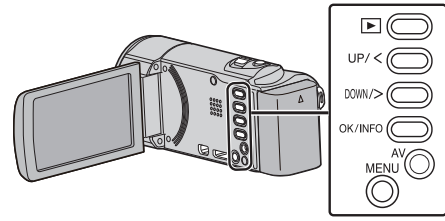

*1* Selecione o modo de gravação manual.

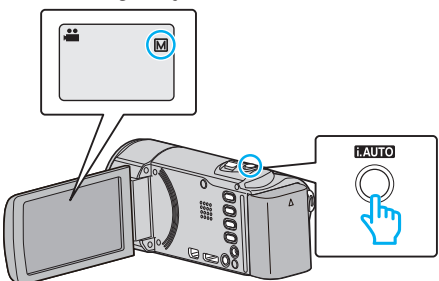

- Se o modo estiver em Auto Inteligente **A**, pressione o botão i.AUTO para alternar para Manual M. O modo alterna entre o modo Auto Inteligente e Manual sempre que pressionar o botão.
- *2* Pressionar MENU.

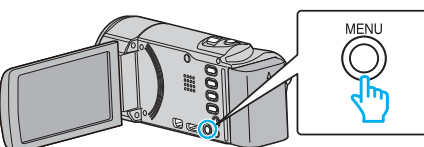

*3* Selecione "CONFIGURAÇÃO MANUAL" e pressione OK.

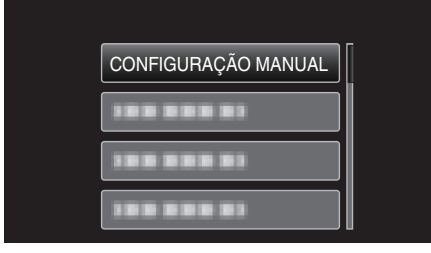

*4* Selecione "SELEC. CENA" e pressione OK.

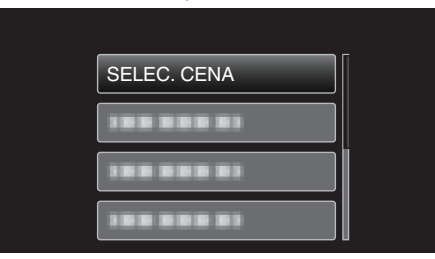

**5** Selecione uma cena e pressione OK.

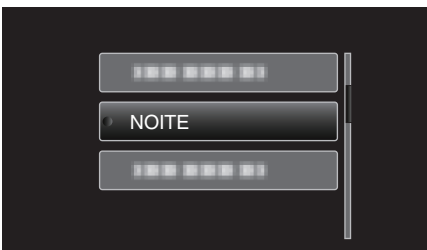

0 Depois de definir, pressione OK.

\* A imagem é só uma impressão.

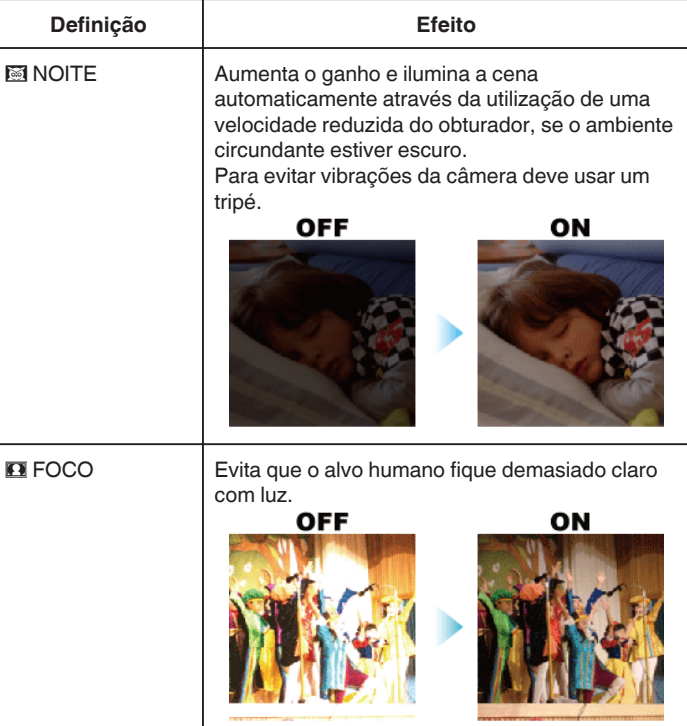

#### **NOTA :**

0 Nenhuma das cenas de "SELEC. CENA" pode ser definida durante a "INTERV. TEMPO GRAV.".

# <span id="page-25-0"></span>**Ajustar o foco manualmente**

Ative esta operação se o foco não ficar nítido no modo Auto Inteligente ou se for preferível usar o foco manual.

#### **NOTA :**

Para selecionar/mover o cursor para cima/esquerda ou para baixo/direita, pressione o botão UP/< ou DOWN/>.

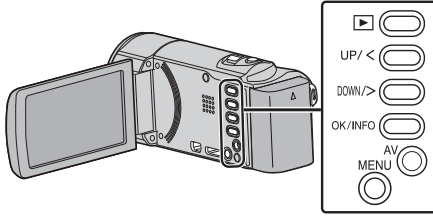

*1* Selecione o modo de gravação manual.

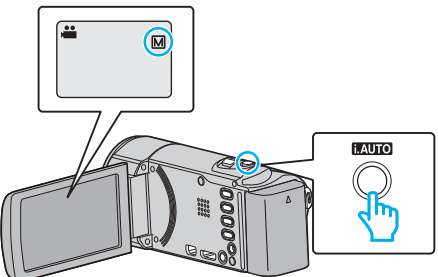

- Se o modo estiver em Auto Inteligente **A**, pressione o botão i.AUTO para alternar para Manual M. O modo alterna entre o modo Auto Inteligente e Manual sempre que pressionar o botão.
- *2* Pressionar MENU.

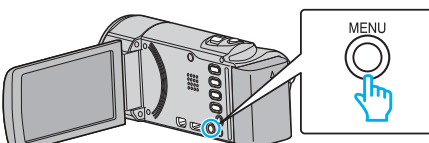

*3* Selecione "CONFIGURAÇÃO MANUAL" e pressione OK.

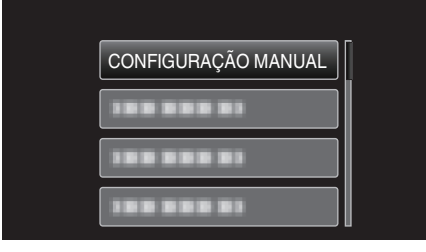

*4* Selecione "FOCUS" e pressione OK.

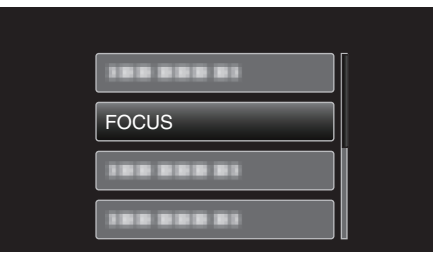

*5* Selecione "MANUAL" e pressione OK.

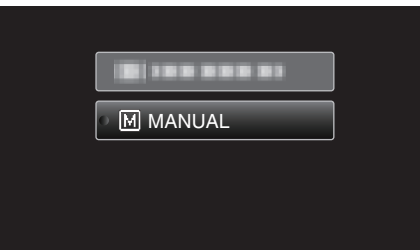

*6* Ajuste o foco com os botões UP/< e DOWN/>.

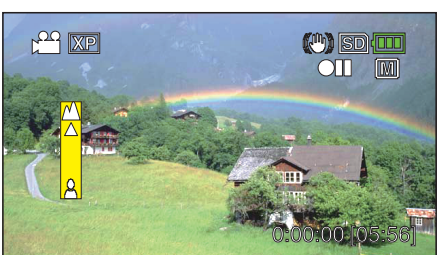

- 0 Pressione UP/< para focar um alvo distante.
- 0 Pressione DOWN/> para focar um alvo próximo.
- *7* Pressione OK para confirmar.

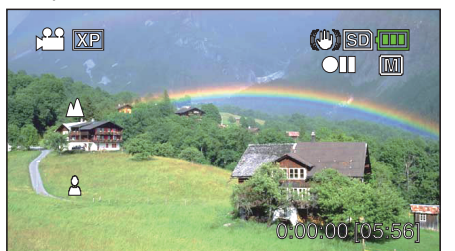

0 Quando o foco é confirmado, a moldura de focagem desaparece e A e  $\triangle$  são exibidos. (Os ícones podem aparecer a piscar.)

#### **NOTA :**

.

- 0 Um alvo que esteja focado no lado da teleobjetiva (T) continua focado se for afastado para o lado da grande angular (W).
- 0 "FOCUS" não pode ser selecionado durante a "INTERV. TEMPO GRAV."

#### <span id="page-26-0"></span>**Ajustar a luminosidade**

Pode ajustar a luminosidade ao seu gosto. **NOTA :** 

Para selecionar/mover o cursor para cima/esquerda ou para baixo/direita, pressione o botão UP/< ou DOWN/>.

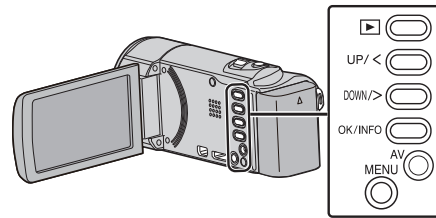

*1* Selecione o modo de gravação manual.

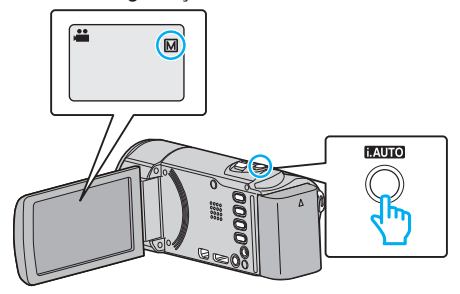

- · Se o modo estiver em Auto Inteligente j.A., pressione o botão i.AUTO para alternar para Manual M. O modo alterna entre o modo Auto Inteligente e Manual sempre que pressionar o botão.
- *2* Pressionar MENU.

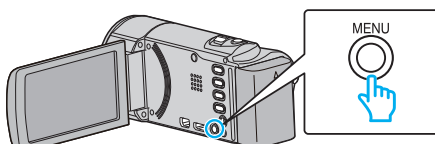

*3* Selecione "CONFIGURAÇÃO MANUAL" e pressione OK.

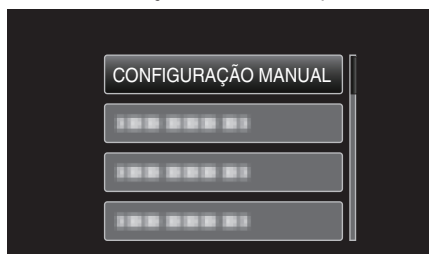

*4* Selecione "AJUSTAR BRILHO" e pressione OK.

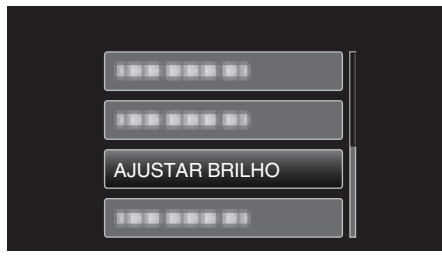

*5* Selecione "MANUAL" e pressione OK.

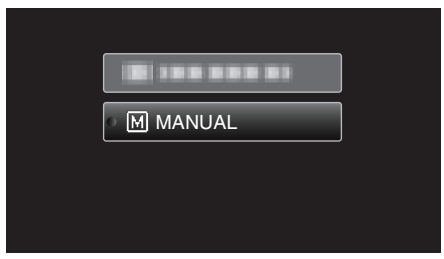

*6* Selecione o valor de luminosidade com os botões UP/< e DOWN/>.

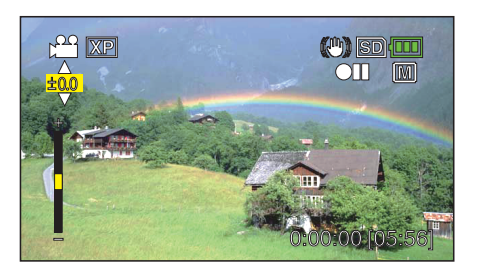

- 0 Intervalo de compensação durante a gravação de vídeo: -2,0 a +2,0 EV
- 0 Pressione UP/< para aumentar a luminosidade.
- 0 Pressione DOWN/> para diminuir a luminosidade.
- *7* Pressione OK para confirmar.

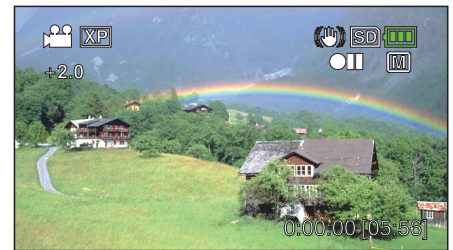

#### <span id="page-27-0"></span>**Definição de equilíbrio de brancos**

Pode definir o tom cromático para se adaptar à fonte de luz.

#### **NOTA :**

Para selecionar/mover o cursor para cima/esquerda ou para baixo/direita, pressione o botão UP/< ou DOWN/>.

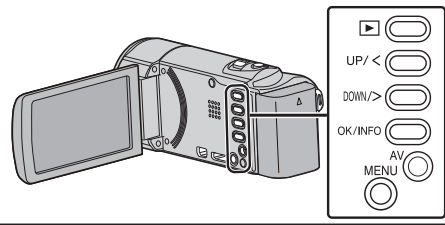

*1* Selecione o modo de gravação manual.

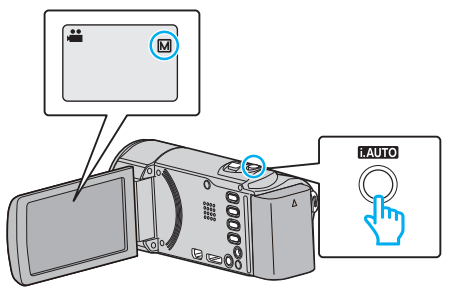

- · Se o modo estiver em Auto Inteligente *i.A.*, pressione o botão i.AUTO para alternar para Manual M. O modo alterna entre o modo Auto Inteligente e Manual sempre que pressionar o botão.
- *2* Pressionar MENU.

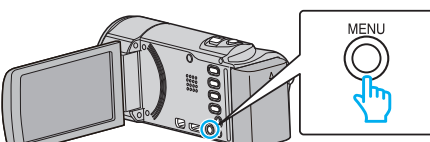

*3* Selecione "CONFIGURAÇÃO MANUAL" e pressione OK.

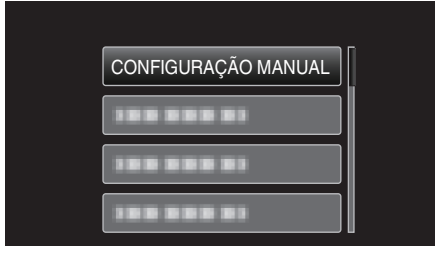

*4* Selecione "BALANÇO DE BRANCOS" e pressione OK.

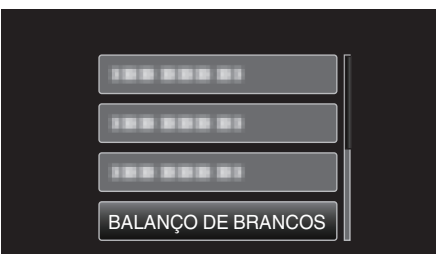

*5* Selecione o ajuste de equilíbrio de brancos e pressione OK.

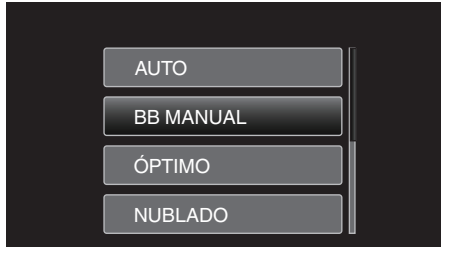

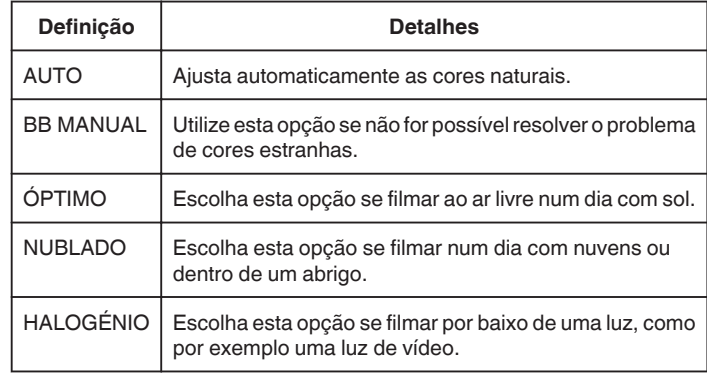

#### **Usar BB MANUAL**

- *1* Coloque uma folha de papel branco à frente da lente de modo a cobrir a tela.
- *2* Selecione "BB MANUAL" e continue a pressionar OK.
	- $\bullet$  O cursor pisca.
- *3* Solte OK quando menu desaparecer.

#### <span id="page-28-0"></span>**Definição de compensação de contraluz**

Pode corrigir a imagem se o alvo parecer escuro devido à contraluz. **NOTA :** 

Para selecionar/mover o cursor para cima/esquerda ou para baixo/direita, pressione o botão UP/< ou DOWN/>.

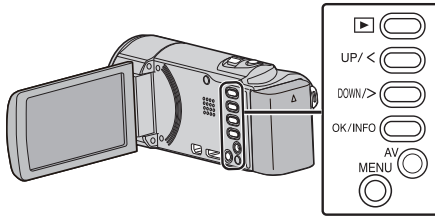

*1* Selecione o modo de gravação manual.

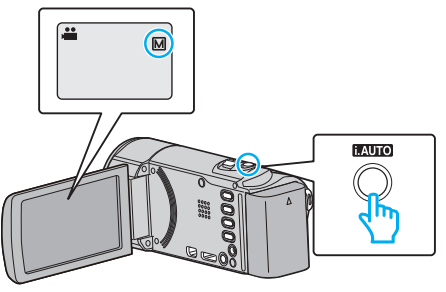

- · Se o modo estiver em Auto Inteligente *i.A.*, pressione o botão i.AUTO para alternar para Manual M. O modo alterna entre o modo Auto Inteligente e Manual sempre que pressionar o botão.
- *2* Pressionar MENU.

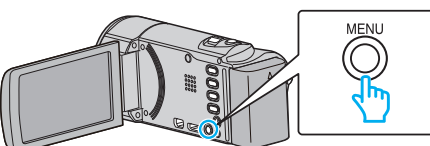

*3* Selecione "CONFIGURAÇÃO MANUAL" e pressione OK.

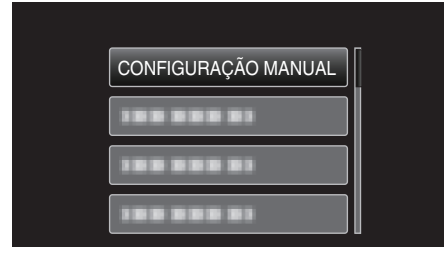

*4* Selecione "COMP. LUZ FUNDO" e pressione OK.

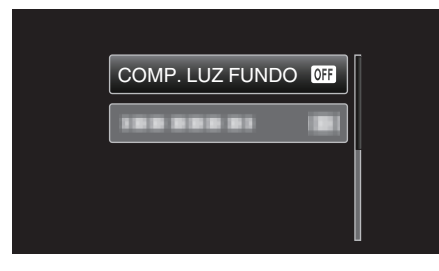

*5* Selecione "ON" e pressione OK.

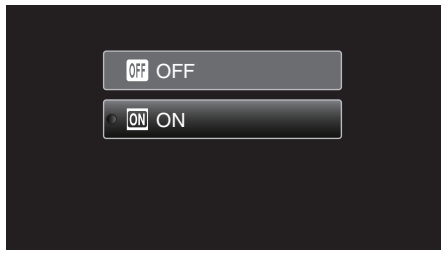

• Depois da definição, o ícone de contraluz **la aparece**.

#### **Fazer grandes planos**

Pode fazer grandes planos de um alvo se usar a função de tele macro.

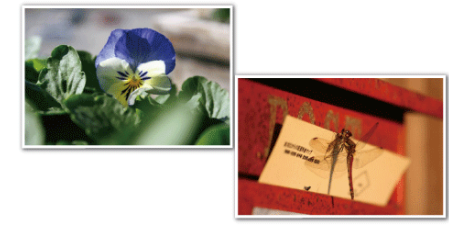

\* A imagem é só uma impressão.

#### **NOTA :**

Para selecionar/mover o cursor para cima/esquerda ou para baixo/direita, pressione o botão UP/< ou DOWN/>.

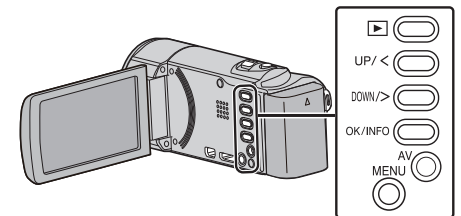

*1* Selecione o modo de gravação manual.

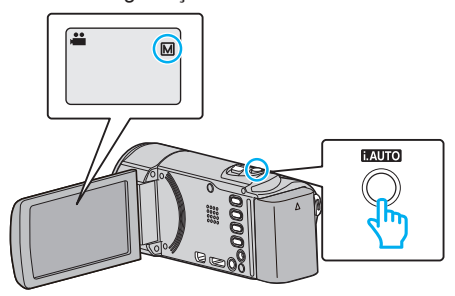

- · Se o modo estiver em Auto Inteligente **A**, pressione o botão i.AUTO para alternar para Manual M. O modo alterna entre o modo Auto Inteligente e Manual sempre que pressionar o botão.
- *2* Pressionar MENU.

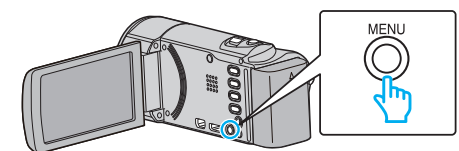

*3* Selecione "CONFIGURAÇÃO MANUAL" e pressione OK.

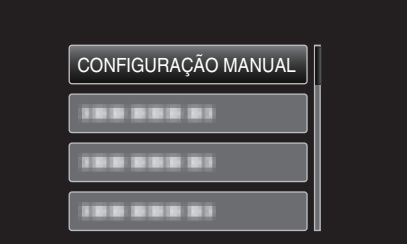

*4* Selecione "TELE MACRO" e pressione OK.

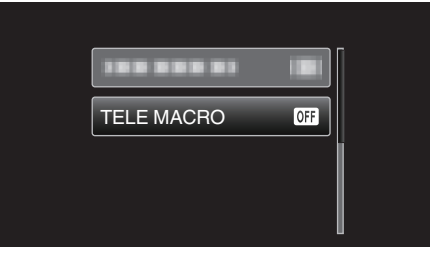

5 Selecione "ON" e pressione OK.

#### <span id="page-29-0"></span>**Gravação**

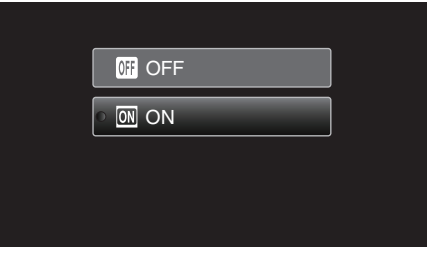

o Depois da definição, o ícone de tele macro la aparece.

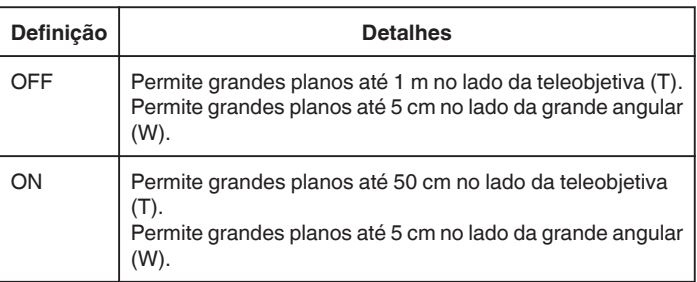

#### **CUIDADO :**

- 0 Se não estiver fazendo grandes planos, defina "TELE MACRO" para "OFF".
	- Caso contrário, a imagem pode ficar turva.

### **Capturar alvos humanos com nitidez (detecção de rosto AE/AF)**

"PRIORID. ROSTO AE/AF" ajusta automaticamente o rosto detectado com um foco e luminosidade adequados.

#### **NOTA :**

Para selecionar/mover o cursor para cima/esquerda ou para baixo/direita, pressione o botão UP/< ou DOWN/>.

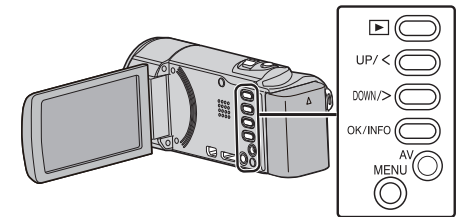

*1* Pressionar MENU.

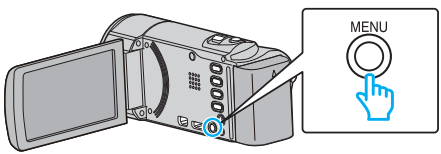

*2* Selecione "PRIORID. ROSTO AE/AF" e pressione OK.

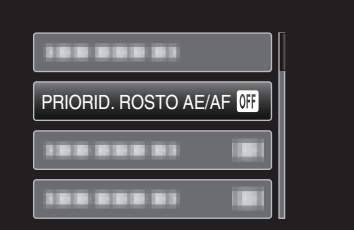

*3* Selecione "ON" e pressione OK.

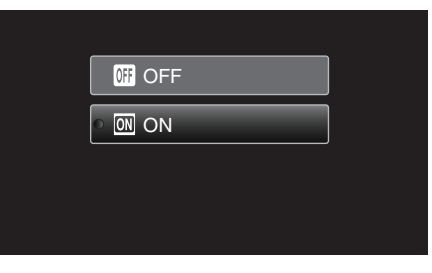

*4* Aponte a câmera para um alvo humano.

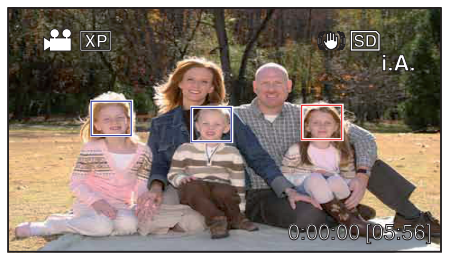

- 0 Aparece uma moldura à volta do rosto do alvo, resultando num ajuste automático do foco e da luminosidade.
- 0 Se forem detectados vários rostos, o foco assenta sobre o rosto que se encontrar mais próximo da câmera.
- *5* Inicie a gravação.

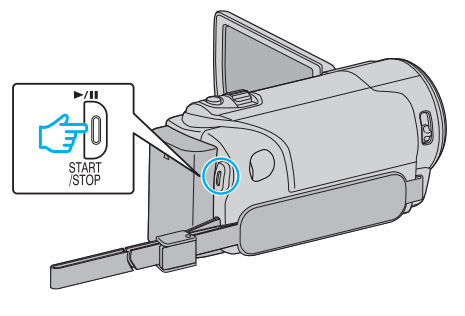

#### <span id="page-30-0"></span>**CUIDADO :**

- 0 Quando "PRIORID. ROSTO AE/AF" está configurado para "ON", as configurações seguintes serão alteradas.
	- Se "SELEC. CENA" estiver definido para "FOCO", passará para "OFF".
- Se "FOCUS" estiver definido para "MANUAL", passará para "AUTO".
- Se "COMP. LUZ FUNDO" estiver definido para "ON", passará para "OFF".
- 0 Depois de realizadas as configurações seguintes, "PRIORID. ROSTO AE/ AF" irá passar para "OFF".
- Quando "SELEC. CENA" está definido para "FOCO"
- Quando "FOCUS" está definido para "MANUAL"
- Quando "COMP. LUZ FUNDO" está definido para "ON"

#### **NOTA :**

- 0 A câmera consegue detectar até 16 rostos.
- 0 Alguns rostos podem não ser detectados, dependendo do ambiente de gravação.
- 0 Se não for possível conseguir os resultados apropriados, grave com a função "PRIORID. ROSTO AE/AF" definida para "OFF".

# **Reduzir a vibração da câmera**

Quando o estabilizador de imagem está definido, a vibração da câmara durante a gravação de vídeo pode ser reduzida significativamente. **NOTA :** 

Para selecionar/mover o cursor para cima/esquerda ou para baixo/direita, pressione o botão UP/< ou DOWN/>.

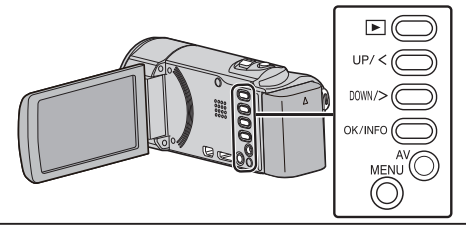

*1* Pressionar MENU.

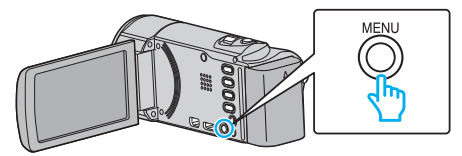

- *2* Selecione "EDI" (estabilizador de imagem) e pressione OK.
	- **ED**  $\mathbb{Q}$ 1999 999 910
- *3* Pressione "LIGADO" ou "LIGADO (AIS)" para ativar o estabilizador de imagem e pressione OK.

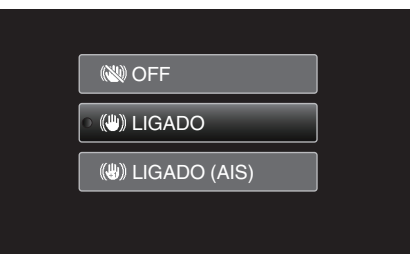

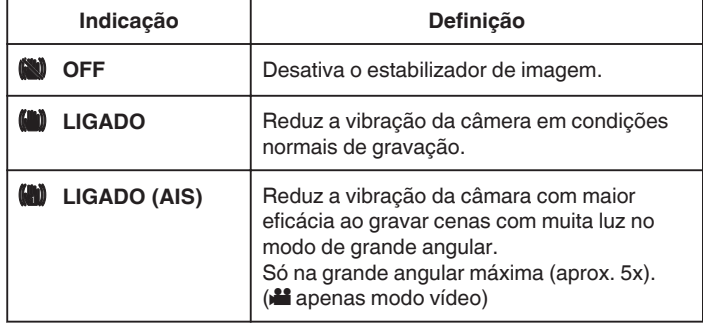

**NOTA :** 

- 0 Recomenda-se definir o estabilizador de imagem para "OFF" quando gravar um alvo com pouco movimento e com o aparelho num tripé.
- 0 A estabilização completa pode não ser possível se a vibração da câmera for excessiva.

# <span id="page-31-0"></span>**Gravar com intervalos (INTERV. TEMPO GRAV.)**

Permite que as mudanças de uma cena que ocorram lentamente durante um longo período de tempo seja apresentadas num breve espaço de tempo ao tirar fotogramas da mesma num determinado intervalo.

Isto é útil para fazer observações como por exemplo o desabrochar do botão de uma flor.

#### **NOTA :**

Para selecionar/mover o cursor para cima/esquerda ou para baixo/direita, pressione o botão UP/< ou DOWN/>.

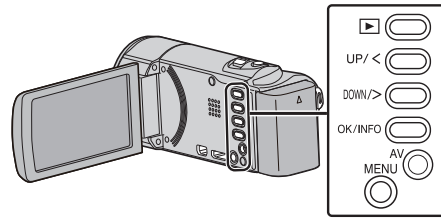

*1* Pressionar MENU.

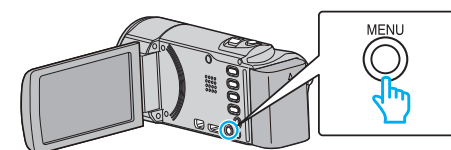

*2* Selecione "INTERV. TEMPO GRAV." e pressione OK.

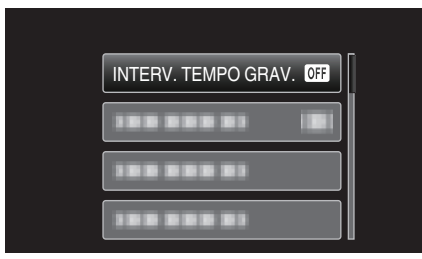

*3* Selecione um intervalo de gravação (entre 1 e 80 segundos) e pressione OK.

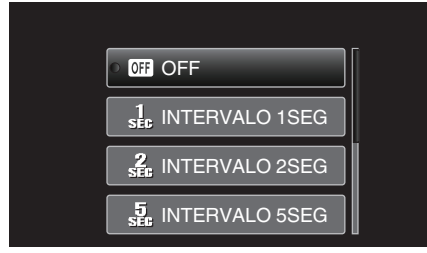

- 0 Quanto maior for o número de segundos, maior é o intervalo de gravação.
- *4* Inicie a gravação.

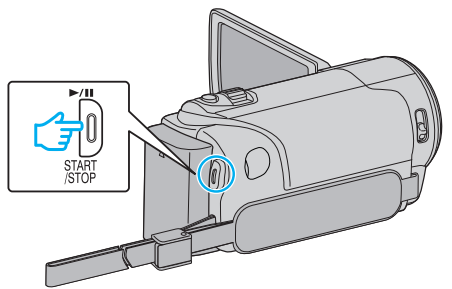

0 É tirado um fotograma nos intervalos do período selecionado.

0 Se o intervalo de gravação estiver definido para "INTERVALO 20SEG" ou mais, este aparelho muda para o modo de poupança de energia entre as gravações.

No próximo ponto de gravação, o modo de poupança de energia desliga-se e a gravação começa automaticamente.

0 Pressione novamente o botão START/STOP para parar de gravar.

#### **Indicações durante a gravação em tempo defasado**

Qualidade de vídeo

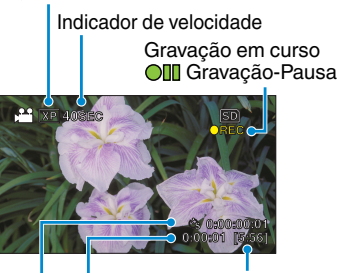

Tempo de gravação restante

Tempo real decorrido

Tempo gravado

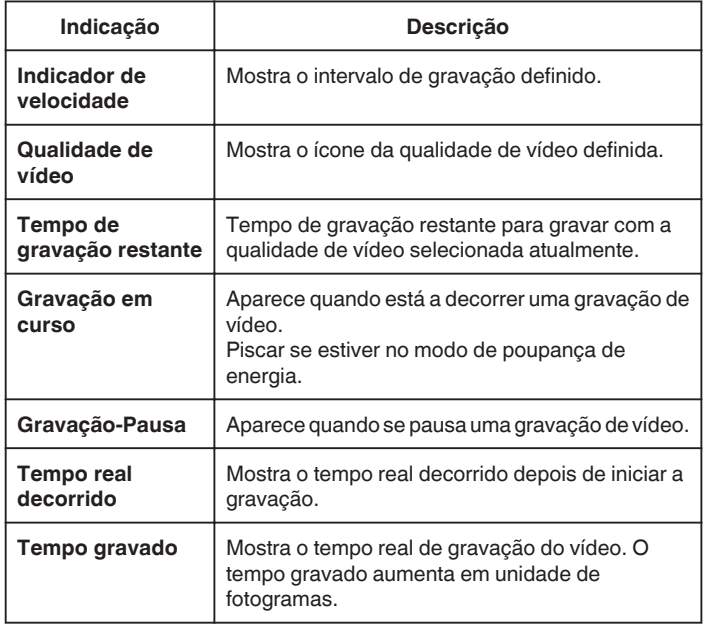

#### <span id="page-32-0"></span>**Definição de tempo defasado**

Quanto maior for o número de segundos, maior é o intervalo de gravação.

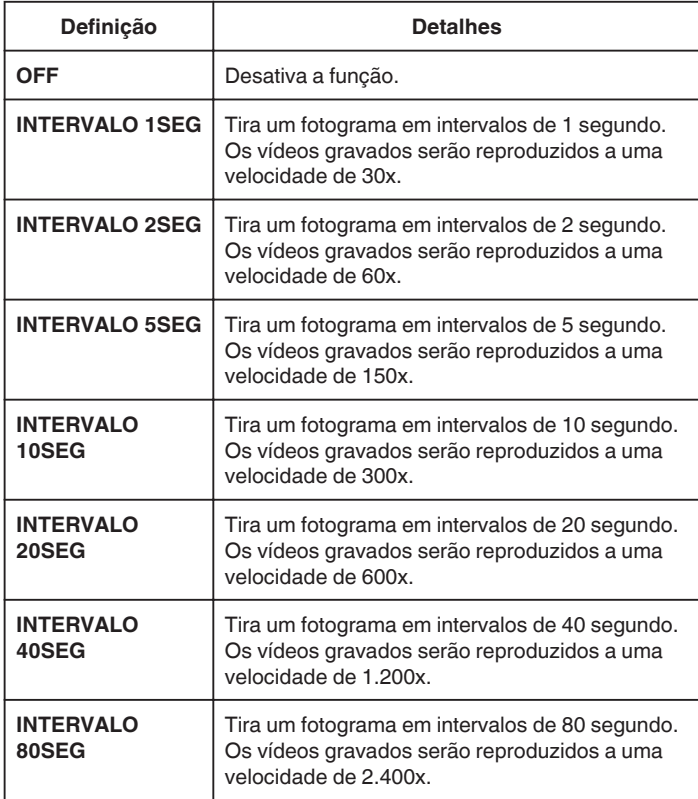

#### **CUIDADO :**

- 0 Não é possível gravar áudio durante a gravação em tempo defasado.
- 0 O estabilizador de imagem, prioridade de rosto AE/AF e zoom não estão disponíveis na gravação em tempo defasado.
- 0 Quando a gravação é interrompida e o tempo de gravação é inferior a "0:00:00:14", o vídeo não fica gravado.

#### **NOTA :**

- 0 As definições da gravação em tempo defasado não ficam gravadas quando a câmera de vídeo é desligada.
- 0 A gravação pára automaticamente 99 horas depois de ter começado.
- 0 Utilize um tripé e o adaptador de CA para gravações de tempo defasado com intervalos longos.

Recomenda-se também fixar manualmente o foco e o equilíbrio de brancos.

["Montar o tripé" \(](#page-18-0) $\mathbb{F}$  p. 19)

["Ajustar o foco manualmente" \(](#page-25-0) $\sqrt{p}$  p. 26)

["Definição de equilíbrio de brancos" \(](#page-27-0) $\mathbb{F}$  p. 28)

#### **Gravar automaticamente se forem detectados movimentos (GRAVAÇÃO AUTO)**

Esta função permite que o aparelho grave automaticamente se detectar mudanças no movimento do alvo (luminosidade) dentro da moldura vermelha que aparece na tela LCD. (GRAVAÇÃO AUTOMÁTICA)

#### **NOTA :**

Para selecionar/mover o cursor para cima/esquerda ou para baixo/direita, pressione o botão UP/< ou DOWN/>.

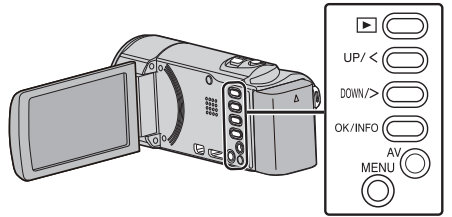

- *1* Componha a imagem de acordo com o alvo.
- 0 Ajuste o ângulo de visão com o zoom, etc.
- *2* Pressionar MENU.

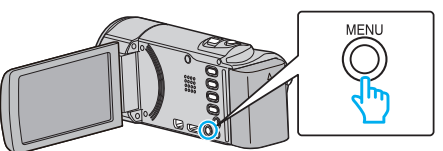

*3* Selecione "GRAVAÇÃO AUTO" e pressione OK.

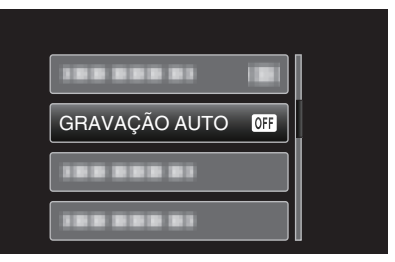

*4* Selecione "ON" e pressione OK.

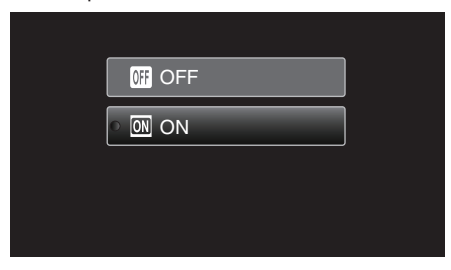

*5* A gravação começa automaticamente se o alvo dentro da moldura vermelha se mexer.

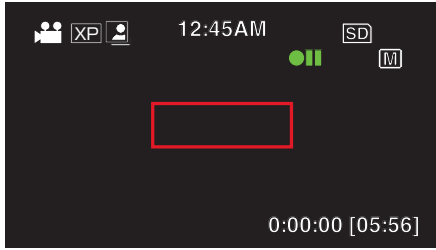

- 0 Uma moldura vermelha aparece 2 segundos depois de o menu desaparecer.
- 0 Para a gravação de vídeo, a gravação continua enquanto o alvo se mexer (alterações da luminosidade) dentro da moldura vermelha. Quando o alvo deixar de se mexer (alterações da luminosidade) dentro da moldura vermelha, a gravação pára após 5 segundos.
- 0 Para parar a gravação de vídeo manualmente, pressione no botão START/STOP. No entanto, visto que "GRAVAÇÃO AUTO" continua "ON" mesmo depois de a gravação de vídeo parar, a gravação reinicia se forem detectados movimentos do alvo (alterações da

#### <span id="page-33-0"></span>**Gravação**

luminosidade) dentro da moldura vermelha. Para cancelar a "GRAVAÇÃO AUTO", deve defini-la para "OFF".

#### **CUIDADO :**

- 0 O estabilizador de imagem e zoom digital não estão disponíveis depois de "GRAVAÇÃO AUTO" ser definido.
- 0 Não é possível usar a "GRAVAÇÃO AUTO" juntamente com a "INTERV. TEMPO GRAV.". Se ambas estiver activadas, dá-se prioridades à "INTERV. TEMPO GRAV.".
- 0 O modo desligar auto e o modo de poupança de energia não estão disponíveis depois de se definir a "GRAVAÇÃO AUTO".

#### **NOTA :**

- 0 A gravação pára se não houver alterações por 5 segundos durante a gravação de vídeos.
- 0 As definições de "GRAVAÇÃO AUTO" não são guardadas quando a alimentação é desligada.
- 0 Pode não ser possível começar a gravar se os movimentos do alvo dentro da moldura vermelha forem demasiado rápidos ou se as alterações da luminosidade forem insuficientes.
- 0 A gravação pode começar devido a alterações da luminosidade mesmo se não houver movimentos dentro da moldura vermelha.
- 0 Enquanto está fazendo zoom não é possível iniciar a gravação.

#### **Tempo de gravação restante/carga da bateria**

Pode verificar o tempo de gravação de vídeo restante no cartão SD, bem como a capacidade de carga restante.

#### **NOTA :**

Para selecionar/mover o cursor para cima/esquerda ou para baixo/direita, pressione o botão UP/< ou DOWN/>.

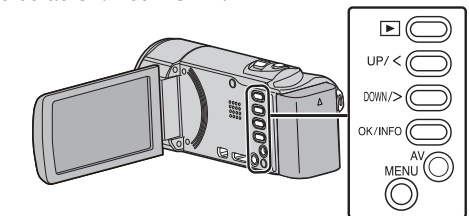

*1* Abra a tela LCD.

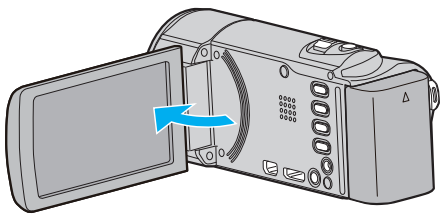

*2* Pressionar OK/INFO.

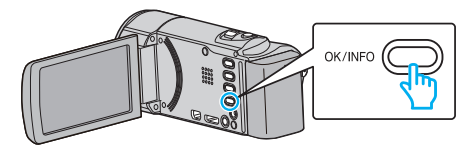

*3* Mostrar o tempo de gravação restante.

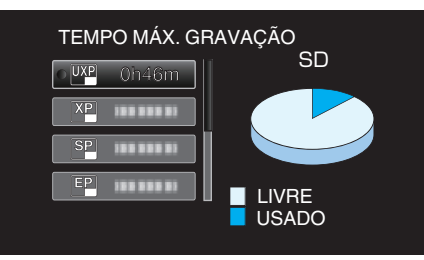

- 0 Para mostrar a carga restante da bateria, pressione OK/INFO.
- 0 Para sair da exibição, pressione MENU.
- *4* Mostrar a carga restante da bateria.

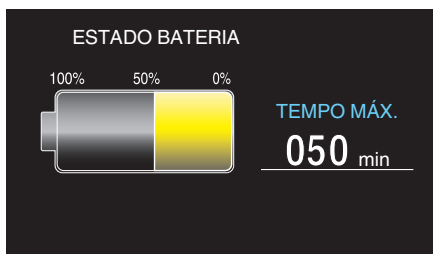

- 0 Para sair da exibição, pressione OK/INFO.
- 0 A carga restante da bateria não aparecerá quando o adaptador de CA está ligado.

**NOTA :** 

0 Pode mudar a qualidade do vídeo em função do tela de tempo de gravação restante.

Selecione a qualidade de vídeo com os botões UP/< e DOWN/> e pressione OK.

#### <span id="page-34-0"></span>**Tempo de Gravação de Vídeo Aproximado**

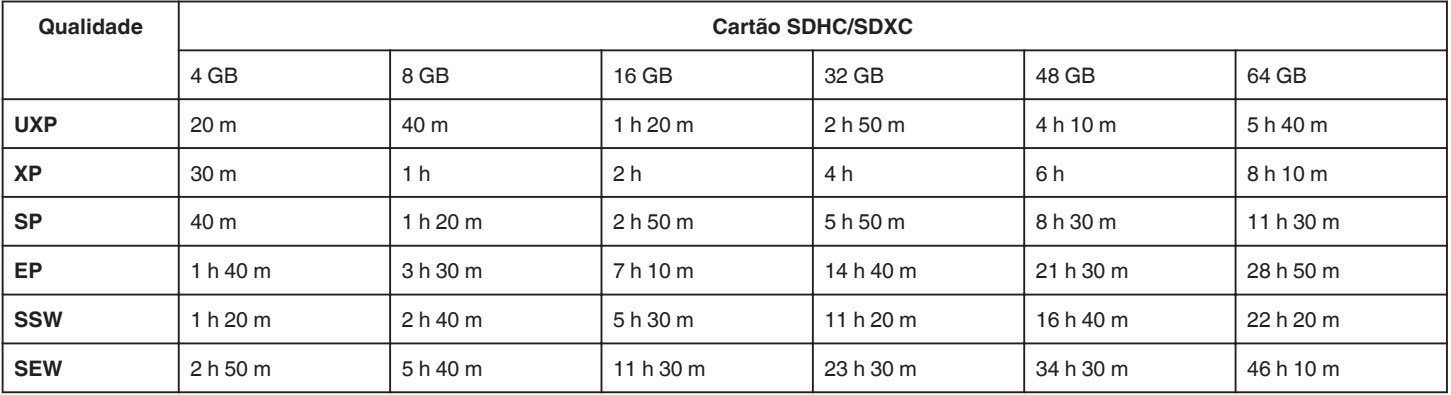

0 O tempo de gravação real pode ser mais curto, dependendo do ambiente de filmagem.

#### **Tempo de Gravação Aproximado (utilizando a bateria)**

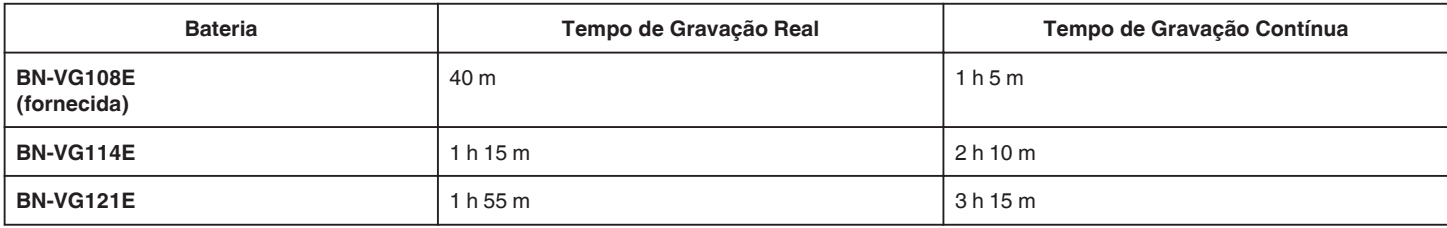

0 Os valores acima são válidos quando "BRILHO DO MONITOR" está definido para "3" (normal).

0 O tempo de gravação real pode ser mais curto se for utilizada a função de zoom ou se a gravação for parada repetidamente.

(Recomenda-se que prepare baterias para três vezes mais que o tempo de gravação estimado.)

0 O tempo de gravação pode diferir, dependendo do ambiente de filmagem e da utilização.

# <span id="page-35-0"></span>**Reproduzir vídeos**

Pode selecionar e reproduzir os vídeos gravados e partir de uma tela de índice (visualização de miniaturas).

#### **NOTA :**

Para selecionar/mover o cursor para cima/esquerda ou para baixo/direita, pressione o botão UP/< ou DOWN/>.

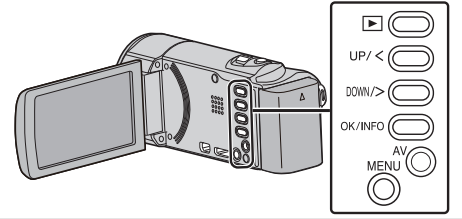

*1* Selecione o modo de reprodução.

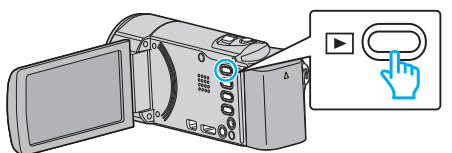

- Pressionar novamente **D** para voltar ao modo de gravação.
- 2 Selecione o vídeo desejado e pressione OK ou **MI** para iniciar a reprodução.

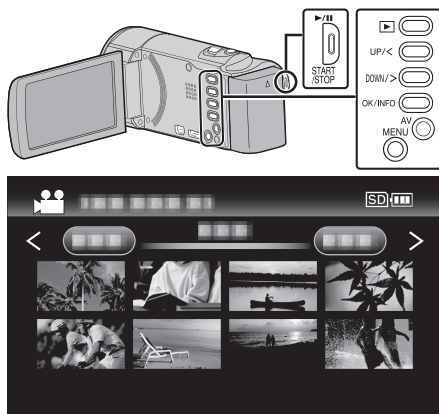

- $\bullet$  Pressione o botão  $\blacktriangleright$ / para parar (colocar em pausa) a reprodução.
- $\bullet$  Para voltar ao tela de índice, deslize pelo seletor  $\bullet$  (zoom) enquanto a reprodução estiver em pausa.
- 0 Para ir para a página seguinte na tela de índice, deslize pelo selector  $T/W$  (zoom).

#### **Botões/seletores de operação para reprodução de vídeo**

#### **Durante a apresentação do ecrã de índice**

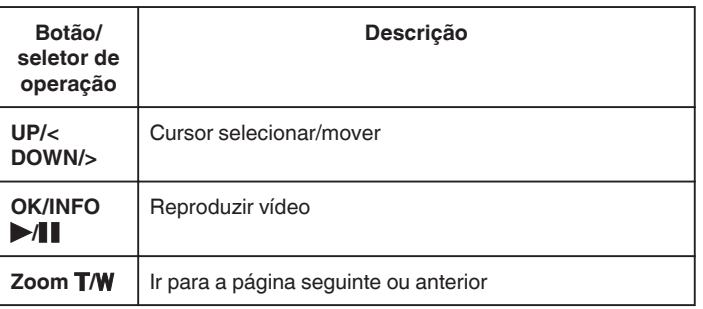

#### **Durante a reprodução de vídeo**

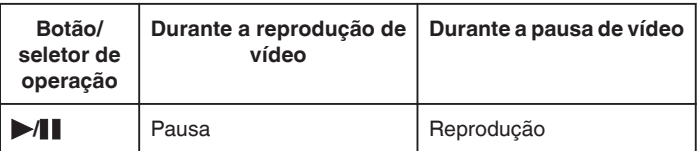

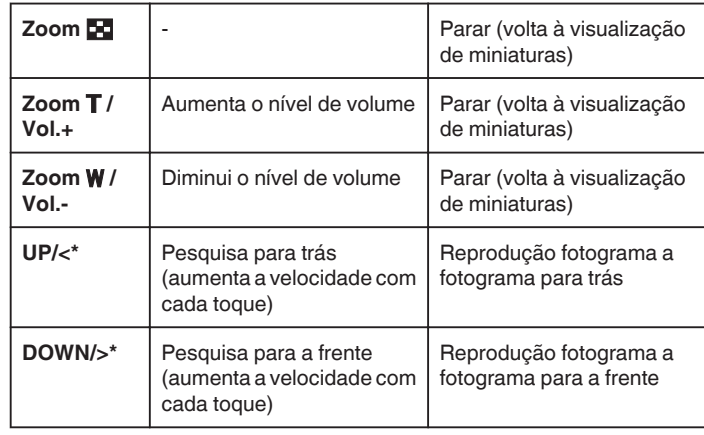

\*Pressione e mantenha pressionado para iniciar a reprodução em câmera lenta.

#### **NOTA :**

0 Pode procurar um determinado arquivo através da sua data de gravação. ["Procurar por data" \(](#page-37-0) $\mathbb{F}$  p. 38)

#### **CUIDADO :**

- 0 Faça uma cópia de segurança de dados gravados importantes. Recomenda-se copiar os seus dados gravados importantes para um DVD ou para outro suporte de gravação para os poder guardar. A JVC não se responsabiliza por dados perdidos.
- 0 Este aparelho é controlado por um microcomputador. As descargas electrostáticas, ruídos externos e interferências (de uma televisão, rádio, etc.) podem impedir o seu funcionamento correto. Caso isso aconteça, desligue a alimentação, depois remova o adaptador de CA e a bateria. Este aparelho será reiniciado.

#### **Ajustar o volume de vídeos**

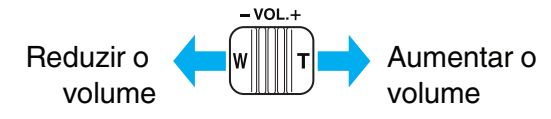

#### **Verificar a data de gravação e outras informações**

Pode apresentar a data de gravação e a duração do arquivo selecionado.

- *1* Colocar a reprodução em pausa.
- *2* Pressionar OK/INFO.

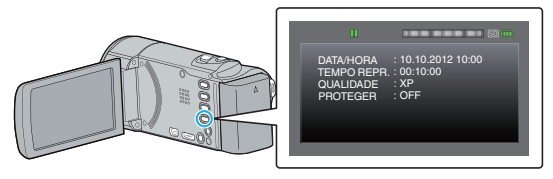
## <span id="page-36-0"></span>**Reproduzir um vídeo com informações de gestão danificadas**

A informação de gestão de um vídeo pode ser danificada se a gravação não for realizada corretamene, como por exemplo se desligar a alimentação a meio da gravação. Pode realizar as seguintes operações para reproduzir os vídeos com informação de gestão danificada.

### **NOTA :**

Para selecionar/mover o cursor para cima/esquerda ou para baixo/direita, pressione o botão UP/< ou DOWN/>.

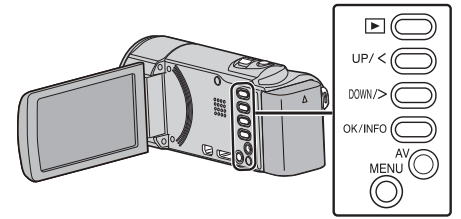

*1* Selecione o modo de reprodução.

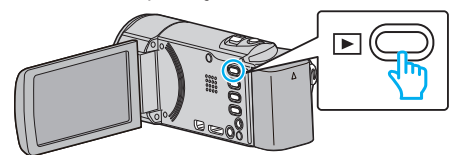

*2* Pressionar MENU.

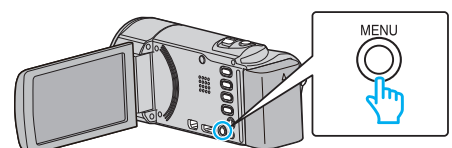

*3* Selecione "REPR. OUTRO FICHEIRO" e pressione OK.

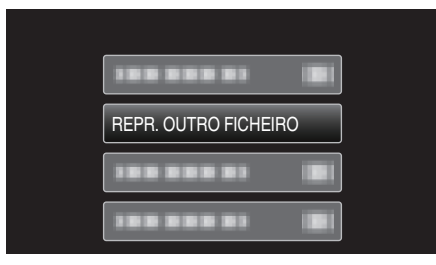

4 Selecione o vídeo desejado e pressione OK ou  $\blacktriangleright$ / para iniciar a reprodução.

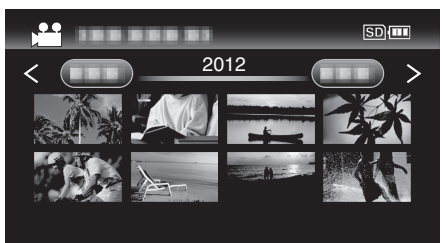

["Reproduzir vídeos" \(](#page-35-0) $\mathbb{R}$  p. 36)

0 Para cancelar e voltar a tela anterior, pressione MENU.

#### **NOTA :**

- 0 Se as informações de gestão estiverem corrompidas, é criado um arquivo MTS na pasta EXTMOV.
- 0 Dependendo do estado do arquivo danificado, a reprodução pode falhar ou ter problemas.

## **Procurar um determinado vídeo**

Se existirem vários vídeos gravados, é difícil conseguir encontrar o arquivo desejado na tela de índice.

- Utilize a função de procura para encontrar o arquivo que quer.
- 0 Para vídeos, pode procurar por "PROCURAR DATA".
- ["Para procurar por datas de gravação" \(](#page-37-0) $\mathfrak{p}$  p. 38)

## <span id="page-37-0"></span>**Procurar por data**

Pode procurar e reproduzir vídeos em função das datas de gravação. **NOTA :** 

Para selecionar/mover o cursor para cima/esquerda ou para baixo/direita, pressione o botão UP/< ou DOWN/>.

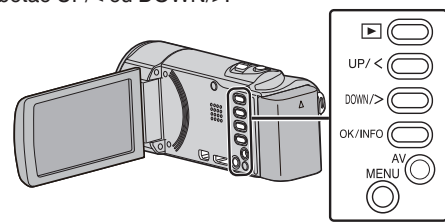

*1* Selecione o modo de reprodução.

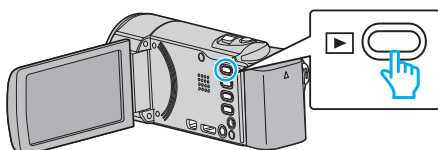

*2* Pressionar MENU.

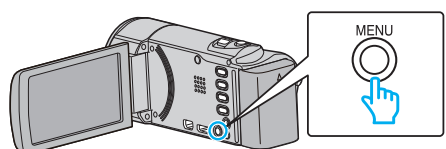

*3* Selecione "PROCURAR DATA" e pressione OK.

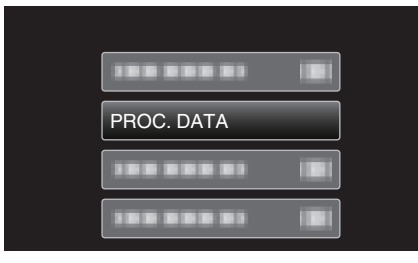

*4* Pressionar UP/< ou DOWN/> para selecionar datas de gravação e pressionar OK.

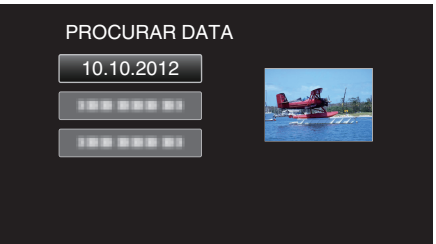

- 0 Para cancelar e voltar a tela anterior, pressione MENU.
- **5** Selecione o vídeo desejado e pressione OK ou  $\blacktriangleright$ / para iniciar a reprodução.

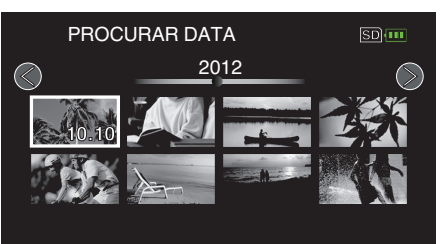

- 0 São exibidos apenas os arquivos gravados na data selecionada.
- 0 Para cancelar e voltar a tela anterior, pressione MENU.
- 0 Para ir para a página seguinte na tela de índice, deslize pelo selector  $T/W$  (zoom).

## **Ligar a uma televisão e reproduzir os vídeos**

Pode ligar este aparelho a uma televisão para a reprodução. A qualidade de imagem na televisão varia consoante o tipo de televisão e o respectivo cabo. Selecione o conector mais adequado à sua televisão.

0 Consulte também o manual de instruções da televisão em questão.

["Ligar através do mini-conector HDMI" \(](#page-38-0) $\mathbb{R}$  p. 39)

["Ligar através do conector AV" \(](#page-39-0) $\mathbb{F}$  p. 40)

#### **Exibições estranhas na televisão**

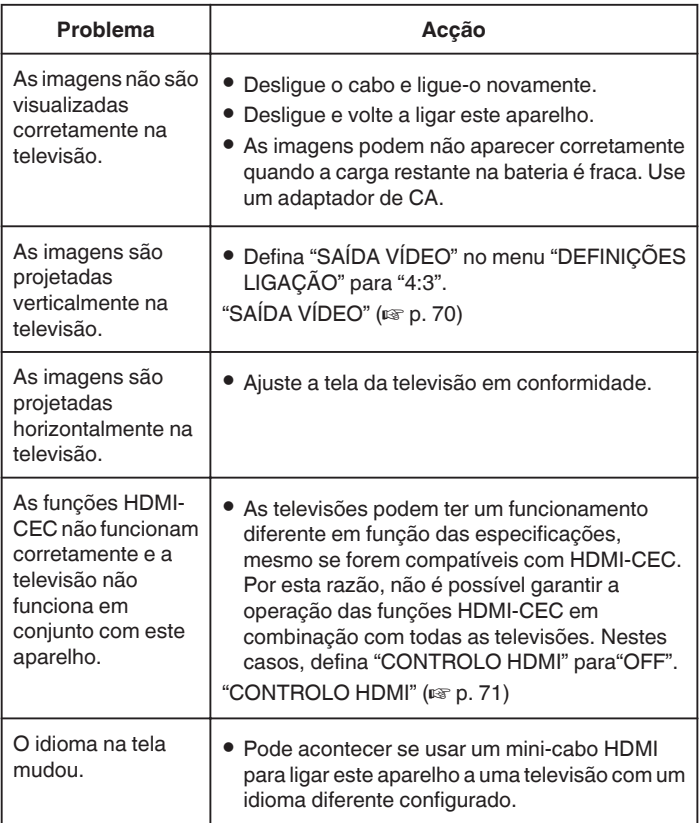

#### **CUIDADO :**

0 Não retire nenhum suporte de gravação nem realize nenhuma outra operação (como por exemplo desligar a alimentação) quando estiver a aceder a arquivos. Certifique-se também de que usa o adaptador de CA fornecido, visto que os dados do suporte de gravação podem ficar corrompidos se a bateria se acabar durante a operação. Se os dados do suporte de gravação ficarem corrompidos, deve formatar o suporte de gravação para poder voltar a usá-lo.

## <span id="page-38-0"></span>**Ligar através do mini-conector HDMI**

Se estiver a usar uma televisão HD, pode reproduzir com qualidade HD se ligar a um mini conector HDMI.

- 0 Utilize um cabo HDMI de alta velocidade.
- 0 Consulte também o manual de instruções da televisão em questão.

#### **NOTA :**

Para selecionar/mover o cursor para cima/esquerda ou para baixo/direita, pressione o botão UP/< ou DOWN/>.

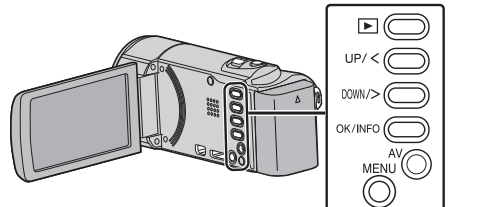

*1* Ligar a uma TV.

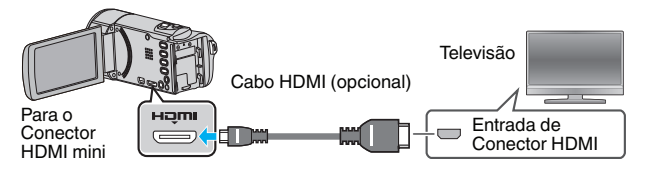

*2* Ligue o adaptador de CA a este aparelho.

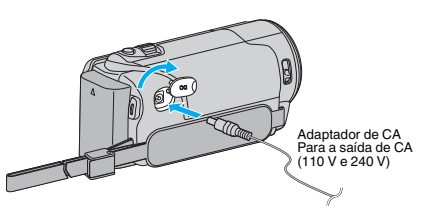

*3* Pressione o botão de entrada externo da televisão para mudar para a entrada deste aparelho através do conector ligado.

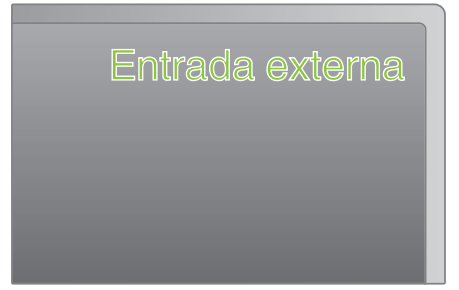

*4* Reproduzir um arquivo.

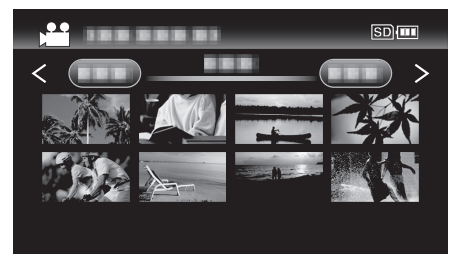

["Reproduzir vídeos" \(](#page-35-0) $\mathfrak{p}$  p. 36)

#### **NOTA :**

- 0 Para reprodução com indicação da data/hora, defina "VISUALIZAR NA TV" no menu "DEFINIÇÕES LIGAÇÃO" para "ON".
- ["VISUALIZAR NA TV" \(](#page-69-0) $\mathfrak{g}$  p. 70)
- 0 Mude as definições em "SAÍDA HDMI" em função da ligação.

```
"SAÍDA HDMI" (\mathbb{R} p. 71)
```
0 Quando se liga a uma televisão através do mini cabo HDMI, as imagens e os sons podem não ser reproduzidos adequadamente, dependendo da televisão ligada.

Nestes casos, deve realizar as seguintes operações.

1) Desligue e volte a ligar o mini-cabo HDMI.

2) Desligue e volte a ligar este aparelho.

0 Em caso de dúvidas sobre a televisão ou o método de ligação, contacte o fabricante da sua televisão.

## <span id="page-39-0"></span>**Utilização em conjunto com a televisão através de HDMI**

Se usar o mini cabo HDMI para ligar este aparelho a uma televisão pronta para HDMI-CEC, pode realizar operações interligadas com a televisão.

0 HDMI-CEC (Consumer Electronics Control) é um padrão industrial que permite a interoperabilidade entre dispositivos compatíveis com HDMI-CEC, ligados através de cabos HDMI.

#### **NOTA :**

- 0 Nem todos os dispositivos de controle HDMI são compatíveis com o padrão HDMI-CEC. A função de controle HDMI deste aparelho não irá funcionar quando ligada a estes dispositivos.
- 0 Não está garantido o funcionamento deste aparelho em combinação com todos os dispositivos prontos para HDMI-CEC.
- 0 Dependendo das especificações de cada dispositivo pronto para HDMI-CEC, algumas funções podem não funcionar com este aparelho. (Para mais detalhes, consulte o manual de instruções da sua televisão.)
- 0 Podem verificar-se operações involuntárias com alguns dispositivos ligados. Nestes casos, defina "CONTROLO HDMI" para"OFF". ["CONTROLO HDMI" \(](#page-70-0) $\mathbb{R}$  p. 71)

#### **Preparativos**

- 0 Ligue um mini cabo HDMI entre este aparelho e a televisão.
- ["Ligar através do mini-conector HDMI" \(](#page-38-0)E p. 39)
- 0 Ligue a televisão e defina a configuração relacionada com HDMI-CEC para "ON". (Para mais detalhes, consulte o manual de instruções da televisão.)
- 0 Ligue este aparelho e defina "CONTROLO HDMI" no menu "DEFINIÇÕES LIGAÇÃO" para "ON".

["CONTROLO HDMI" \(](#page-70-0)LEF p. 71)

#### **Método de operação 1**

- *1* Ligue este aparelho.
- *2* Selecione o modo de reprodução.
- *3* Ligue o mini cabo HDMI.
	- 0 A televisão liga-se automaticamente e muda para o modo de entrada HDMI quando se ligar este aparelho.

#### **Método de operação 2**

- *1* Desligue a televisão.
	- 0 Este aparelho desliga-se automaticamente.

#### **NOTA :**

0 Dependendo da televisão ligada, o idioma de visualização deste aparelho alterna automaticamente para o idioma selecionado para a televisão quando este aparelho estiver ligado.

(Isto só acontece se este aparelho for compatível com o idioma selecionado para a televisão.) Para usar este aparelho com um idioma diferente do idioma de visualização da televisão, defina "CONTROLO HDMI" para "OFF".

- 0 O idioma de visualização da televisão não muda automaticamente, mesmo se se alterar o idioma de visualização deste aparelho.
- 0 Estas funções podem não funcionar corretamente se estiverem ligados dispositivos como por exemplo amplificadores e seletores. Defina "CONTROLO HDMI" para "OFF".
- 0 Se a função HDMI-CEC não funcionar corretamente, desligue e volte a ligar este aparelho.

### **Ligar através do conector AV**

Se ligar o cabo de AV fornecido ao conector AV, os vídeos podem ser reproduzidos numa televisão.

0 Consulte também o manual de instruções da televisão em questão.

#### **NOTA :**

Para selecionar/mover o cursor para cima/esquerda ou para baixo/direita, pressione o botão UP/< ou DOWN/>.

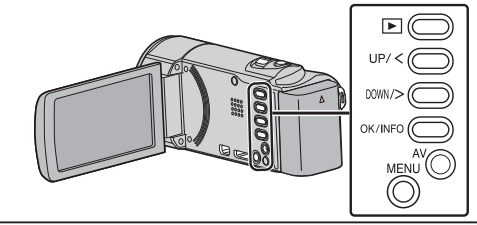

*1* Ligar a uma TV.

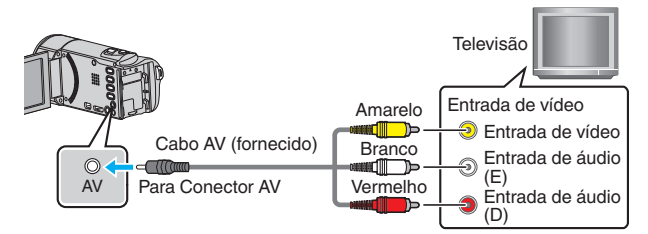

*2* Ligue o adaptador de CA a este aparelho.

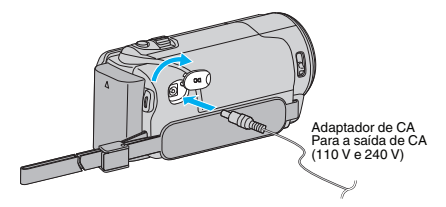

*3* Pressione o botão de entrada externo da televisão para mudar para a entrada deste aparelho através do conector ligado.

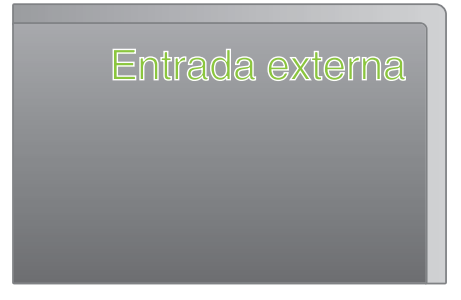

*4* Reproduzir um arquivo.

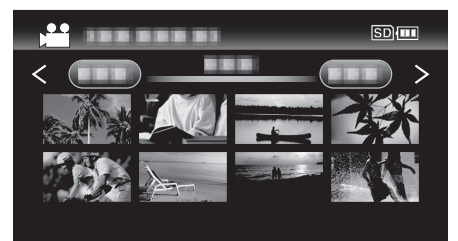

["Reproduzir vídeos" \(](#page-35-0) $\mathbb{R}$  p. 36)

#### **NOTA :**

0 Para reprodução com indicação da data/hora, defina "VISUALIZAR NA TV" no menu "DEFINIÇÕES LIGAÇÃO" para "ON".

["VISUALIZAR NA TV" \(](#page-69-0) $\mathbb{R}$  p. 70)

0 Em caso de dúvidas sobre a televisão ou o método de ligação, contacte o fabricante da sua televisão.

## <span id="page-40-0"></span>**Eliminar arquivos não desejados**

Elimine vídeos não desejados se estiver a ficar com pouco espaço no suporte de gravação.

A capacidade do suporte de gravação pode ser restaurada depois de se eliminar os arquivos.

- "Eliminar o arquivo apresentado atualmente" ( $\mathfrak{g}$  p. 41)
- ["Eliminar arquivos selecionados" \(](#page-41-0) $\mathfrak{p}$  p. 42)
- ["Eliminar todos os arquivos" \(](#page-42-0) $\mathfrak{g}$  p. 43)

### **NOTA :**

- 0 Não é possível restaurar arquivos eliminados.
- 0 Não é possível eliminar arquivos protegidos.
- Anule a proteção antes de eliminar o arquivo.
- ["Proteger os arquivos" \(](#page-42-0) $\mathbb{R}$  p. 43)
- 0 Não se esqueça de fazer uma cópia de segurança dos arquivos importantes num computador.

["Criar Cópia de Segurança de Todos os Arquivos" \(](#page-48-0) $\mathbb{F}$  p. 49)

### **Apagar um vídeo com informações de gestão danificadas**

Os vídeos com informações de gestão danificadas não podem ser apagados com a função "Apagando o Arquivo Exibido Atualmente". Esta eliminação também não é possível no índice de tela.

#### o **Apagar um vídeo com informações de gestão danificadas**

- *1* Inicie ou coloque em pausa a reprodução de um arquivo. ["Reproduzir um vídeo com informações de gestão danificadas"](#page-36-0)  $(E \otimes p. 37)$  $(E \otimes p. 37)$
- *2* Pressionar MENU.
- *3* Selecione "APAGAR" e pressione OK. 0 "ACTUAL" não pode ser selecionado.

#### **Eliminar o arquivo apresentado atualmente**

#### Elimina o arquivo apresentado atualmente.

#### **NOTA :**

Para selecionar/mover o cursor para cima/esquerda ou para baixo/direita, pressione o botão UP/< ou DOWN/>.

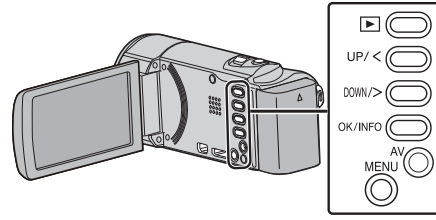

#### **CUIDADO :**

0 Não é possível restaurar arquivos eliminados.

*1* Selecione o modo de reprodução.

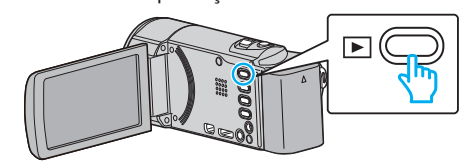

*2* Pressionar MENU.

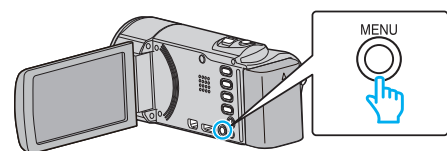

*3* Selecione "APAGAR" e pressione OK.

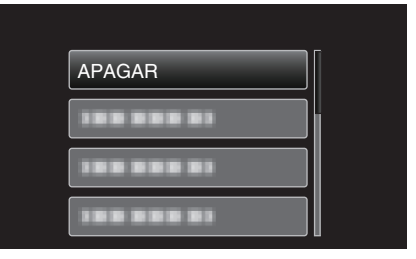

*4* Selecione "ACTUAL" e pressione OK.

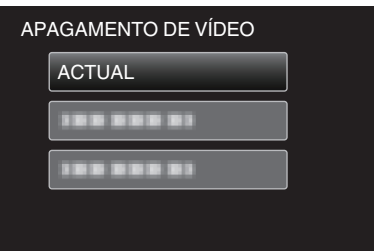

*5* Certifique-se de que é o arquivo que deseja eliminar, selecione "SIM" e pressione OK.

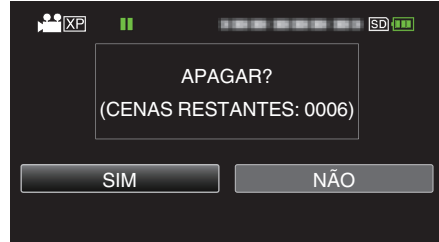

- 0 O arquivo que deseja eliminar aparece neste tela.
- 0 Pressione o seletor de zoom para selecionar o arquivo anterior ou seguinte.
- 0 Depois de eliminar, pressione MENU.
- 0 Quando não resta qualquer arquivo, a tela volta ao ecrã de índice.

#### **NOTA :**

0 Não é possível eliminar arquivos protegidos. Anule a proteção antes de eliminar o arquivo.

["Proteger os arquivos" \(](#page-42-0) $\sqrt{p}$  p. 43)

### <span id="page-41-0"></span>**Eliminar arquivos selecionados**

## Elimina os arquivos selecionados.

### **NOTA :**

Para selecionar/mover o cursor para cima/esquerda ou para baixo/direita, pressione o botão UP/< ou DOWN/>.

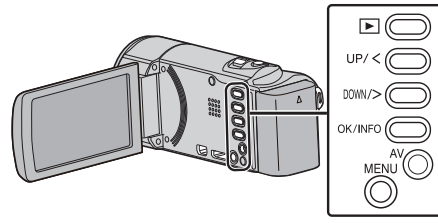

## **CUIDADO :**

- 0 Não é possível restaurar arquivos eliminados.
- *1* Selecione o modo de reprodução.

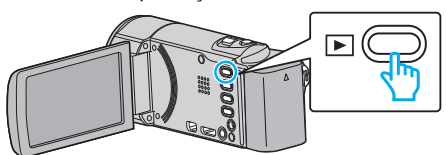

*2* Pressionar MENU.

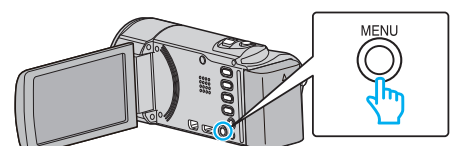

*3* Selecione "APAGAR" e pressione OK.

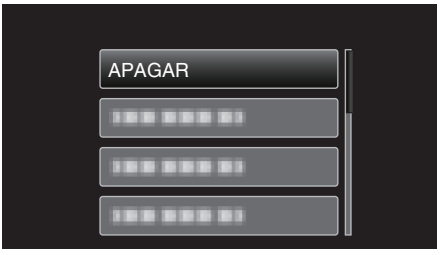

*4* Selecione "SELECÇÃO DE FICHEIRO" e pressione OK.

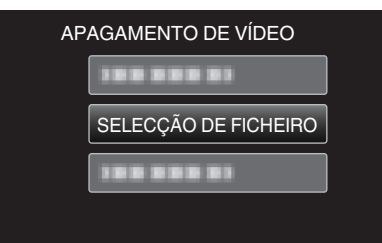

*5* Selecione os arquivos para apagar e pressione OK.

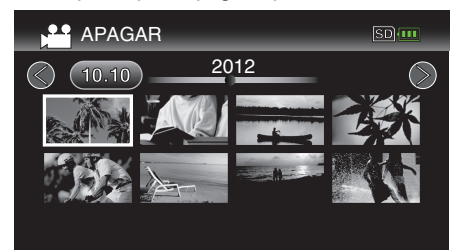

- 0 Pressione UP/< ou DOWN/> para selecionar arquivos.
- 0 O arquivo selecionado fica com uma marca de eliminação. Para remover a marca de eliminação, pressione novamente OK.
- 0 Para ir para a página seguinte na tela de índice, deslize pelo selector  $T/W$  (zoom).
- *6* Depois de selecionar todos os arquivos que deseja eliminar, pressione MENU.

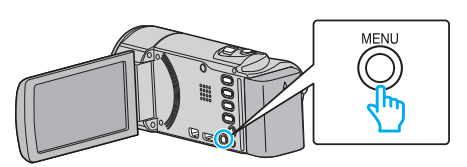

*7* Selecione "EXECUTAR" e pressione OK.

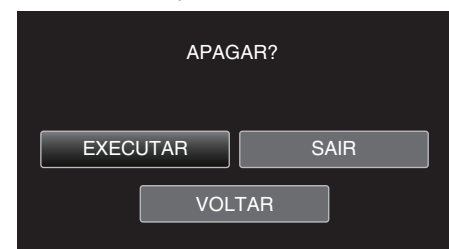

- 0 Depois de eliminar, pressione OK.
- 0 Para cancelar a eliminação, selecione "SAIR" e pressione OK.
- 0 Para voltar ao tela anterior, selecione "VOLTAR" e pressione OK.

#### **NOTA :**

- 0 Não é possível eliminar arquivos protegidos.
- Anule a proteção antes de eliminar o arquivo.

["Proteger os arquivos" \(](#page-42-0) $\mathfrak{p}$  p. 43)

#### <span id="page-42-0"></span>**Eliminar todos os arquivos**

## Elimina todos os arquivos.

## **NOTA :**

Para selecionar/mover o cursor para cima/esquerda ou para baixo/direita, pressione o botão UP/< ou DOWN/>.

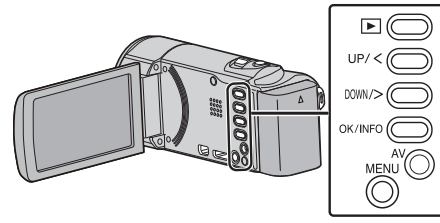

#### **CUIDADO :**

- 0 Não é possível restaurar arquivos eliminados.
- *1* Selecione o modo de reprodução.

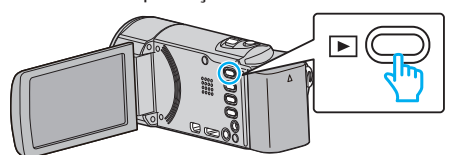

*2* Pressionar MENU.

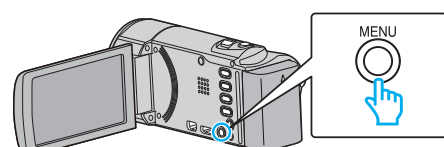

*3* Selecione "APAGAR" e pressione OK.

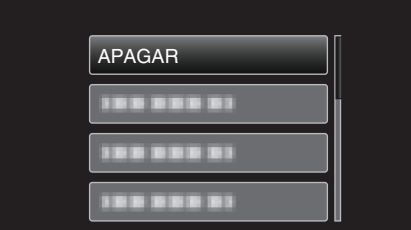

*4* Selecione "APAGAR TODOS" e pressione OK.

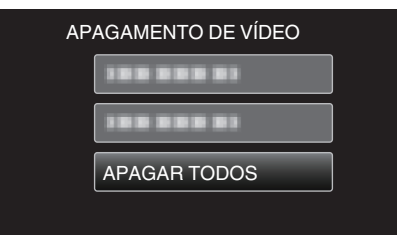

*5* Selecione "SIM" e pressione OK.

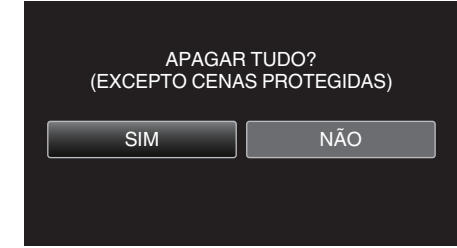

- 0 Depois de eliminar, pressione OK.
- 0 Para cancelar a eliminação, selecione "NÃO" e pressione OK.

### **NOTA :**

0 Não é possível eliminar arquivos protegidos. Anule a proteção antes de eliminar o arquivo.

"Proteger os arquivos" ( $\mathbb{F}$  p. 43)

## **Proteger os arquivos**

Protege os vídeos importantes para evitar que sejam eliminados acidentalmente.

"Proteger/Cancelar proteção do arquivo atual exibido" ( $\sqrt{P}$  p. 43) ["Proteger/Cancelar proteção dos arquivos selecionados" \(](#page-43-0) $\sqrt{P}$  p. 44) ["Proteger todos os arquivos" \(](#page-44-0)<sub>5</sub> p. 45)

["Anular a proteção de todos os arquivos" \(](#page-44-0) $\mathfrak{so}$  p. 45)

#### **CUIDADO :**

0 Quando os suportes de gravação são formatados, os arquivos protegidos também serão eliminados.

#### **Proteger/Cancelar proteção do arquivo atual exibido**

Protege ou anula a proteção do arquivo apresentado atualmente. **NOTA :** 

Para selecionar/mover o cursor para cima/esquerda ou para baixo/direita, pressione o botão UP/< ou DOWN/>.

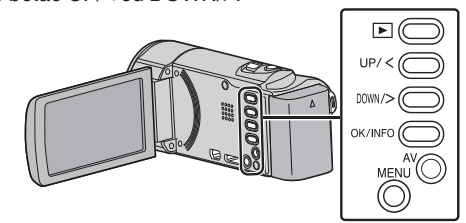

*1* Selecione o modo de reprodução.

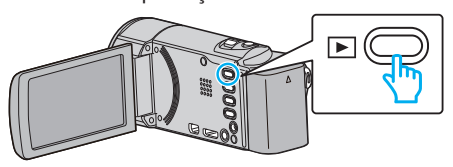

*2* Pressionar MENU.

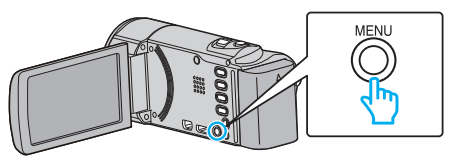

*3* Selecione "PROTEGER/CANCELAR" e pressione OK.

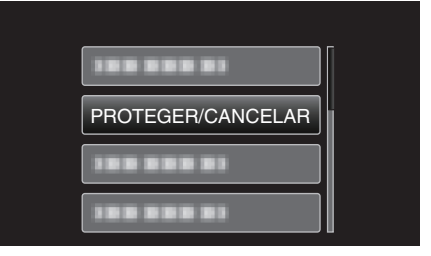

*4* Selecione "ACTUAL" e pressione OK.

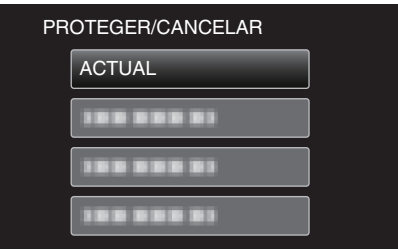

*5* Certifique-se de que é o arquivo que deseja proteger, selecione "SIM" e pressione OK.

<span id="page-43-0"></span>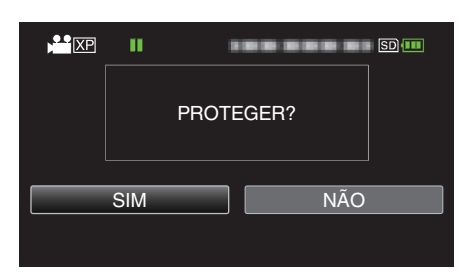

- 0 O arquivo que deseja proteger aparece neste tela.
- 0 Para cancelar a proteção, selecione "NÃO" e pressione OK.
- 0 Pressione o seletor de zoom para selecionar o arquivo anterior ou seguinte.
- 0 Depois de definir, pressione OK.
- 0 Para sair do tela, pressione MENU.

## **Proteger/Cancelar proteção dos arquivos selecionados**

Protege ou anula a proteção dos arquivos selecionados.

#### **NOTA :**

Para selecionar/mover o cursor para cima/esquerda ou para baixo/direita, pressione o botão UP/< ou DOWN/>.

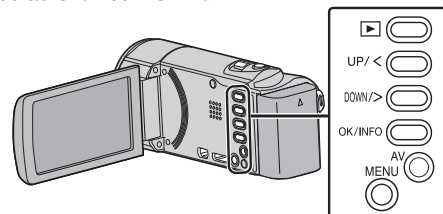

*1* Selecione o modo de reprodução.

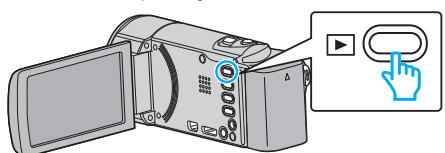

*2* Pressionar MENU.

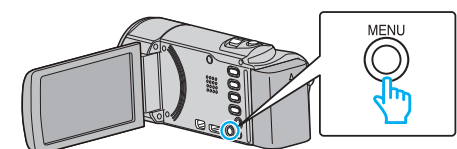

*3* Selecione "PROTEGER/CANCELAR" e pressione OK.

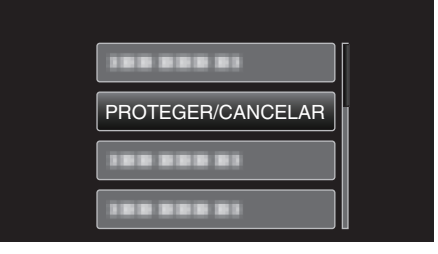

*4* Selecione "SELECÇÃO DE FICHEIRO" e pressione OK.

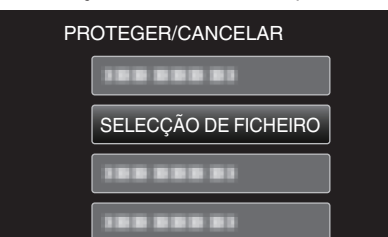

- 0 Para sair, pressione MENU, selecione "SIM" e pressione OK.
- *5* Selecione os arquivos que deseja proteger ou cuja proteção deseja anular e pressione OK.

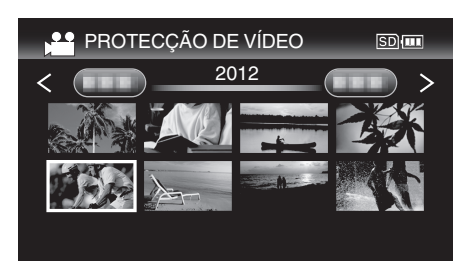

- · O arquivo selecionado fica com uma marca de proteção On. Para remover a marca de proteção  $O<sub>m</sub>$ , pressione novamente OK.
- 0 Para ir para a página seguinte na tela de índice, deslize pelo selector  $T/W$  (zoom).
- *6* Depois de selecionar todos os arquivos que deseja proteger ou anular a proteção, pressione MENU.

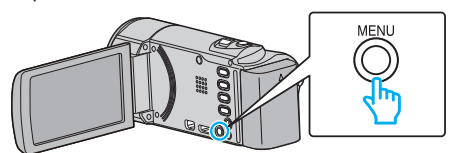

- *7* Selecione "SIM" e pressione OK.
	- 0 Para cancelar a proteção, selecione "NÃO" e pressione OK.

## <span id="page-44-0"></span>**Proteger todos os arquivos**

## Protege todos os arquivos.

#### **NOTA :**

Para selecionar/mover o cursor para cima/esquerda ou para baixo/direita, pressione o botão UP/< ou DOWN/>.

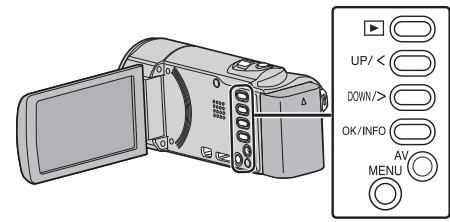

*1* Selecione o modo de reprodução.

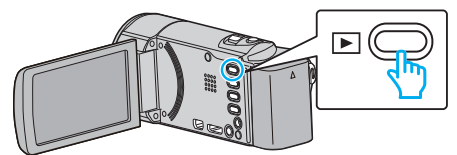

*2* Pressionar MENU.

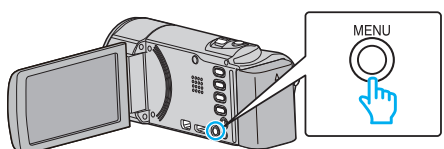

*3* Selecione "PROTEGER/CANCELAR" e pressione OK.

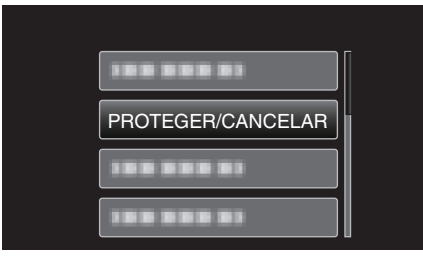

*4* Selecione "PROTG.TUDO" e pressione OK.

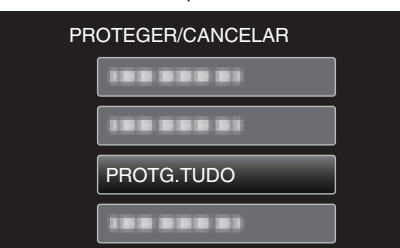

*5* Selecione "SIM" e pressione OK.

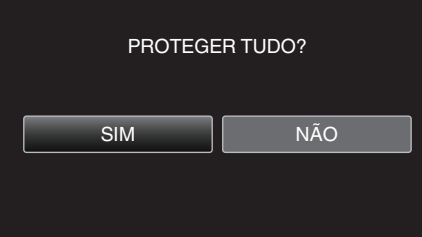

0 Depois de definir, pressione OK.

## **Anular a proteção de todos os arquivos**

#### Anular a proteção de todos os arquivos.

**NOTA :** 

Para selecionar/mover o cursor para cima/esquerda ou para baixo/direita, pressione o botão UP/< ou DOWN/>.

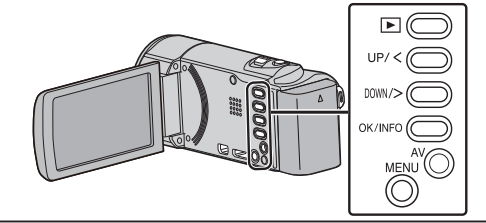

*1* Selecione o modo de reprodução.

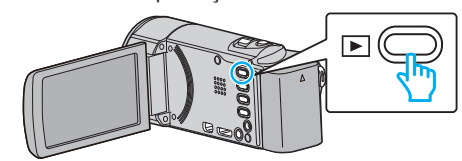

*2* Pressionar MENU.

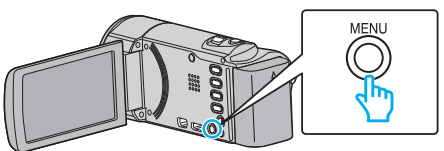

*3* Selecione "PROTEGER/CANCELAR" e pressione OK.

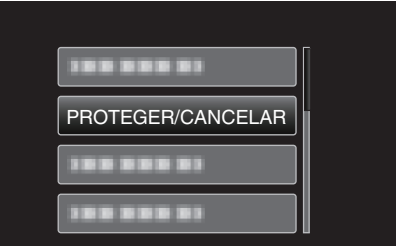

*4* Selecione "CANC.TUDO" e pressione OK.

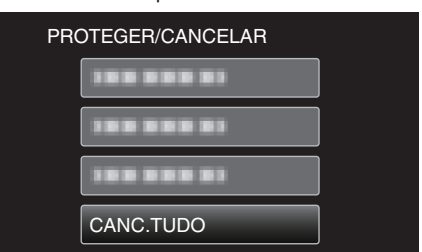

*5* Selecione "SIM" e pressione OK.

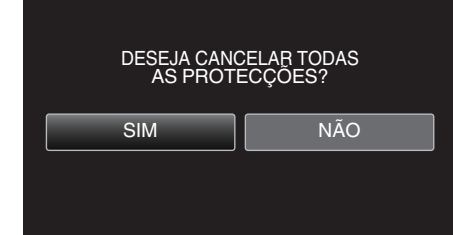

0 Depois de anular a proteção, pressione OK.

## **Copiar arquivos para um disco ligando a um gravador de DVD**

- Pode copiar vídeos em qualidade standard ligando a um gravador de DVD.
- 0 Consulte também o manual de instruções da televisão e do gravador de DVD.
- *1* Abra a tela LCD.

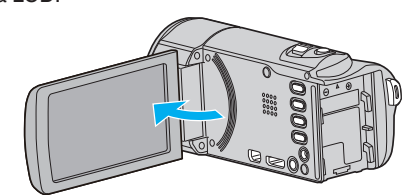

*2* Ligar a um gravador de DVD.

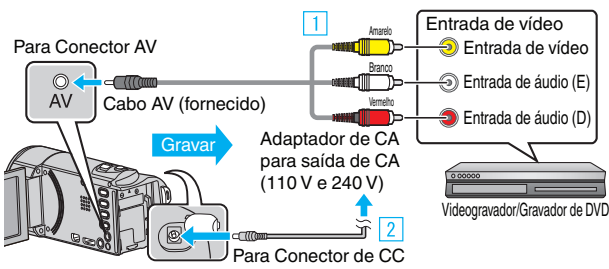

- $\overline{1}$  Ligar com o cabo AV fornecido.
- $\boxed{2}$  Ligue o adaptador de CA a este aparelho.
- 0 Este aparelho liga-se automaticamente quando o adaptador de CA está ligado.
- 0 Certifique-se de que utiliza o adaptador de CA fornecido.
- *3* Selecione o modo de reprodução.

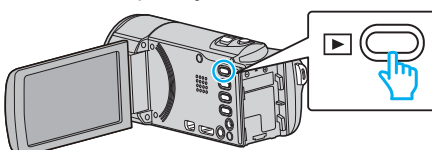

- *4* Prepare a televisão/gravador de DVD para gravar.
	- 0 Mude para uma entrada externa compatível.
	- 0 Insira um disco (DVD-R, etc.) no gravador de DVD.
- *5* Prepare este aparelho para a reprodução.
	- 0 Defina "SAÍDA VÍDEO" no menu "DEFINIÇÕES LIGAÇÃO" para o modo de visualização ("4:3" ou "16:9") da televisão ligada. ["SAÍDA VÍDEO" \(](#page-69-0)A p. 70)
	- 0 Para incluir a data e a hora durante a cópia, defina "VISUALIZAR NA
	- TV" no menu "DEFINIÇÕES LIGAÇÃO" para "ON". No menu de reprodução, defina "VER DATA/HORA" para "ON".
	- ["VISUALIZAR NA TV" \(](#page-69-0) $\mathbb{R}$  p. 70)
	- "VER DATA/HORA"  $(\sqrt{np} p. 63)$
- *6* Inicie a gravação.
	- 0 Inicie a reprodução neste aparelho e pressione o botão de gravação na câmara de vídeo.
	- ["Reproduzir vídeos" \(](#page-35-0) $\mathbb{R}$  p. 36)
	- 0 Depois de terminar a reprodução, pare a gravação.

#### **CUIDADO :**

0 A cópia de arquivos ligando este aparelho a um gravador de DVD não é suportada.

## **Criar um disco com um gravador de Blu-ray ligado**

Pode criar discos com um gravador de Blu-ray se o ligar a este aparelho, utilizando um cabo USB.

#### **NOTA :**

Para selecionar/mover o cursor para cima/esquerda ou para baixo/direita, pressione o botão UP/< ou DOWN/>.

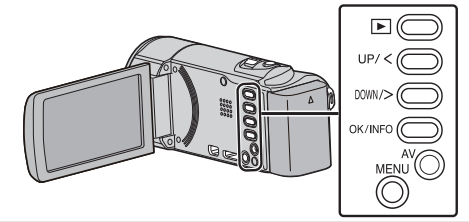

*1* Abra a tela LCD.

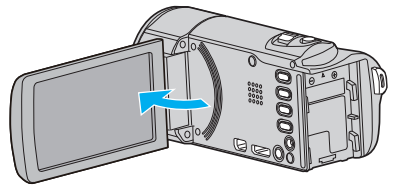

*2* Ligar a um gravador de Blu-ray.

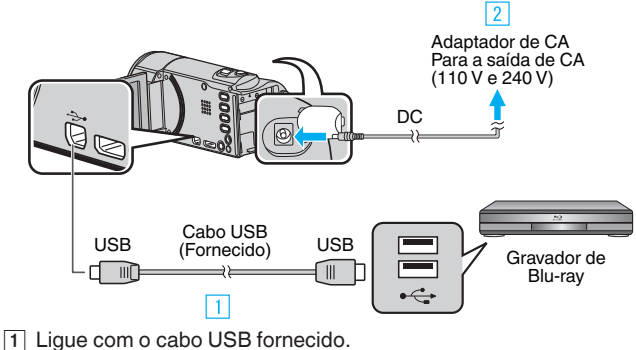

- $\boxed{2}$  Ligue o adaptador de CA a este aparelho.
- 0 Este aparelho liga-se automaticamente quando o adaptador de CA está ligado.
- 0 Certifique-se de que utiliza o adaptador de CA fornecido. [3] Aparece o menu "SELECCIONAR DISPOSITIVO".
- *3* Selecione "LIGAR A OUTRO" e pressione OK.

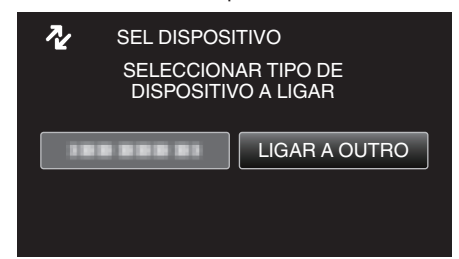

- *4* Fazer uma cópia no gravador de Blu-ray.
	- 0 Consulte também o manual de instruções do gravador de Blu-ray.

#### **NOTA :**

0 Os discos criados são reproduzíveis apenas em dispositivos compatíveis com AVCHD (tais como gravadores de Blu-ray).

## **Copiar para computador Windows**

Pode copiar arquivos para um computador utilizando o software fornecido.

Também é possível criar discos com a unidade de DVD ou Blu-ray do computador.

Se o software fornecido não estiver instalado, este aparelho será reconhecida como um dispositivo de armazenamento externo quando for ligada ao computador.

#### **NOTA :**

- 0 Para gravar para discos, o computador em utilização precisa de ter uma unidade de gravação de DVD ou Blu-ray.
- 0 Para criar discos DVD-Video é necessário atualizar o software fornecido.
- Para mais detalhes, consulte a página da Pixela.

<http://www.pixela.co.jp/oem/jvc/mediabrowser/e/>

0 Apenas o software fornecido pode ser usado para fazer cópias de segurança de arquivos para um computador.

A realização de cópias de segurança de arquivos usando outros softwares não é suportada.

#### **Problema ao usar o software fornecido Everio MediaBrowser 4**

Entre em contato com o representante indicado a seguir.

0 Centro de Apoio ao Cliente Pixela

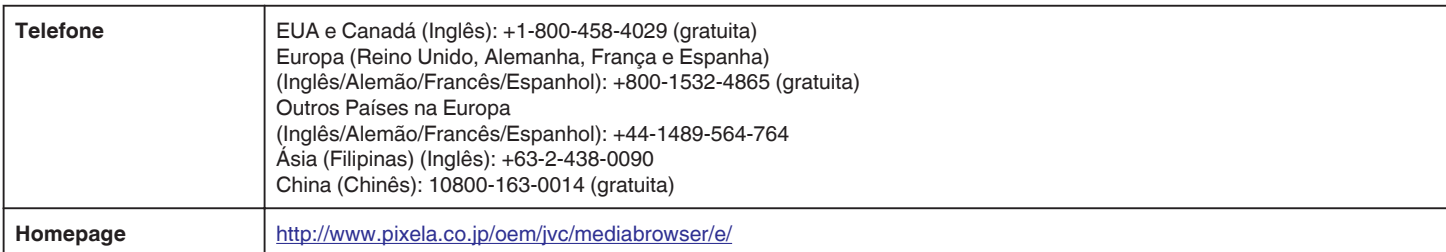

0 Para mais detalhes sobre como carregar para YouTube, consulte "MediaBrowser Help" no menu "Help" de Everio MediaBrowser.

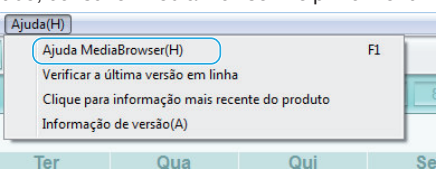

### **Verificar requisitos do sistema (Directriz)**

Clique com o botão direito em "Computador" (ou "Meu Computador") no menu "Iniciar" e selecione "Propriedades" para verificar os itens seguintes.

#### **Windows Vista/Windows 7**

0 Consulte as instruções de operação encontradas nas ilustrações no Guia Detalhado do Utilizador.

#### **Windows XP**

0 Consulte as instruções de operação encontradas nas ilustrações no Guia Detalhado do Utilizador.

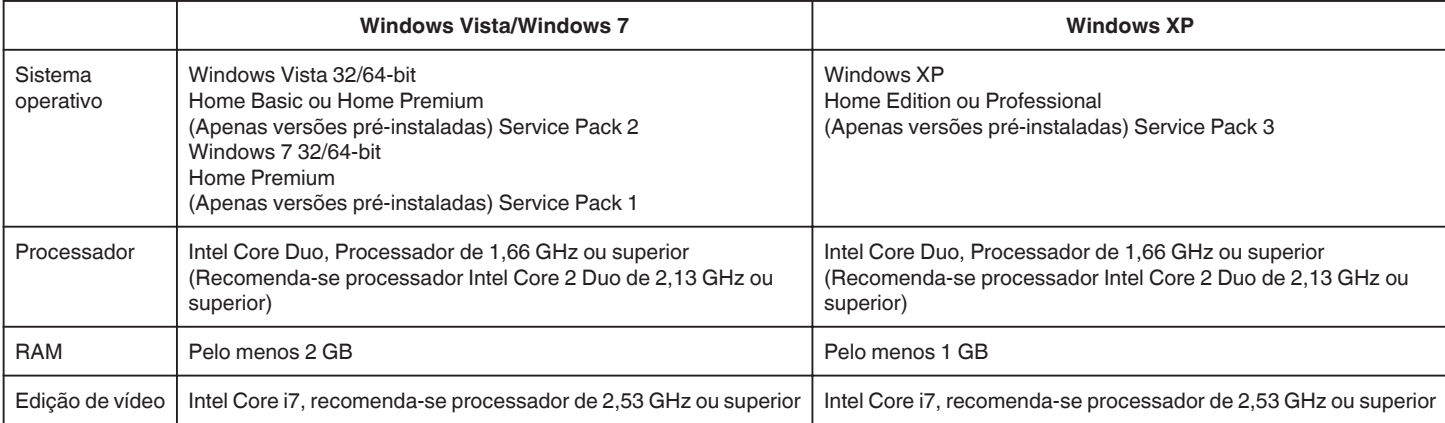

#### $\blacksquare$  Outros requisitos

Exibição: 1024×768 pixels ou superior (1280×1024 pixels ou superior recomendado)

Placa gráfica: Intel G965 ou superior recomendado

#### **NOTA :**

0 Se o seu computador não cumprir os requisitos de sistema acima mencionados, não é possível garantir as operações do software fornecido.

0 Para mais informações, contacte o fabricante do seu computador.

## **Instalar o Software Fornecido (Interno)**

Pode exibir as imagens gravadas em formato de calendário e realizar uma edição simples utilizando o software fornecido.

#### **Preparativos**

Ligue este aparelho a um computador com um cabo USB.

*1* Abra a tela LCD.

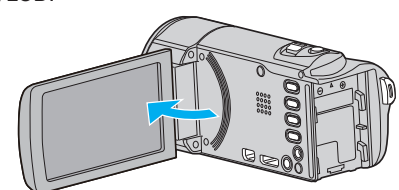

*2* Ligue o cabo USB e o adaptador de CA.

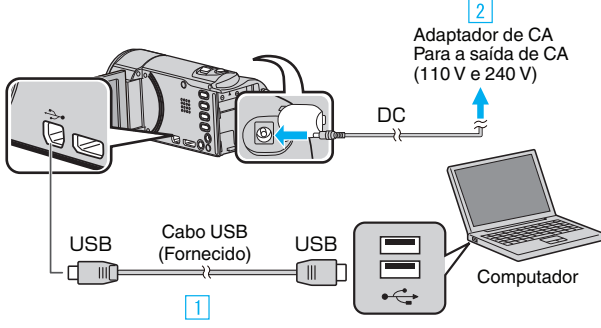

- $\boxed{1}$  Ligue com o cabo USB fornecido.
- 2 Ligue o adaptador de CA a este aparelho.
- 0 Este aparelho liga-se automaticamente quando o adaptador de CA está ligado.
- 0 Certifique-se de que utiliza o adaptador de CA fornecido. 3 Aparece o menu "SELECCIONAR DISPOSITIVO".
- *3* Selecione "LIGAR A PC" e pressione OK.

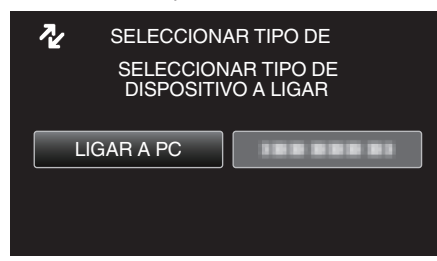

*4* Selecione "REPRODUZIR NUM PC" e pressione OK.

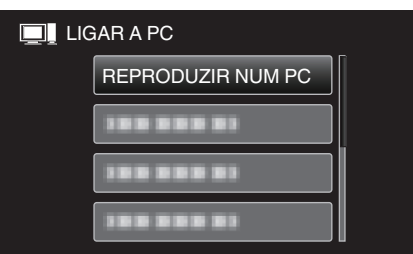

- 0 "Everio Software Setup" aparece no computador.
	- As operações seguintes devem ser realizadas no computador.

#### **NOTA :**

- 0 Se "Everio Software Setup" não aparecer, clique duas vezes em "JVCCAM\_APP" em "Meu Computador", e depois clique duas vezes em "install.exe".
- 0 Se aparecer a caixa de diálogo de reprodução automática, selecione "Abra a pasta que contém os arquivos desejados" e clique em "OK". Depois, clique em "install.exe" na pasta.

## **Procedimento de Instalação**

#### ■ Windows Vista/Windows 7

0 Consulte as instruções de operação encontradas nas ilustrações no Guia Detalhado do Utilizador.

#### **Windows XP**

0 Consulte as instruções de operação encontradas nas ilustrações no Guia Detalhado do Utilizador.

### <span id="page-48-0"></span>**Criar Cópia de Segurança de Todos os Arquivos**

Antes de criar a cópia de segurança, certifique-se de que tem espaço livre suficiente no disco rígido do computador.

A realização de cópia de segurança não será iniciada se não existir espaço livre suficiente.

### **NOTA :**

Para selecionar/mover o cursor para cima/esquerda ou para baixo/direita, pressione o botão UP/< ou DOWN/>.

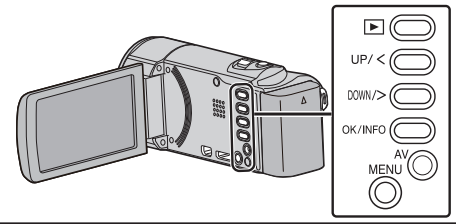

*1* Abra a tela LCD.

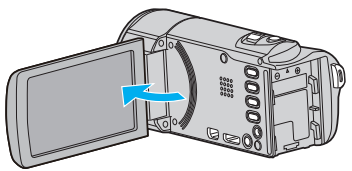

*2* Ligue o cabo USB e o adaptador de CA.

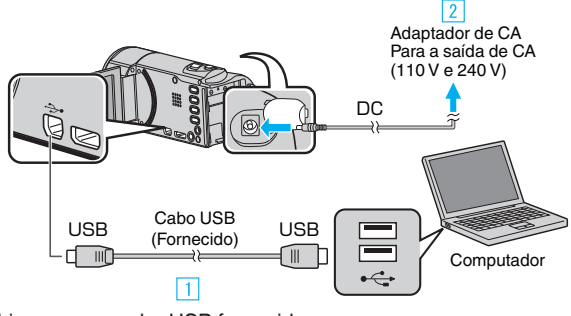

- T Lique com o cabo USB fornecido.
- **B** Ligue o adaptador de CA a este aparelho.
- 0 Este aparelho liga-se automaticamente quando o adaptador de CA está ligado.
- 0 Certifique-se de que utiliza o adaptador de CA fornecido. [3] Aparece o menu "SELECCIONAR DISPOSITIVO".
- *3* Selecione "LIGAR A PC" e pressione OK.

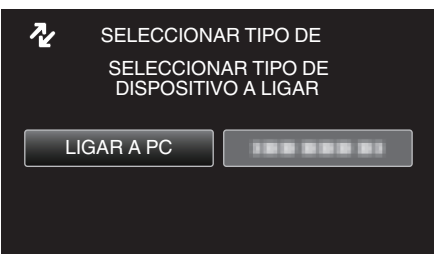

- 0 Pressione UP/< ou DOWN/> para mover o cursor.
- *4* Selecione "CÓPIA DE SEG." e pressione OK.

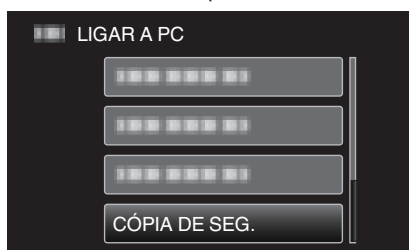

- 0 Pressione UP/< ou DOWN/> para mover o cursor.
- 0 Para cancelar e voltar a tela anterior, pressione MENU.
- 0 O software fornecido Everio MediaBrowser 4 arranca no computador.

As operações seguintes devem ser realizadas no computador.

*5* Selecione o volume.

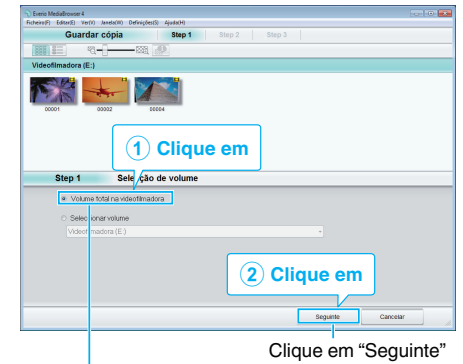

Clique em "Volume total na videofilmadora"

*6* Inicie a cópia de segurança.

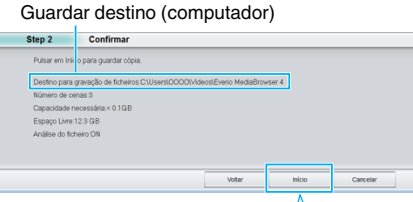

Clique em

- 0 Início da cópia de segurança.
- *7* Depois de concluída a cópia de segurança, clique em "OK".

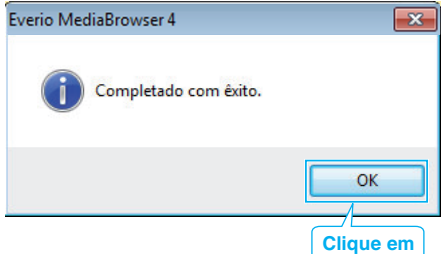

#### **NOTA :**

- 0 Antes de fazer uma cópia de segurança, carregue o cartão SD que contém os vídeos guardados neste aparelho.
- 0 Depois de fazer as cópias de segurança dos seus arquivos utilizando o software fornecido, estes não podem ser restaurados para este aparelho.
- Se tiver algum problema com o software fornecido Everio MediaBrowser 4, contacte o "Centro de Apoio ao Utilizador Pixela".

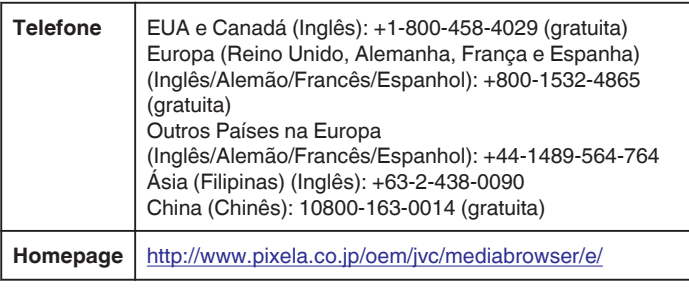

0 Elimine os vídeos que não deseja antes de fazer a cópia de segurança. Demora algum tempo fazer a cópia de segurança de muitos vídeos. ["Eliminar arquivos não desejados" \(](#page-40-0)x p. 41)

# **Desligar este aparelho do computador**

*1* Clique em "Remover hardware com segurança".

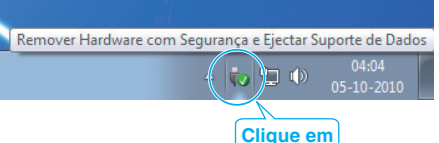

## **Cópia**

- *2* Clique em "Remover com segurança o Dispositivo USB de armazenamento em massa".
- *3* (Para Windows Vista) Clique em "OK".
- *4* Desligue o cabo USB e feche a tela LCD.

## **Organizar arquivos**

Depois de criar uma cópia de segurança dos seus arquivos, organize-os acrescentando etiquetas como "Viagem de família" ou "Evento desportivo". Para além de ser útil para ver os arquivos, também é útil para criar discos.

- *1* Clique duas vezes no ícone Everio MediaBrowser 4.
	- 0 O software fornecido inicia.

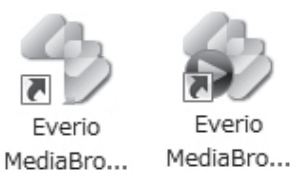

*2* Mostrar o mês dos arquivos a organizar.

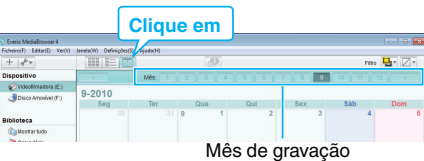

*3* Criar uma lista de utilizador.

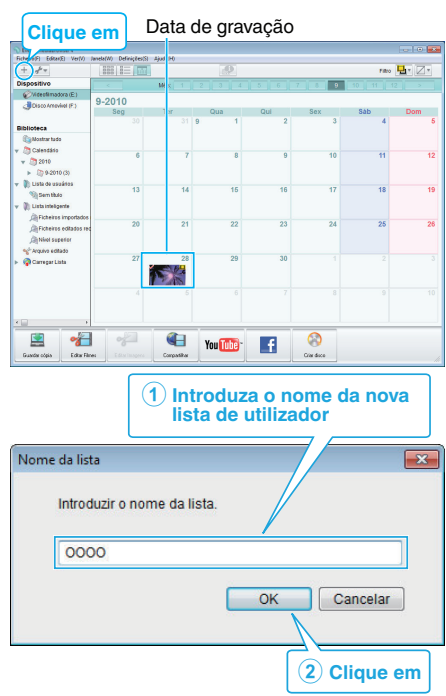

- 0 É adicionada uma nova lista de utilizador à biblioteca de listas de utilizadores.
- *4* Clique no dia de gravação.
	- 0 Aparecem as miniaturas dos arquivos gravados nesse dia. Data de gravação

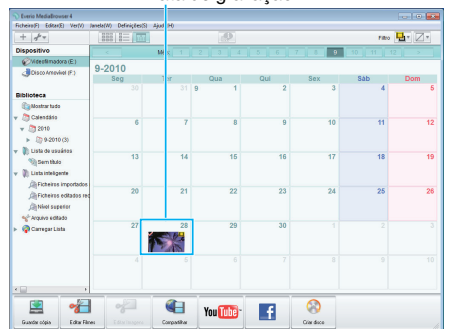

*5* Registrar arquivos para a lista de utilizador criada.

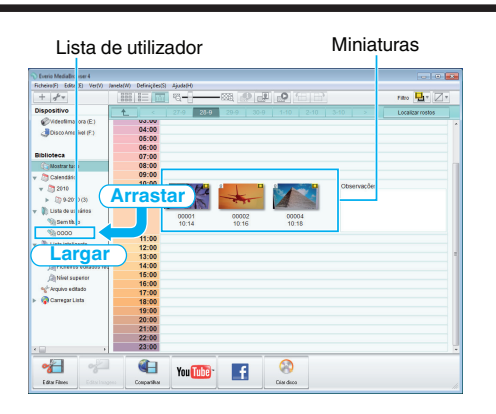

## **NOTA :**

0 Se tiver algum problema com o software fornecido Everio MediaBrowser 4, contacte o "Centro de Apoio ao Utilizador Pixela".

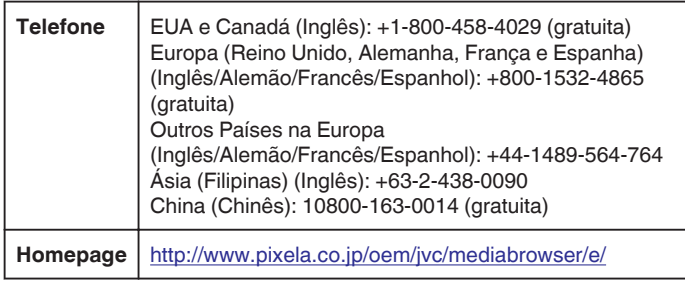

## **Gravar vídeos para discos**

Copiar para discos os arquivos organizados com a lista de utilizador.

- *1* Introduza um novo disco na unidade de gravação de DVD ou Blu-ray do computador.
- *2* Selecione a lista de utilizador desejada.

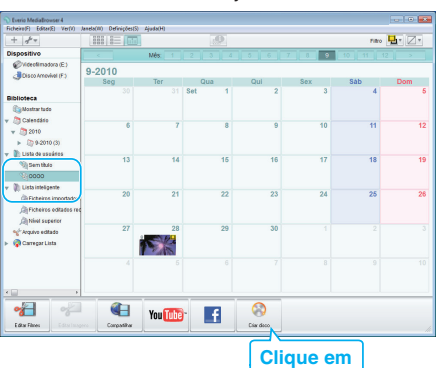

#### *3* Selecione o tipo de disco.

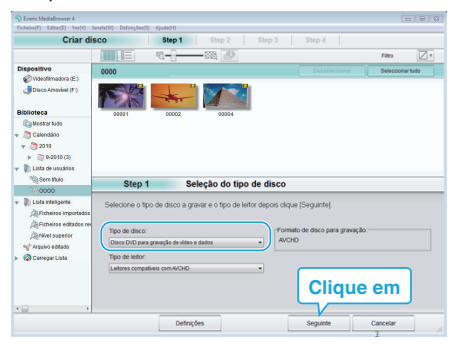

*4* Selecione os arquivos a copiar para o disco por ordem.

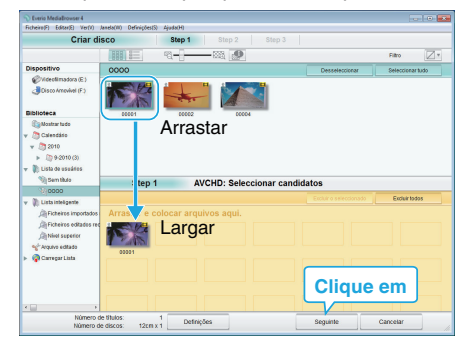

- 0 Clique em "Definições" para seleccionar o tipo de disco.
- 0 Clique em "Seleccionar tudo" para selecionar todos os arquivos exibidos.
- 0 Depois de selecionar, clique em "NEXT".
- *5* Definir o título do menu principal do disco.

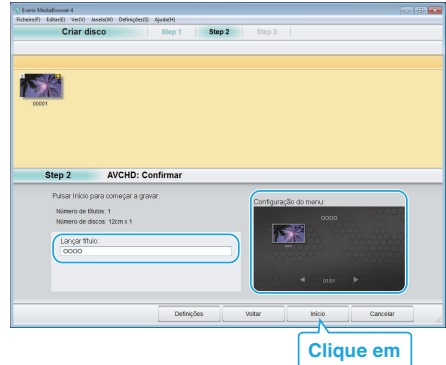

- 0 Clique em "Definições" para selecionar o fundo do menu.
- 0 Depois de definir, clique em "Início".
- *6* Depois de concluída a cópia, clique em "OK".

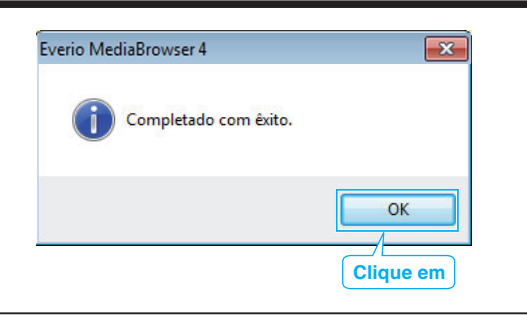

## **NOTA :**

- 0 É possível os seguintes tipos de disco com o software fornecido Everio MediaBrowser 4.
- DVD-R DVD-R DL DVD-RW DVD+R
- DVD+R DL
- DVD+RW
- 0 Os formatos seguintes são suportados pelo software Everio MediaBrowser 4 fornecido. AVCHD DVD-Video\*

#### <http://www.pixela.co.jp/oem/jvc/mediabrowser/e/>

- 0 Use o leitor Everio MediaBrowser 4 para reproduzir o discos. Consulte o arquivo de ajuda do software Everio MediaBrowser 4 fornecido para o utilizar.
- 0 Para ver o arquivo de ajuda do Everio MediaBrowser 4, selecione "Help" na barra de menu do Everio MediaBrowser 4 ou pressione F1 no teclado.
- 0 Se tiver algum problema com o software fornecido Everio MediaBrowser 4, contacte o "Centro de Apoio ao Utilizador Pixela".

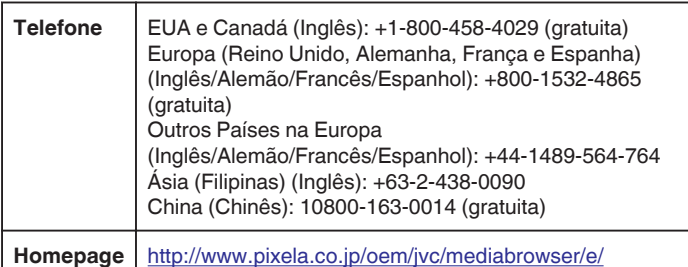

## **Fazer uma cópia de segurança sem usar o software fornecido**

Usar o método seguinte para copiar os arquivos para um computador. **NOTA :** 

Para selecionar/mover o cursor para cima/esquerda ou para baixo/direita, pressione o botão UP/< ou DOWN/>.

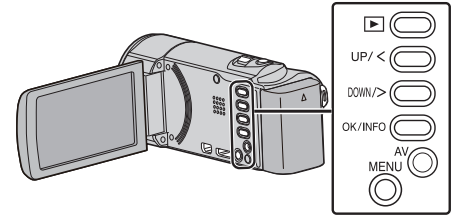

*1* Abra a tela LCD.

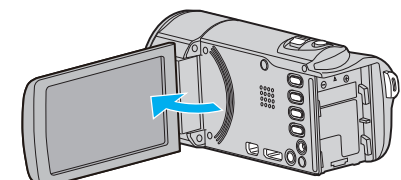

*2* Ligue o cabo USB e o adaptador de CA.

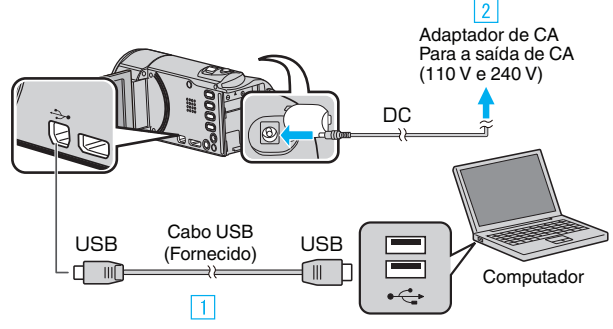

- 1 Ligue com o cabo USB fornecido.
- <sup>2</sup> Ligue o adaptador de CA a este aparelho.
- 0 Este aparelho liga-se automaticamente quando o adaptador de CA está ligado.
- 0 Certifique-se de que utiliza o adaptador de CA fornecido. [3] Aparece o menu "SELECCIONAR DISPOSITIVO".
- *3* Selecione "LIGAR A PC" e pressione OK.

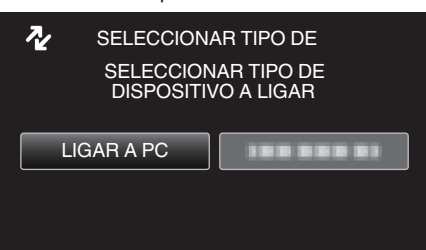

- 0 Pressione UP/< ou DOWN/> para mover o cursor.
- *4* Selecione "REPRODUZIR NUM PC" e pressione OK.

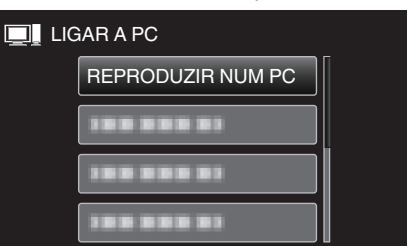

- 0 Pressione UP/< ou DOWN/> para mover o cursor.
- 0 Para cancelar e voltar a tela anterior, pressione MENU.
- 0 Feche o programa Everio MediaBrowser 4, caso este se inicie.
- 0 As operações seguintes devem ser realizadas no computador.
- *5* Selecionar "Computador" (Windows Vista) / "Meu Computador" (Windows XP) / "Computador" (Windows 7) no menu "Iniciar", depois clicar no ícone "JVCCAM\_MEM" ou "JVCCAM\_SD".
- 0 Abra a pasta que contém os arquivos desejados. ["Lista de arquivos e pastas" \(](#page-53-0) $\mathfrak{g}$  p. 54)
- *6* Copiar os arquivos para qualquer pasta do computador (Ambiente de Trabalho, etc).

## **CUIDADO :**

0 Se, no computador, se eliminar/mover/alterar o nome das pastas ou dos arquivos, deixa de ser possível reproduzi-los neste aparelho.

#### **NOTA :**

- 0 Para editar/visualizar os arquivos, utilize um software compatível com arquivos AVCHD (vídeo).
- 0 As operações acima mencionadas no computador podem variar em função do sistema utilizado.

## **Desligar este aparelho do computador**

*1* Clique em "Remover hardware com segurança".

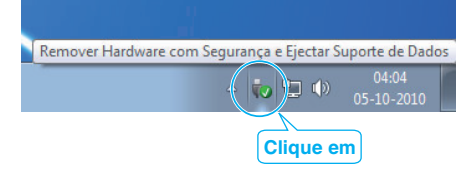

- *2* Clique em "Remover com segurança o Dispositivo USB de armazenamento em massa".
- *3* (Para Windows Vista) Clique em "OK".
- *4* Desligue o cabo USB e feche a tela LCD.

## <span id="page-53-0"></span>**Lista de arquivos e pastas**

As pastas e arquivos são criados do seguinte modo no cartão SD.

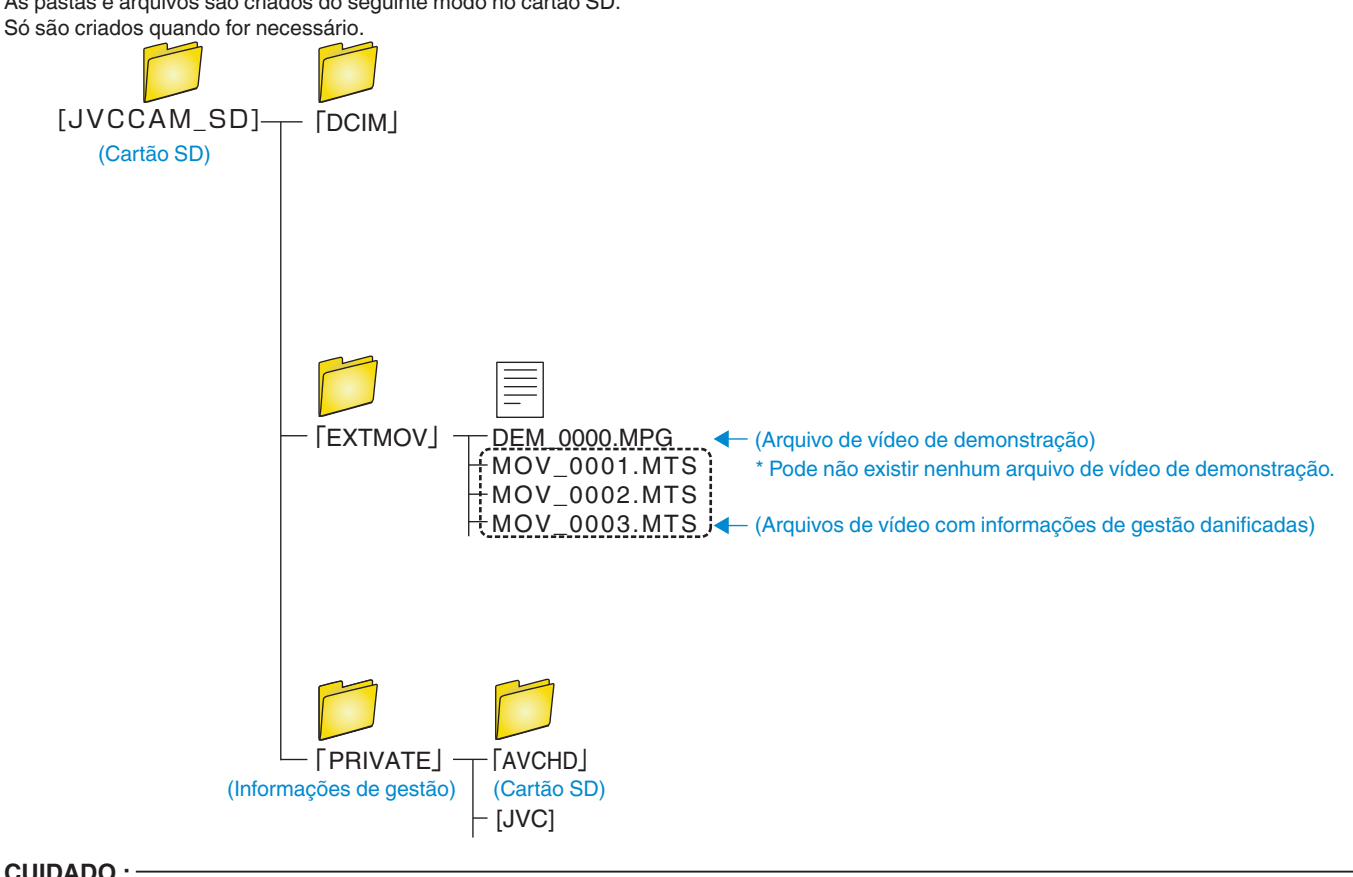

**CUIDADO :** 

0 Se, no computador, se eliminar/mover/alterar o nome das pastas ou dos arquivos, deixa de ser possível reproduzi-los neste aparelho.

## **Copiar para computador Mac**

Usar o seguinte método para copiar os arquivos para um computador Mac. **NOTA :** 

Para selecionar/mover o cursor para cima/esquerda ou para baixo/direita, pressione o botão UP/< ou DOWN/>.

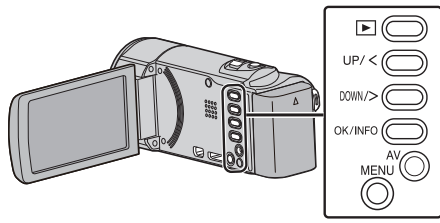

*1* Abra a tela LCD.

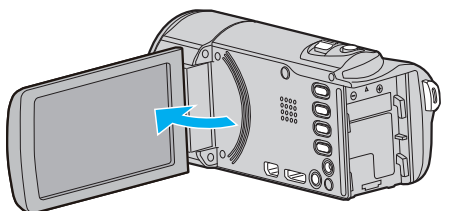

*2* Ligue o cabo USB e o adaptador de CA.

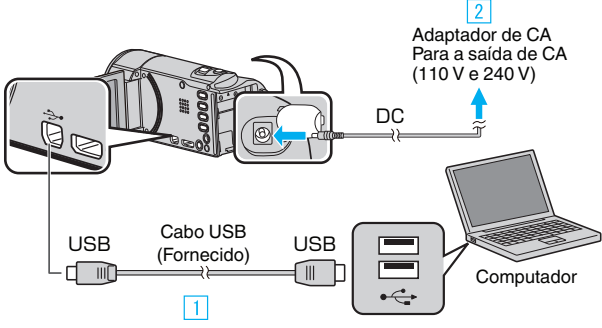

- **T** Ligue com o cabo USB fornecido.
- <sup>2</sup> Ligue o adaptador de CA a este aparelho.
- 0 Este aparelho liga-se automaticamente quando o adaptador de CA está ligado.
- 0 Certifique-se de que utiliza o adaptador de CA fornecido. [3] Aparece o menu "SELECCIONAR DISPOSITIVO".
- *3* Selecione "LIGAR A PC" e pressione OK.

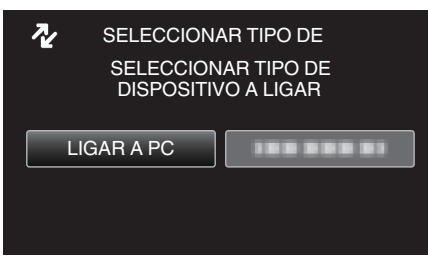

- 0 Pressione UP/< ou DOWN/> para mover o cursor.
- *4* Selecione "REPRODUZIR NUM PC" e pressione OK.

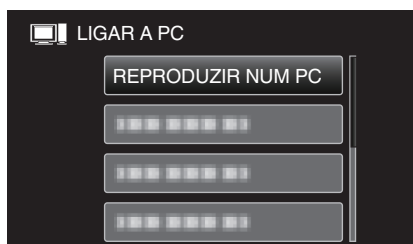

- 0 Pressione UP/< ou DOWN/> para mover o cursor.
- 0 Para cancelar e voltar a tela anterior, pressione MENU.
- 0 O ícone "JVCCAM\_MEM" ou "JVCCAM\_SD" aparece no Ambiente de Trabalho.
- *5* Iniciar iMovie.

0 As operações seguintes devem ser realizadas no computador Mac.

#### **CUIDADO :**

- 0 Se, no computador, se eliminar/mover/alterar o nome das pastas ou dos arquivos, deixa de ser possível reproduzi-los neste aparelho.
- 0 Os arquivos MTS que são copiados para um computador Mac não podem ser importados para o iMovie. Para usar arquivos MTS com o iMovie, importe os arquivos usando o iMovie.

#### **NOTA :**

- 0 Para editar/visualizar os arquivos, utilize um software compatível com arquivos AVCHD (vídeo).
- 0 Quando retirar este aparelho do computador, arraste e largue o ícone "JVCCAM\_MEM" ou "JVCCAM\_SD" do Ambiente de Trabalho para a lixeira.

#### **iMovie**

Pode importar arquivos a partir deste aparelho para um computador utilizando o iMovie '08, '09 ou '11 da Apple.

Para verificar os requisitos de sistema, selecione "About This Mac" no menu Apple. Pode determinar a versão do sistema operativo, do processador ou a capacidade da memória.

- 0 Para obter as informações mais recentes sobre o iMovie, visite a página Web da Apple.
- 0 Para detalhes sobre a utilização de iMovie, consulte o arquivo de ajuda do software.
- 0 Não há qualquer garantia de que as operações irão funcionar em todos os ambientes informáticos.

## **Utilizar o menu**

Utilize os botões de operação para configurar o menu.

0 O menu difere de acordo com o modo em utilização.

## **NOTA :**

Para selecionar/mover o cursor para cima/esquerda ou para baixo/direita, pressione o botão UP/< ou DOWN/>.

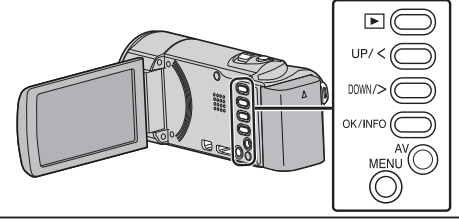

*1* Pressionar MENU.

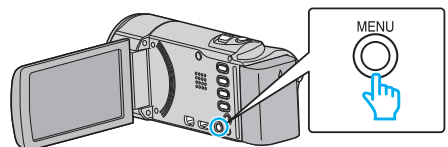

*2* Selecione o menu desejado e pressione OK.

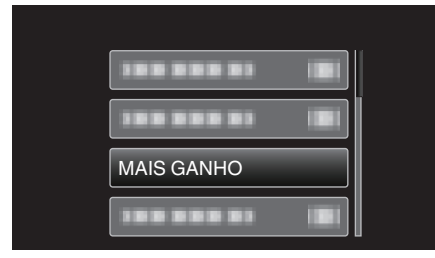

*3* Selecione a configuração desejada e pressione OK.

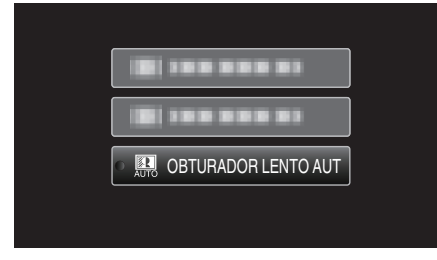

## **NOTA :**

- 0 Para voltar ao tela anterior, pressione MENU.
- Repor todos os valores de origem: -
- 0 Definir utilizando "VALORES PREDEFINIDOS" no menu de definições básicas.

["VALORES PREDEFINIDOS" \(](#page-68-0)18F p. 69)

# **Menu de gravação (vídeo)**

Pode ajustar várias configurações, como por exemplo a luminosidade e o equilíbrio de brancos, para se adequar ao alvo ou objetivo. Também pode mudar configurações como a qualidade da imagem ou a intensidade da luz.

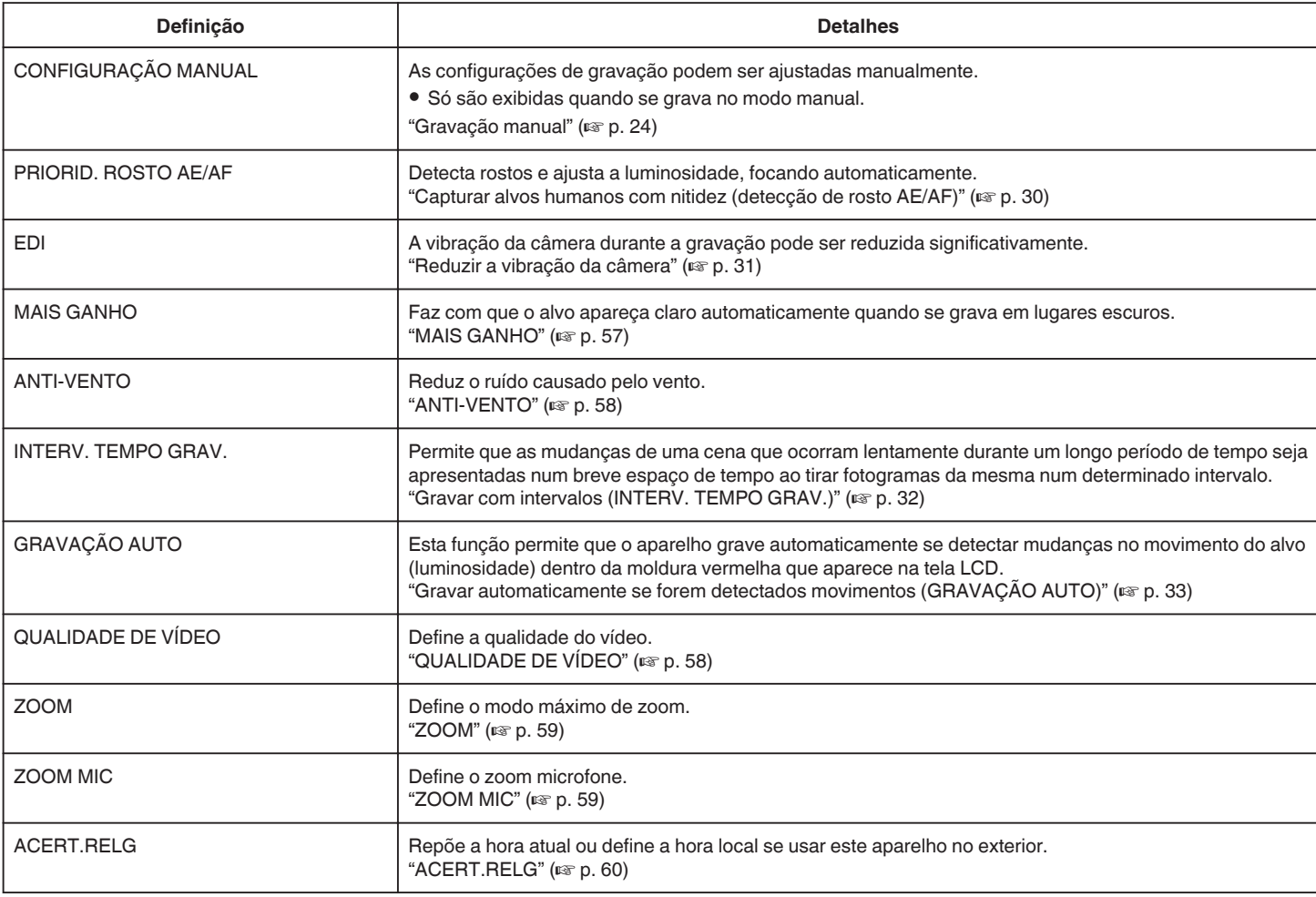

#### **PRIORID. ROSTO AE/AF**

Detecta rostos e ajusta a luminosidade, focando automaticamente. Detalhes de utilização

["Capturar alvos humanos com nitidez \(detecção de rosto AE/AF\)"](#page-29-0)  $(x \ge p. 30)$  $(x \ge p. 30)$ 

#### **EDI**

A vibração da câmera durante a gravação pode ser reduzida significativamente. Detalhes de utilização ["Reduzir a vibração da câmera" \(](#page-30-0) $\mathfrak{g}$  p. 31)

#### **MAIS GANHO**

Faz com que o alvo apareça claro automaticamente quando se grava em lugares escuros.

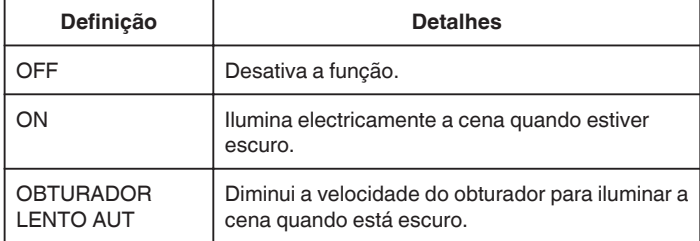

#### **NOTA :**

0 Apesar de "OBTURADOR LENTO AUT" iluminar a cena mais do que "ON" , os movimentos do alvo podem tornar-se pouco naturais.

## **Ao apresentar o item**

**NOTA :**  Para selecionar/mover o cursor para cima/esquerda ou para baixo/direita, pressione o botão UP/< ou DOWN/>.

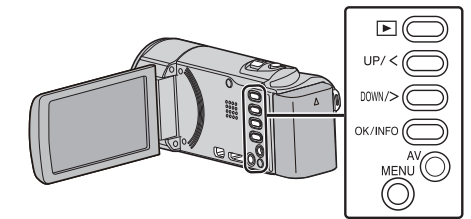

*1* Pressionar MENU.

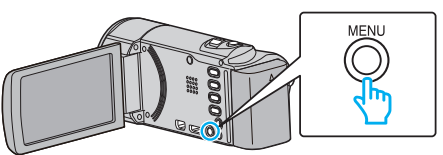

*2* Selecione "MAIS GANHO" e pressione OK.

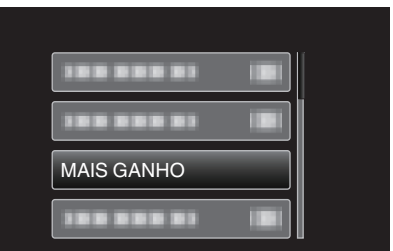

## <span id="page-57-0"></span>**ANTI-VENTO**

Reduz o ruído causado pelo vento.

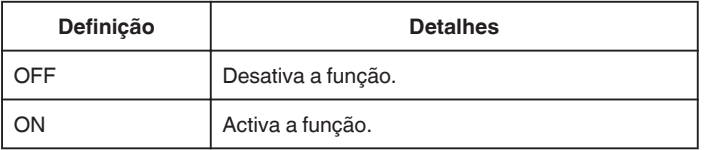

#### **Ao apresentar o item**

#### **NOTA :**

Para selecionar/mover o cursor para cima/esquerda ou para baixo/direita, pressione o botão UP/< ou DOWN/>.

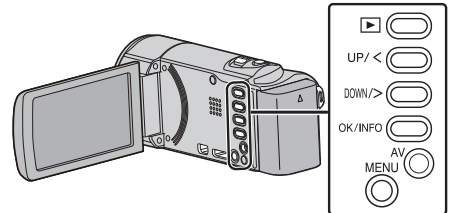

### *1* Pressionar MENU.

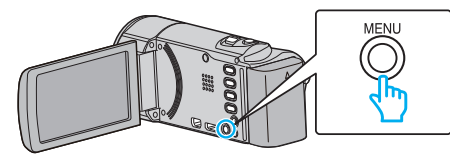

*2* Selecione "ANTI-VENTO" e pressione OK.

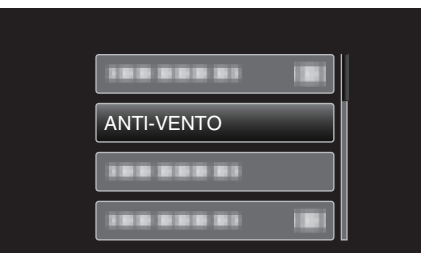

## **INTERV. TEMPO GRAV.**

Permite que as mudanças de uma cena que ocorram lentamente durante um longo período de tempo seja apresentadas num breve espaço de tempo ao tirar fotogramas da mesma num determinado intervalo.

Isto é útil para fazer observações como por exemplo o desabrochar do botão de uma flor.

Detalhes de utilização

["Gravar com intervalos \(INTERV. TEMPO GRAV.\)" \(](#page-31-0) $\mathfrak{p}$ . 32)

## **GRAVAÇÃO AUTO**

Inicia automaticamente a gravação se detectar mudanças no movimento do alvo (luminosidade) dentro da moldura vermelha que é exibida na tela LCD. Detalhes de utilização

["Gravar automaticamente se forem detectados movimentos \(GRAVAÇÃO](#page-32-0) [AUTO\)" \(](#page-32-0) $\mathbb{R}$  p. 33)

## **QUALIDADE DE VÍDEO**

Define a qualidade do vídeo.

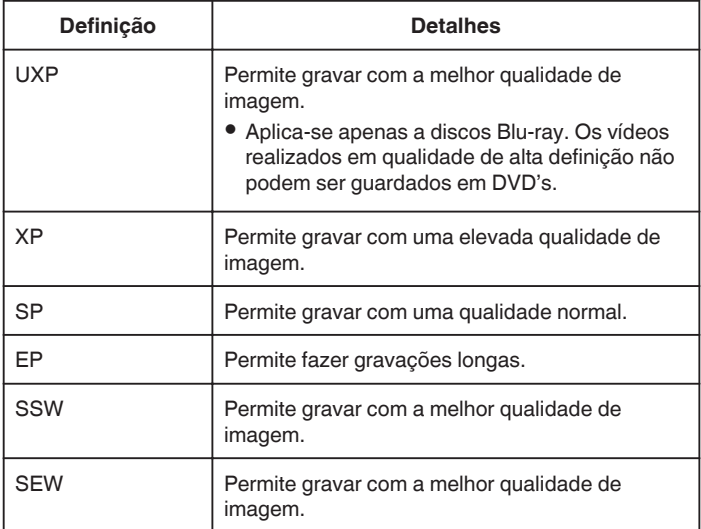

#### **NOTA :**

- 0 Defina para o modo "UXP" ou "XP" quando gravar cenas de movimento rápido ou cenas com mudanças bruscas na luminosidade para evitar interferências.
- 0 Pode mudar a qualidade do vídeo em função do tela de tempo de gravação restante.

Selecione a qualidade de vídeo com os botões UP/< e DOWN/> e pressione OK.

## **Ao apresentar o item**

#### **NOTA :**

Para selecionar/mover o cursor para cima/esquerda ou para baixo/direita, pressione o botão UP/< ou DOWN/>.

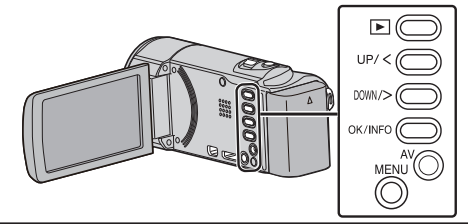

*1* Pressionar MENU.

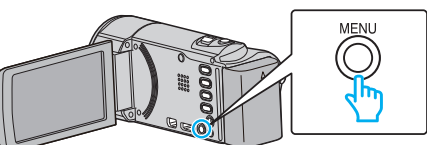

*2* Selecione "QUALIDADE DE VÍDEO" e pressione OK.

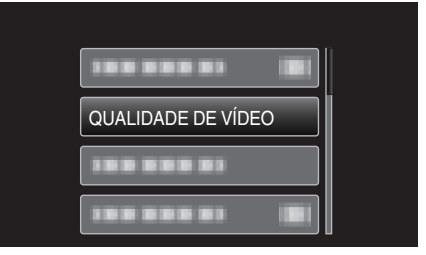

## <span id="page-58-0"></span>**ZOOM**

Define o modo máximo de zoom.

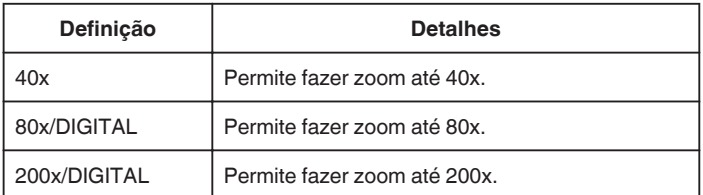

## **NOTA : -**

- 0 Se usar o zoom digital, a imagem fica granulada por ter sido aumentada digitalmente.
- 0 O ângulo de visão altera quando o estabilizador de imagem é desligado.

## **Ao apresentar o item**

#### **NOTA :**

Para selecionar/mover o cursor para cima/esquerda ou para baixo/direita, pressione o botão UP/< ou DOWN/>.

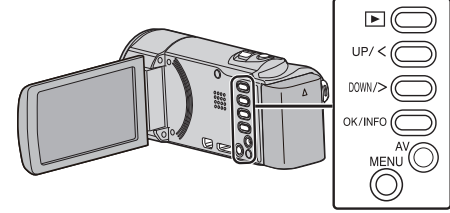

*1* Pressionar MENU.

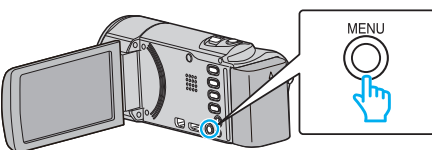

*2* Selecione "ZOOM" e pressione OK.

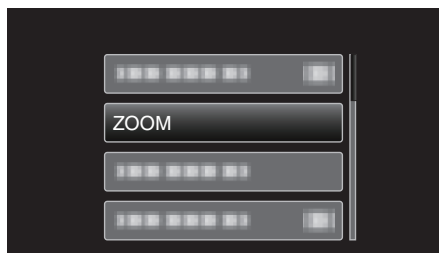

## **ZOOM MIC**

Define o zoom microfone.

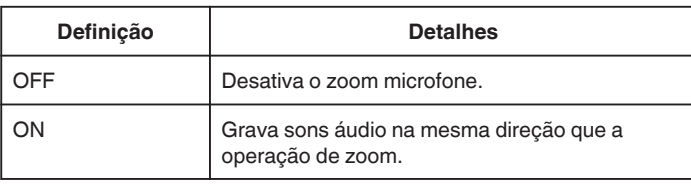

## **Ao apresentar o item**

#### **NOTA :**

Para selecionar/mover o cursor para cima/esquerda ou para baixo/direita, pressione o botão UP/< ou DOWN/>.

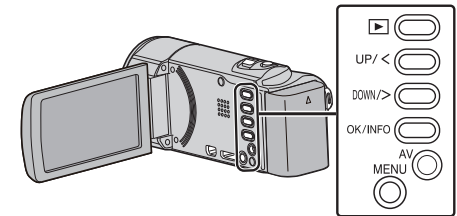

*1* Pressionar MENU.

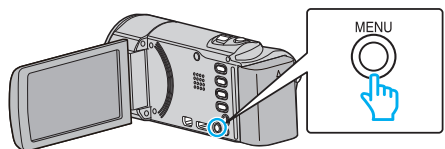

*2* Selecione "ZOOM MIC" e pressione OK.

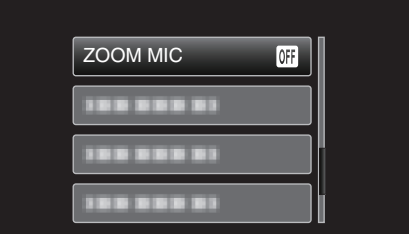

## <span id="page-59-0"></span>**ACERT.RELG**

Repõe a hora atual ou define a hora local se usar este aparelho no exterior.

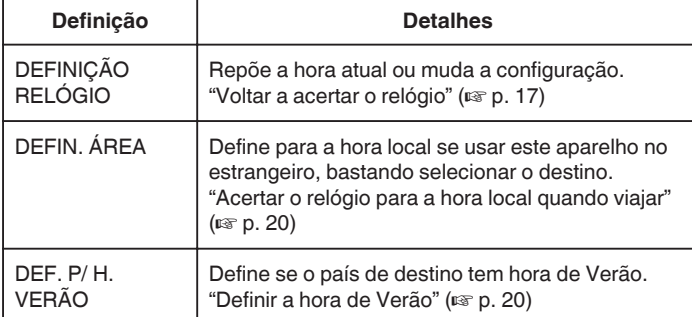

**NOTA :** 

0 A hora de Verão é o sistema em que se avança 1 hora durante um determinado período no Verão.

É usado principalmente nos países ocidentais.

### **Ao apresentar o item**

## **NOTA :**

Para selecionar/mover o cursor para cima/esquerda ou para baixo/direita, pressione o botão UP/< ou DOWN/>.

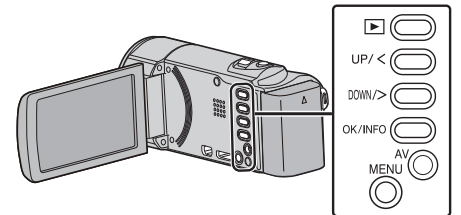

*1* Pressionar MENU.

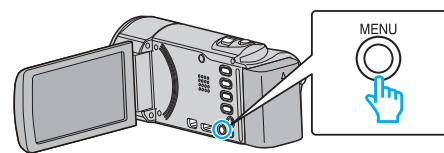

*2* Selecione "ACERT.RELG" e pressione OK.

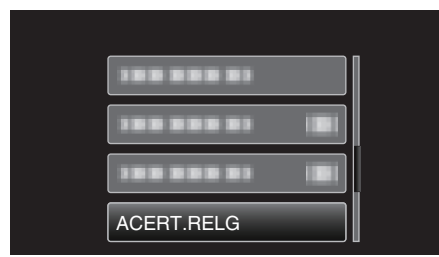

## **Menu de configuração manual**

0 Só são exibidas quando se grava no modo manual.

As configurações de gravação podem ser ajustadas manualmente.

## **NOTA :**

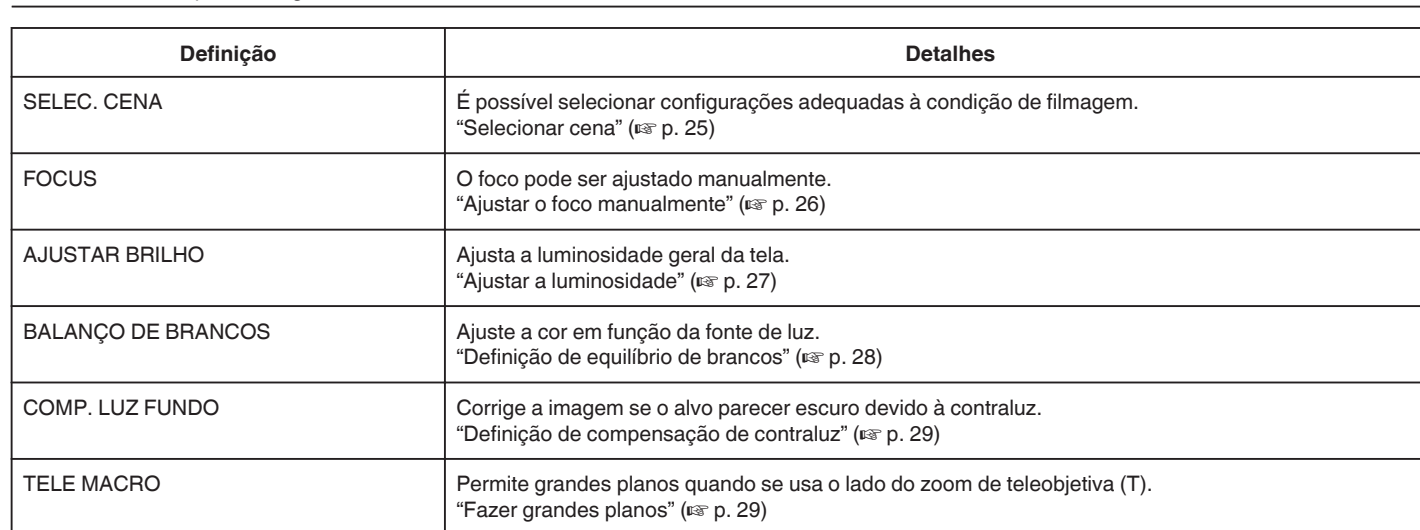

## **SELEC. CENA**

É possível selecionar configurações adequadas à condição de filmagem. Detalhes de utilização ["Selecionar cena" \(](#page-24-0) $\sqrt{P}$  p. 25)

#### **FOCUS**

O foco pode ser ajustado manualmente. Detalhes de utilização ["Ajustar o foco manualmente" \(](#page-25-0) $\sqrt{p}$  p. 26)

#### **AJUSTAR BRILHO**

Ajusta a luminosidade geral da tela. Detalhes de utilização ["Ajustar a luminosidade" \(](#page-26-0) $\sqrt{p}$  p. 27)

### **BALANÇO DE BRANCOS**

Ajuste a cor em função da fonte de luz. Detalhes de utilização ["Definição de equilíbrio de brancos" \(](#page-27-0) $\approx$  p. 28)

#### **COMP. LUZ FUNDO**

Corrige a imagem se o alvo parecer escuro devido à contraluz. Detalhes de utilização ["Definição de compensação de contraluz" \(](#page-28-0)E p. 29)

## **TELE MACRO**

Permite grandes planos quando se usa o lado do zoom de teleobjetiva (T). Detalhes de utilização ["Fazer grandes planos" \(](#page-28-0) $\sqrt{p}$  p. 29)

# **Menu de reprodução (vídeo)**

Pode eliminar ou procurar determinados vídeos.

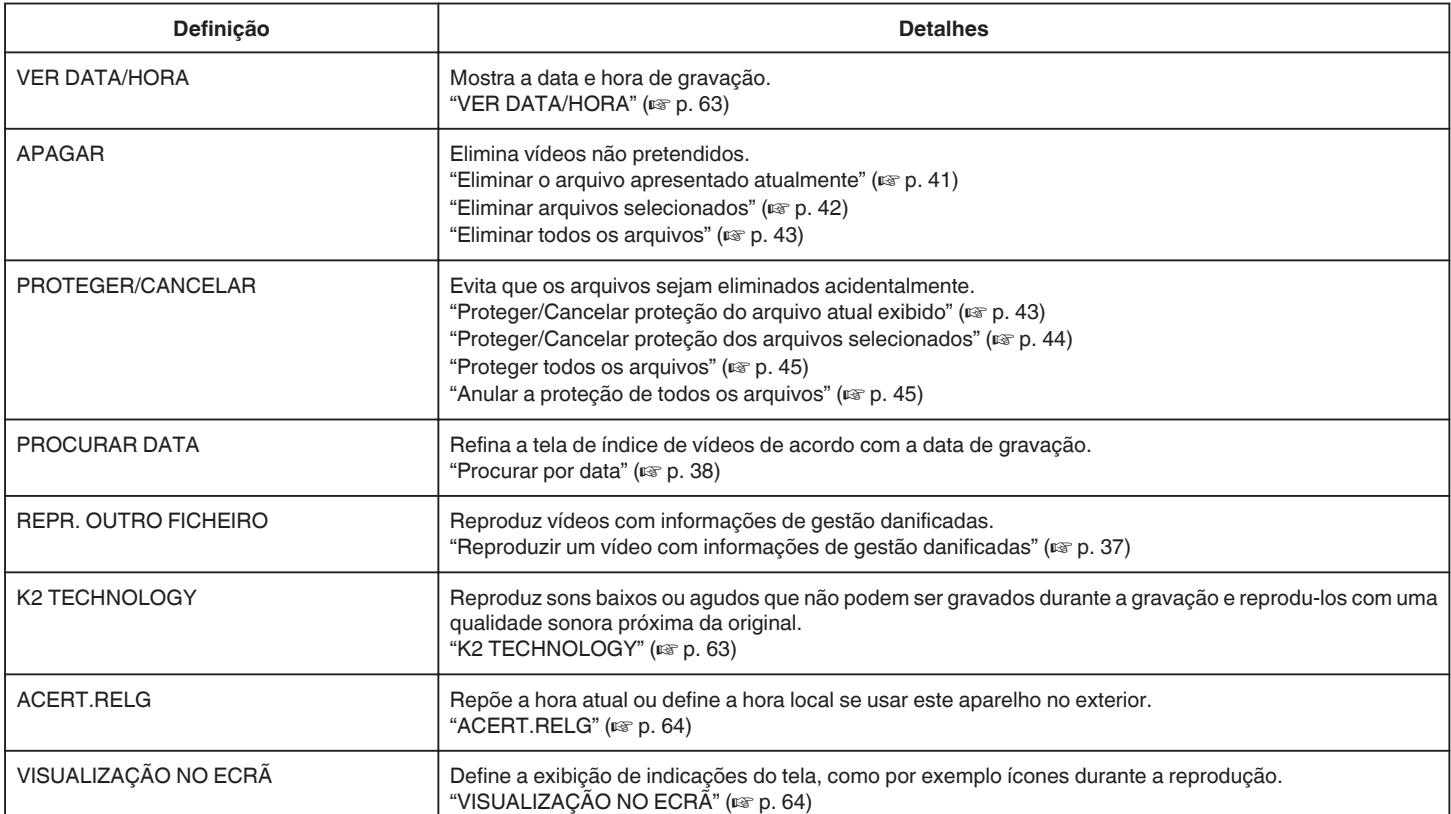

## <span id="page-62-0"></span>**VER DATA/HORA**

Mostra a data e hora de gravação.

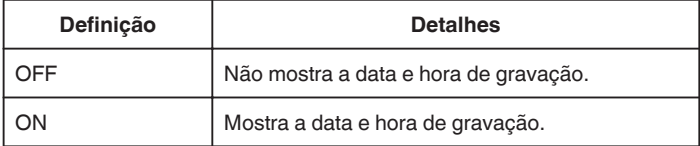

### **Ao apresentar o item**

#### **NOTA :**

Para selecionar/mover o cursor para cima/esquerda ou para baixo/direita, pressione o botão UP/< ou DOWN/>.

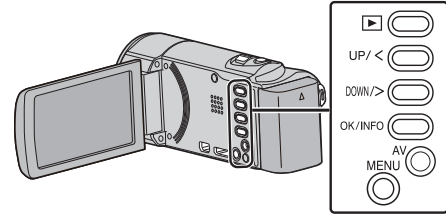

*1* Pressionar MENU.

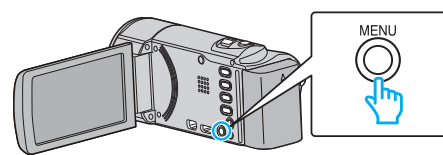

*2* Selecione "VER DATA/HORA" e pressione OK.

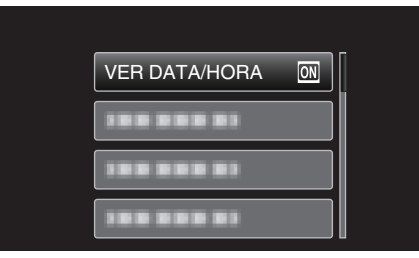

#### **APAGAR**

Elimina vídeos não pretendidos.

- Detalhes de utilização
- ["Eliminar o arquivo apresentado atualmente" \(](#page-40-0) $\mathbb{F}$  p. 41)
- ["Eliminar arquivos selecionados" \(](#page-41-0) $\mathfrak{p}$  p. 42)

["Eliminar todos os arquivos" \(](#page-42-0) $\mathbb{R}$  p. 43)

## **PROTEGER/CANCELAR**

Evita que os arquivos sejam eliminados acidentalmente. Detalhes de utilização ["Proteger/Cancelar proteção do arquivo atual exibido" \(](#page-42-0)[<sup>33</sup> p. 43) ["Proteger/Cancelar proteção dos arquivos selecionados" \(](#page-43-0) $\sqrt{P}$  p. 44) ["Proteger todos os arquivos" \(](#page-44-0) $\approx$  p. 45) ["Anular a proteção de todos os arquivos" \(](#page-44-0) $\mathbb{R}$  p. 45)

## **PROCURAR DATA**

Refina a tela de índice de vídeos de acordo com a data de gravação. Detalhes de utilização ["Procurar por data" \(](#page-37-0) $\mathbb{R}$  p. 38)

## **REPR. OUTRO FICHEIRO**

Reproduz vídeos com informações de gestão danificadas. Detalhes de utilização ["Reproduzir um vídeo com informações de gestão danificadas" \(](#page-36-0) $\sqrt{P}$  p. 37)

## **K2 TECHNOLOGY**

Reproduz sons baixos ou agudos que não podem ser gravados durante a gravação e reprodu-los com uma qualidade sonora próxima da original.

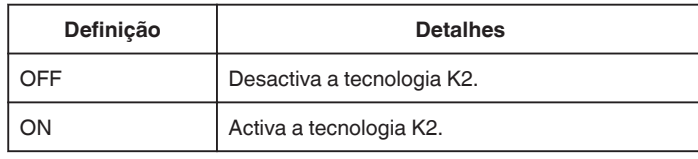

## **Ao apresentar o item**

#### **NOTA :**

Para selecionar/mover o cursor para cima/esquerda ou para baixo/direita, pressione o botão UP/< ou DOWN/>.

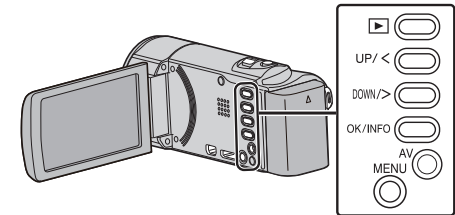

*1* Pressionar MENU.

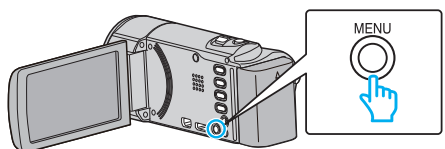

*2* Selecione "K2 TECHNOLOGY" e pressione OK.

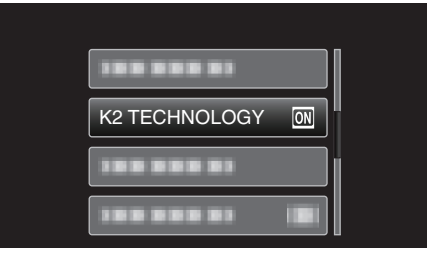

## <span id="page-63-0"></span>**ACERT.RELG**

Repõe a hora atual ou define a hora local se usar este aparelho no exterior.

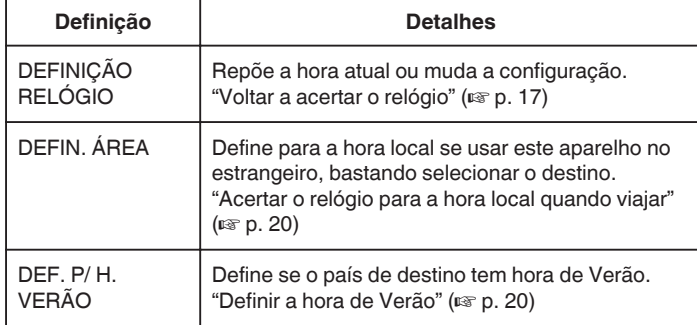

#### **NOTA :**

- 0 A hora de Verão é o sistema em que se avança 1 hora durante um determinado período no Verão.
- É usado principalmente nos países ocidentais.

### **Ao apresentar o item**

#### **NOTA :**

Para selecionar/mover o cursor para cima/esquerda ou para baixo/direita, pressione o botão UP/< ou DOWN/>.

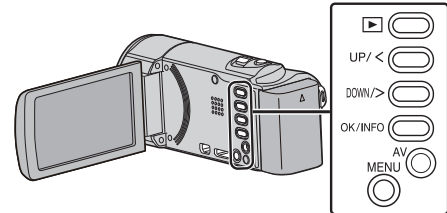

*1* Pressionar MENU.

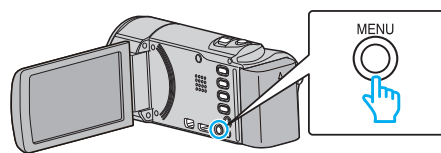

*2* Selecione "ACERT.RELG" e pressione OK.

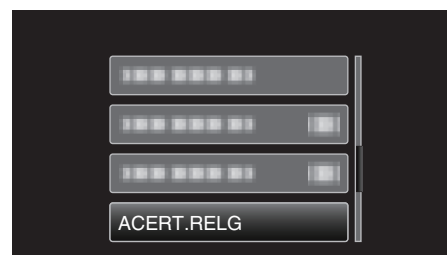

## **VISUALIZAÇÃO NO ECRÃ**

Define a exibição de indicações do tela, como por exemplo ícones durante a reprodução.

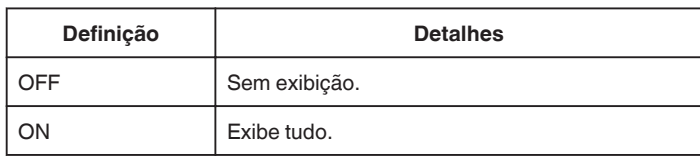

### **Ao apresentar o item**

#### **NOTA :**

Para selecionar/mover o cursor para cima/esquerda ou para baixo/direita, pressione o botão UP/< ou DOWN/>.

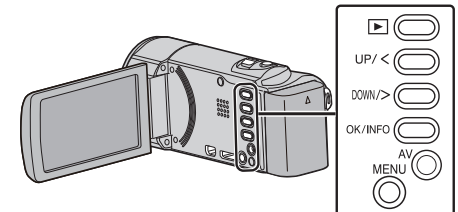

*1* Pressionar MENU.

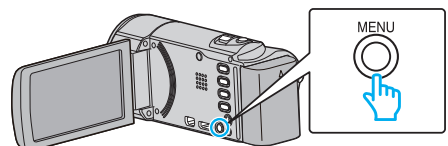

2 Selecione "VISUALIZAÇÃO NO ECRÃ" e pressione OK.

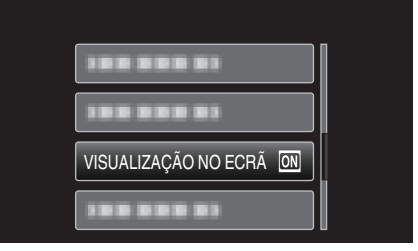

## **Menu de configuração de visualização**

Pode ajustar várias configurações de visualização, como por exemplo a luminosidade da tela LCD, etc.

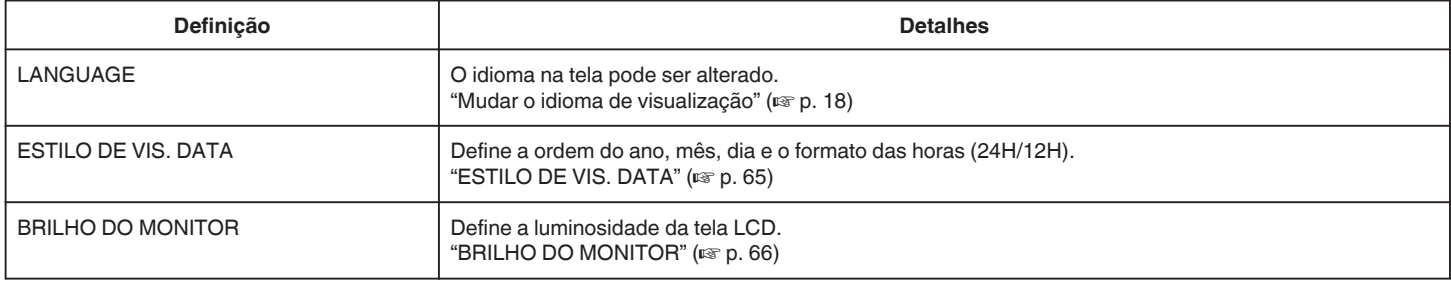

### **LANGUAGE**

O idioma na tela pode ser alterado.

Detalhes de utilização

["Mudar o idioma de visualização" \(](#page-17-0) $\mathfrak{g}$  p. 18)

## **ESTILO DE VIS. DATA**

Define a ordem do ano, mês, dia e o formato das horas (24H/12H).

**NOTA :** 

Para selecionar/mover o cursor para cima/esquerda ou para baixo/direita, pressione o botão UP/< ou DOWN/>.

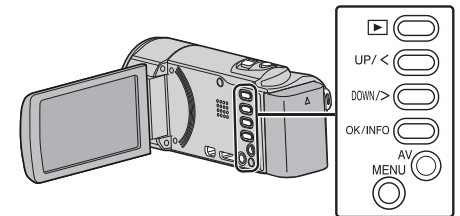

*1* Pressionar MENU.

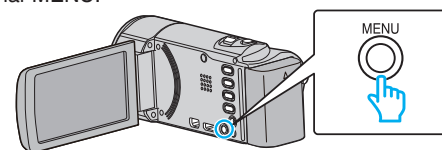

*2* Selecione "MOSTRAR DEFINIÇÕES" e pressione OK.

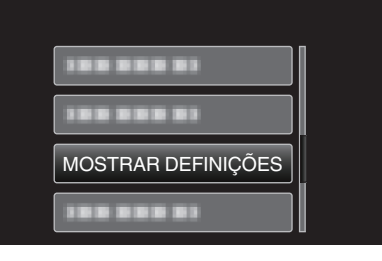

*3* Selecione "ESTILO DE VIS. DATA" e pressione OK.

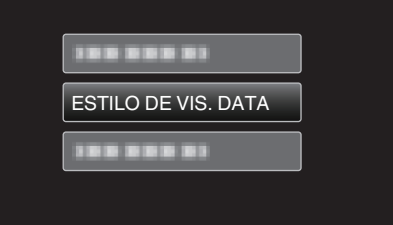

*4* Define o estilo de visualização da data e das horas.

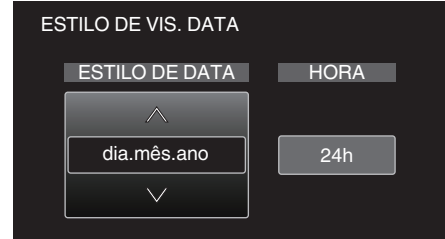

- 0 Para visualizar a data, defina qualquer formato entre "mês.dia.ano", "ano.mês.dia" e "dia.mês.ano".
- 0 Para visualizar as horas, defina qualquer formato entre "12h" e"24h"
- . 0 Pressione UP/< ou DOWN/> para mover o cursor. 0 Depois de definir, pressione OK.
- **65**

## <span id="page-65-0"></span>**Estilo de configuração do relógio**

O estilo de configuração do relógio deste aparelho varia em função dos modelos.

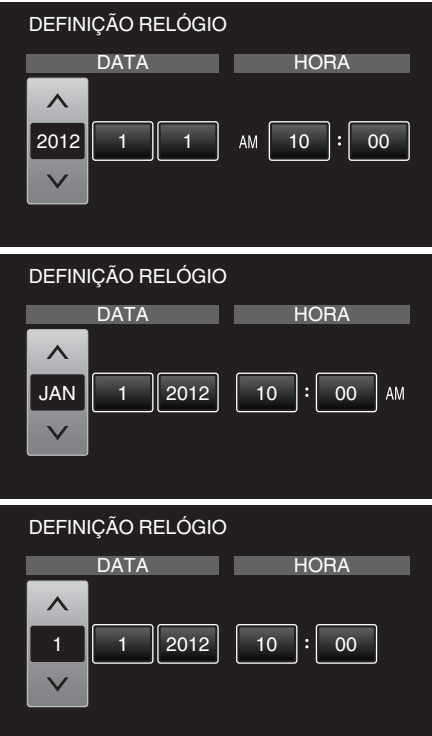

0 A ordem do "ano, mês, dia e hora" muda em função do estilo de visualização da data.

## **BRILHO DO MONITOR**

Define a luminosidade da tela LCD.

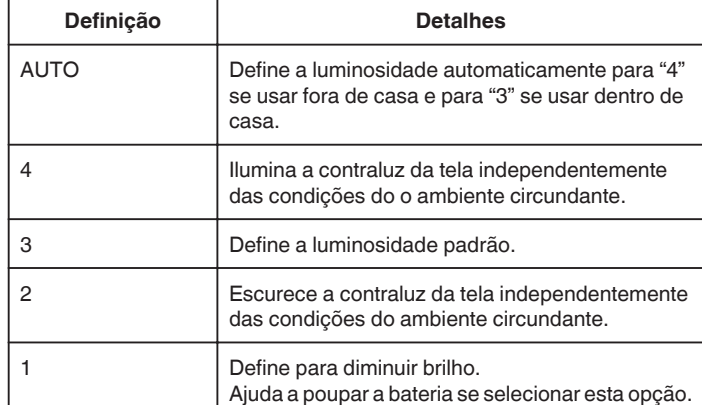

#### **Ao apresentar o item**

#### **NOTA :**

Para selecionar/mover o cursor para cima/esquerda ou para baixo/direita, pressione o botão UP/< ou DOWN/>.

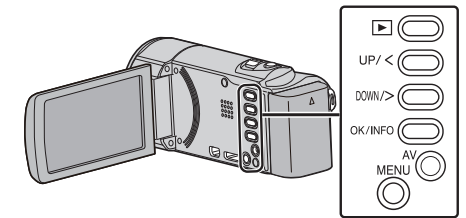

*1* Pressionar MENU.

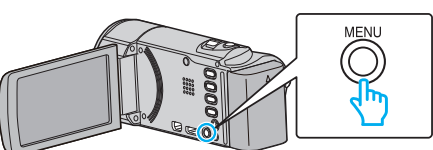

*2* Selecione "MOSTRAR DEFINIÇÕES" e pressione OK.

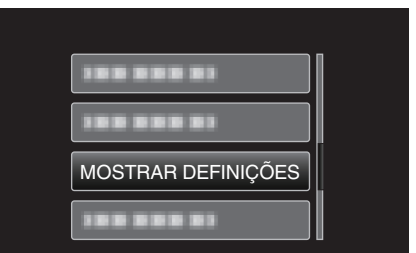

*3* Selecione "BRILHO DO MONITOR" e pressione OK.

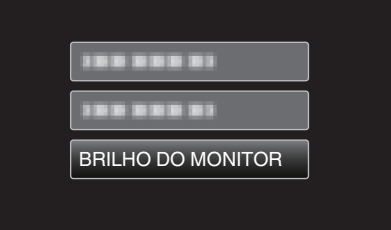

## **Menu de configuração básico**

Pode ajustar várias configurações da câmera, como o som de operação, etc.

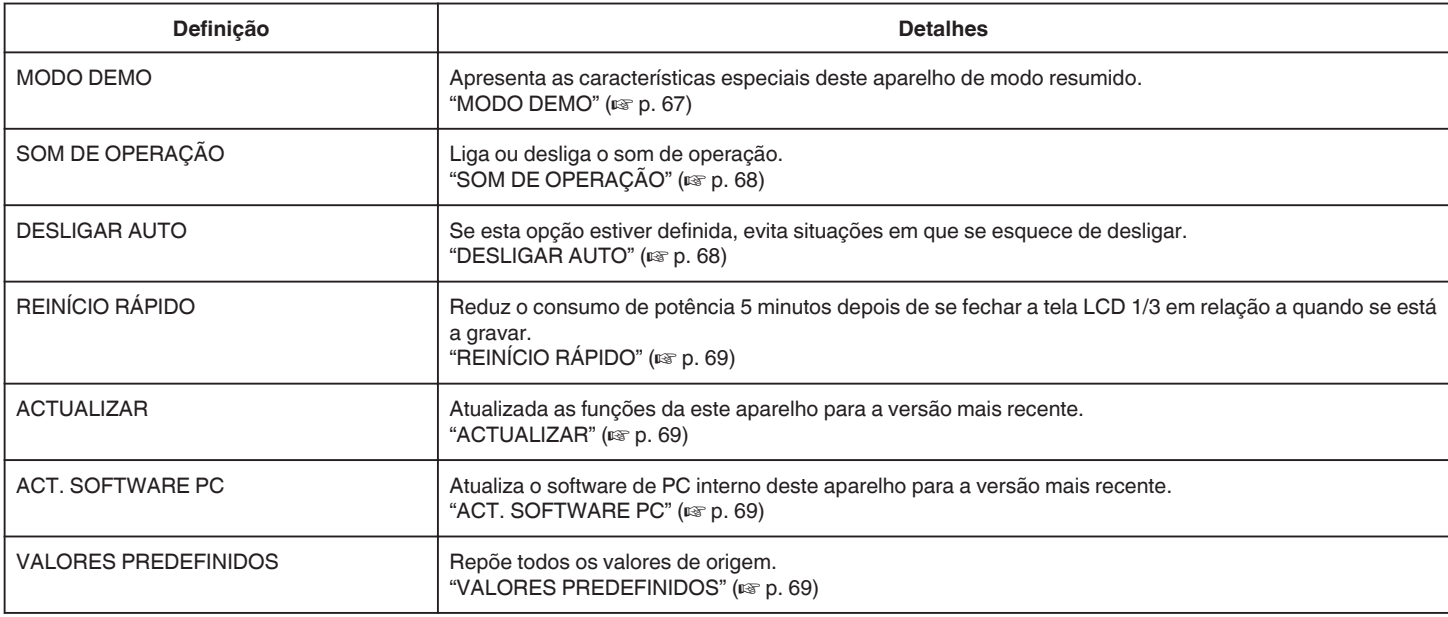

## **MODO DEMO**

Reproduz uma demonstração das características especiais deste aparelho.

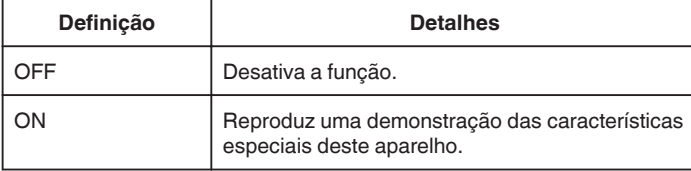

### **Exibir modo de demonstração**

- A Retire a bateria e o cartão SD.
- $\boxed{2}$  Ligue o adaptador de CA.
- 3 Abra a tela LCD e o aparelho liga-se automaticamente.
- 0 A demonstração começa a ser reproduzida após 3 minutos.
- 0 Para parar a reprodução, pressione OK.

#### **NOTA :**

0 Este modo não está disponível no modo de reprodução.

## **Ao apresentar o item**

#### **NOTA :**

Para selecionar/mover o cursor para cima/esquerda ou para baixo/direita, pressione o botão UP/< ou DOWN/>.

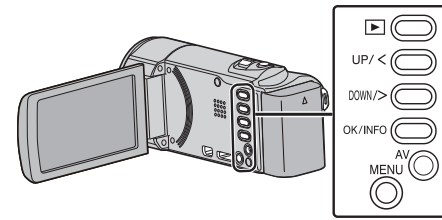

*1* Pressionar MENU.

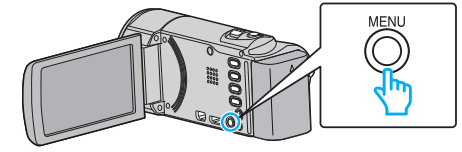

*2* Selecione "CONFIGURAÇÃO BÁSICA" e pressione OK.

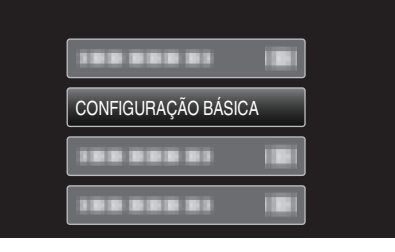

## *3* Selecione "MODO DEMO" e pressione OK.

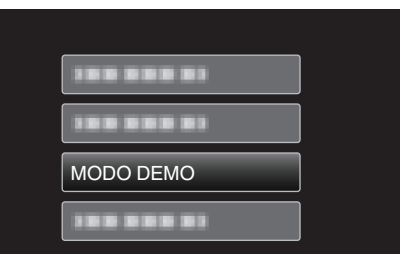

## <span id="page-67-0"></span>**SOM DE OPERAÇÃO**

Liga ou desliga o som de operação.

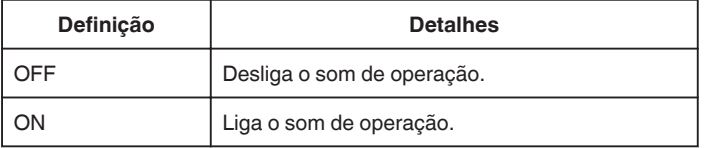

#### **Ao apresentar o item**

#### **NOTA :**

Para selecionar/mover o cursor para cima/esquerda ou para baixo/direita, pressione o botão UP/< ou DOWN/>.

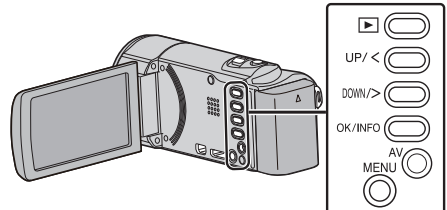

*1* Pressionar MENU.

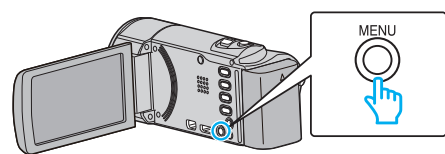

*2* Selecione "CONFIGURAÇÃO BÁSICA" e pressione OK.

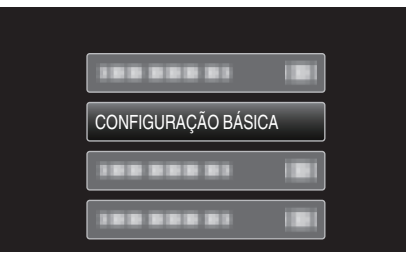

*3* Selecione "SOM DE OPERAÇÃO" e pressione OK.

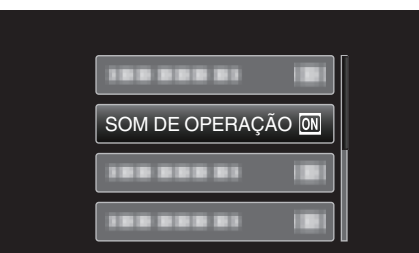

## **DESLIGAR AUTO**

Se esta opção estiver definida, evita situações em que se esquece de desligar.

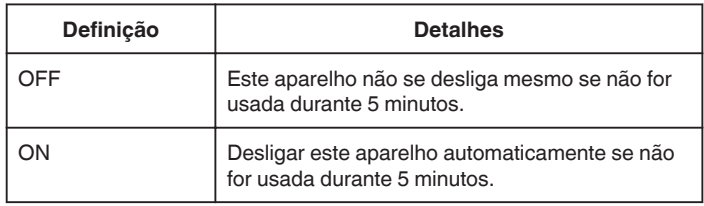

#### **NOTA : -**

- 0 Quando usa a bateria, este aparelho desliga-se automaticamente se não for usada durante 5 minutos.
- 0 Se usar o adaptador de CA, este aparelho entra no modo de pausa.

## **Ao apresentar o item**

### **NOTA :**

Para selecionar/mover o cursor para cima/esquerda ou para baixo/direita, pressione o botão UP/< ou DOWN/>.

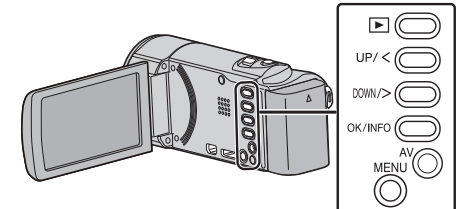

*1* Pressionar MENU.

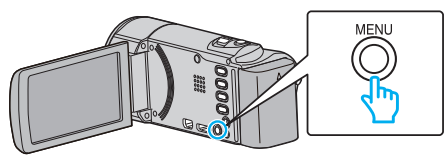

*2* Selecione "CONFIGURAÇÃO BÁSICA" e pressione OK.

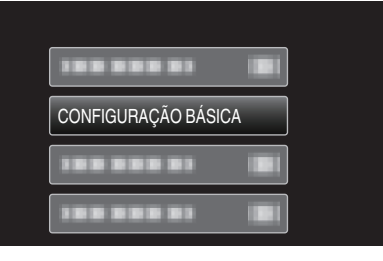

*3* Selecione "DESLIGAR AUTO" e pressione OK.

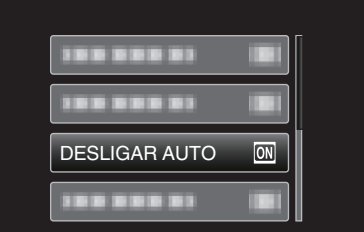

## <span id="page-68-0"></span>**REINÍCIO RÁPIDO**

Permite ligar a câmera de vídeo rapidamente se se voltar a abrir a tela LCD no espaço de 5 minutos.

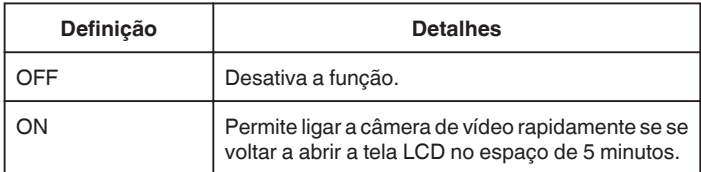

#### **NOTA :**

0 O consumo de energia no espaço de 5 minutos depois de fechar o monitor LCD é reduzido.

#### **Ao apresentar o item**

#### **NOTA :**

Para selecionar/mover o cursor para cima/esquerda ou para baixo/direita, pressione o botão UP/< ou DOWN/>.

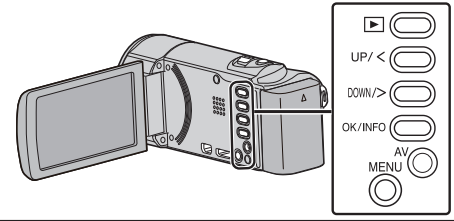

*1* Pressionar MENU.

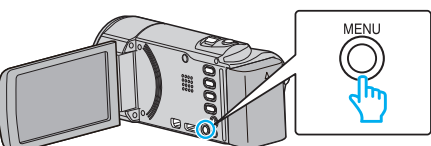

*2* Selecione "CONFIGURAÇÃO BÁSICA" e pressione OK.

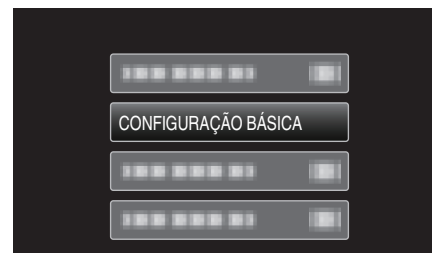

*3* Selecione "REINÍCIO RÁPIDO" e pressione OK.

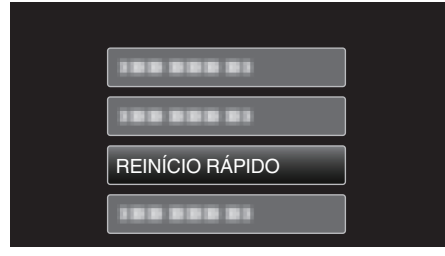

0 O consumo de energia no espaço de 5 minutos depois de fechar o monitor LCD é reduzido.

## **ACTUALIZAR**

Atualiza as funções da este aparelho para a versão mais recente. Para mais detalhes, consulte a página Web da JVC. (Se não estiver disponível nenhum programa para atualizadar o software deste aparelho, não aparece nada na página Web.) <http://www3.jvckenwood.com/dvmain/support/download/index.html>

### **ACT. SOFTWARE PC**

Atualiza o software de PC interno deste aparelho para a versão mais recente.

#### **VALORES PREDEFINIDOS**

Repõe todos os valores de origem.

#### **NOTA :**

Para selecionar/mover o cursor para cima/esquerda ou para baixo/direita, pressione o botão UP/< ou DOWN/>.

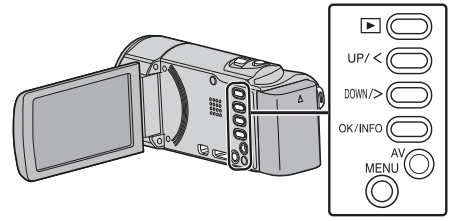

*1* Pressionar MENU.

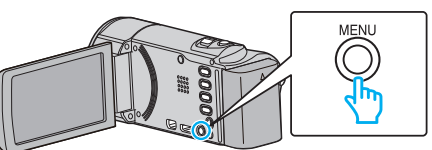

*2* Selecione "CONFIGURAÇÃO BÁSICA" e pressione OK.

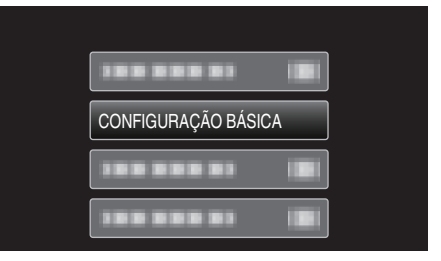

*3* Selecione "VALORES PREDEFINIDOS" e pressione OK.

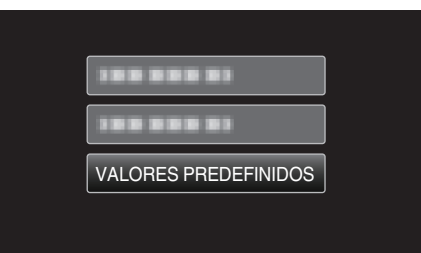

*4* Selecione "SIM" e pressione OK.

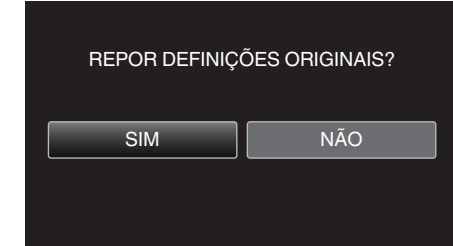

0 Todas as definições voltam aos respectivos valores de origem.

## <span id="page-69-0"></span>**Menu de configuração de ligação**

Pode ajustar várias definições para ligar a uma televisão ou a um gravador de DVD.

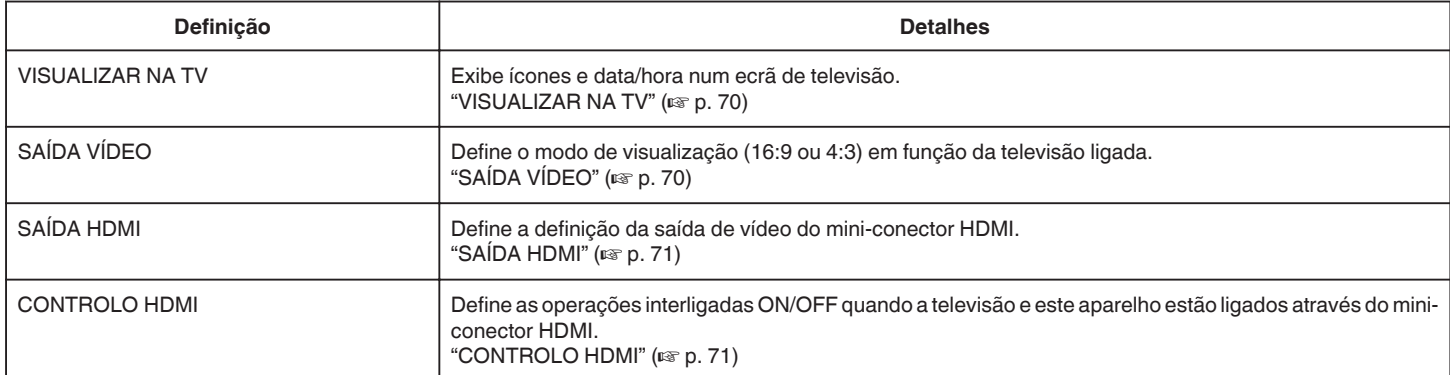

## **VISUALIZAR NA TV**

Exibe ícones e data/hora num ecrã de televisão.

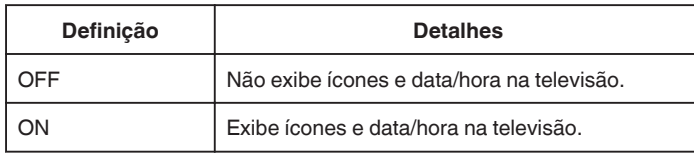

### **Ao apresentar o item**

#### **NOTA : -**

Para selecionar/mover o cursor para cima/esquerda ou para baixo/direita, pressione o botão UP/< ou DOWN/>.

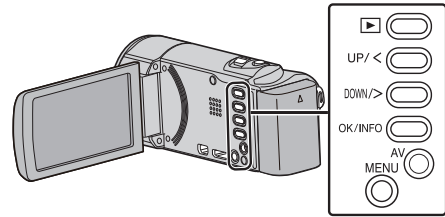

*1* Pressionar MENU.

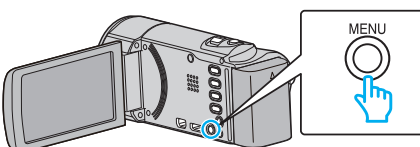

*2* Selecione "DEFINIÇÕES LIGAÇÃO" e pressione OK.

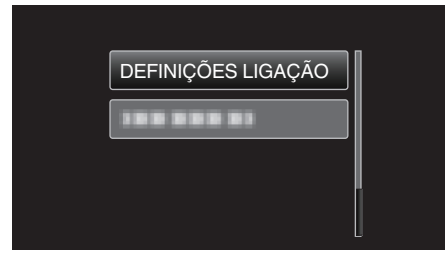

*3* Selecione "VISUALIZAR NA TV" e pressione OK.

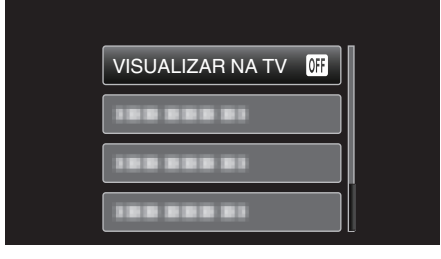

## **SAÍDA VÍDEO**

Define o modo de visualização (16:9 ou 4:3) em função da televisão ligada.

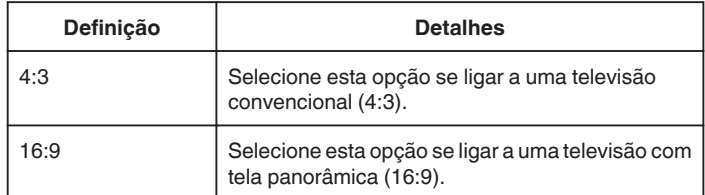

## **Ao apresentar o item**

#### **NOTA :**

Para selecionar/mover o cursor para cima/esquerda ou para baixo/direita, pressione o botão UP/< ou DOWN/>.

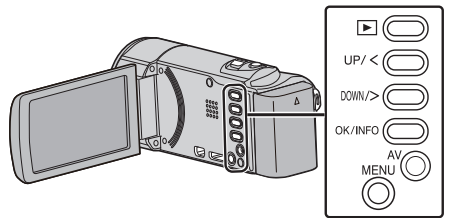

*1* Pressionar MENU.

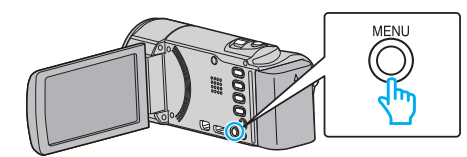

*2* Selecione "DEFINIÇÕES LIGAÇÃO" e pressione OK.

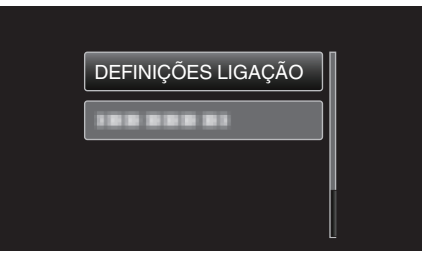

*3* Selecione "SAÍDA VÍDEO" e pressione OK.

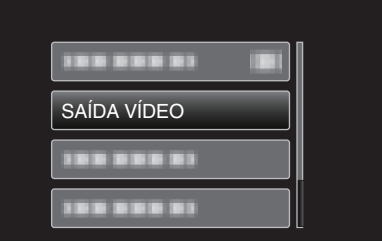

## <span id="page-70-0"></span>**SAÍDA HDMI**

Define a saída do conector HDMI deste aparelho quando este é ligado a uma televisão.

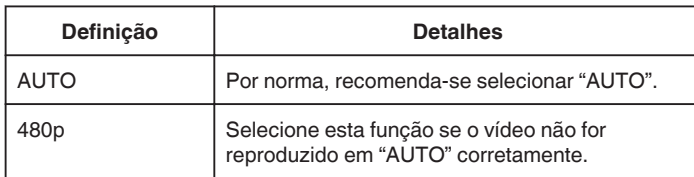

**NOTA :** 

0 "1080p" aparece na tela LCD se uma televisão compatível com 1080p estiver ligada a este aparelho no modo de reprodução.

## **Ao apresentar o item**

#### **NOTA :**

Para selecionar/mover o cursor para cima/esquerda ou para baixo/direita, pressione o botão UP/< ou DOWN/>.

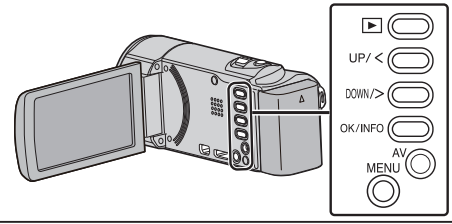

*1* Pressionar MENU.

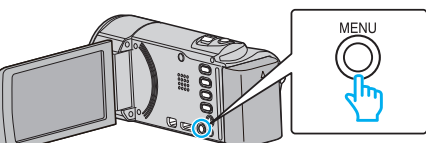

*2* Selecione "DEFINIÇÕES LIGAÇÃO" e pressione OK.

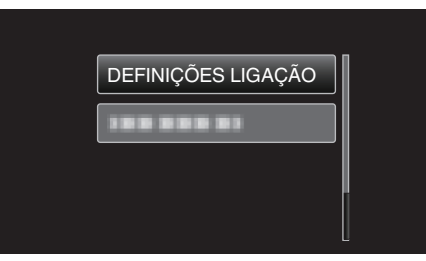

*3* Selecione "SAÍDA HDMI" e pressione OK.

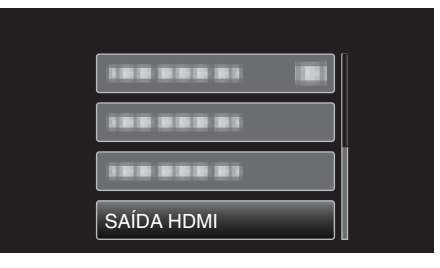

## **CONTROLO HDMI**

Define as operações de ligação com uma televisão compatível com HDMI-CEC.

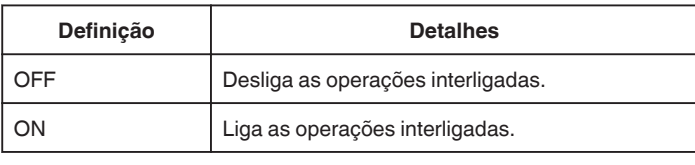

### **Ao apresentar o item**

#### **NOTA :**

Para selecionar/mover o cursor para cima/esquerda ou para baixo/direita, pressione o botão UP/< ou DOWN/>.

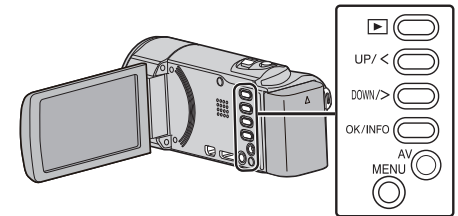

*1* Pressionar MENU.

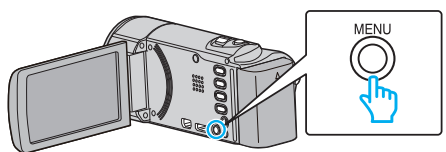

*2* Selecione "DEFINIÇÕES LIGAÇÃO" e pressione OK.

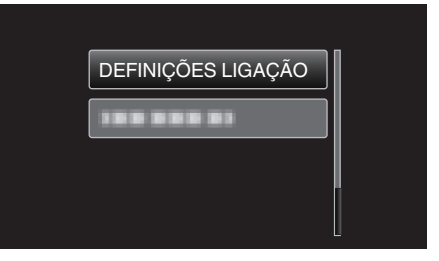

*3* Selecione "CONTROLO HDMI" e pressione OK.

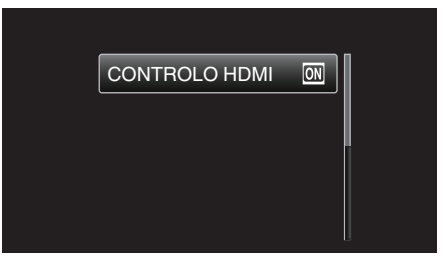

## **Menu de configuração de suporte**

Pode definir várias opções para o suporte de gravação.

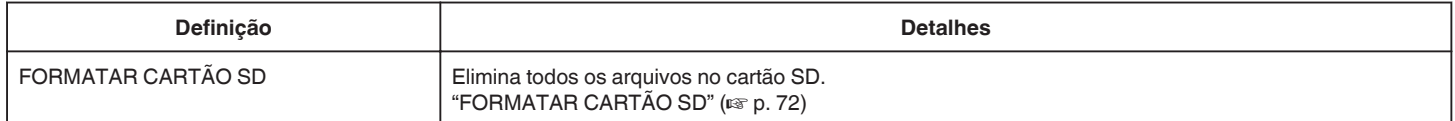

## **FORMATAR CARTÃO SD**

Elimina todos os arquivos no cartão SD.

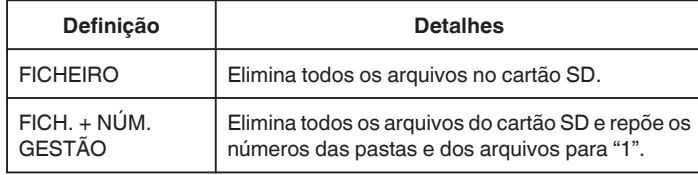

#### **CUIDADO :**

- 0 Não disponível para seleção se não estiver inserido nenhum cartão SD.
- 0 Todos os dados no cartão SD serão eliminados quando este é formatado. Copie todos os arquivos no cartão SD para um computador antes de formatar.
- 0 Certifique-se de que a bateria está totalmente carregada ou ligue o adaptador de CA visto que o processo de formatação pode demorar algum tempo.

## **Ao apresentar o item**

#### **NOTA :**

Para selecionar/mover o cursor para cima/esquerda ou para baixo/direita, pressione o botão UP/< ou DOWN/>.

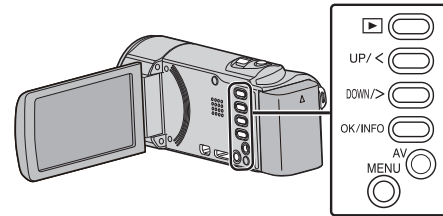

*1* Pressionar MENU.

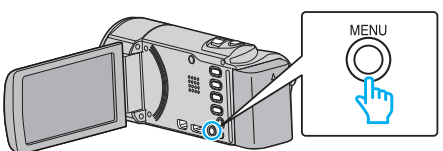

*2* Selecione "DEFINIÇÕES MÉDIA" e pressione OK.

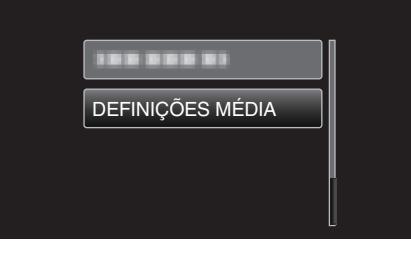

*3* Selecione "FORMATAR CARTÃO SD" e pressione OK.

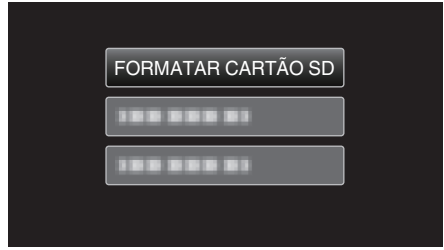

*4* Selecione a configuração desejada e pressione OK.

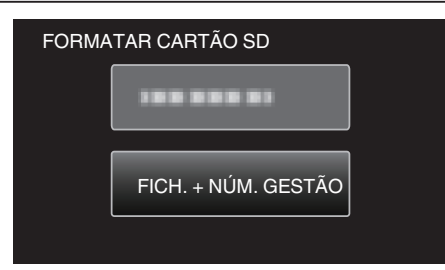

*5* Selecione "SIM" e pressione OK.

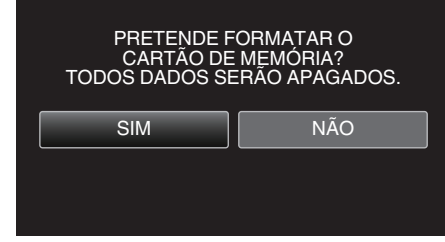
# **Parte da frente**

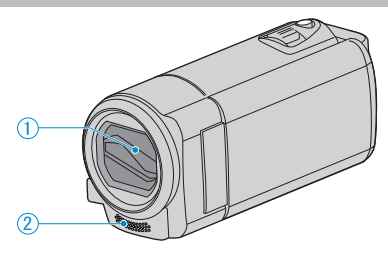

- Tampa da Objetiva
	- Não toque na objetiva nem na tampa da objetiva.
	- Não cubra a objetiva com os seus dedos durante uma gravação.

#### Microfone estéreo

 Não cubra o microfone com os seus dedos durante uma gravação de vídeo.

## **Parte de trás**

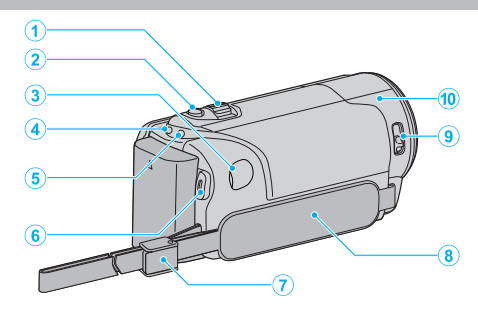

- Seletor de zoom/volume
	- Durante a filmagem: Ajusta o intervalo de filmagem.
	- Durante a reprodução de vídeo: Ajusta o volume.
	- Durante a apresentação do tela de índice: Vai para a página seguinte ou a anterior.
- Botão i.AUTO
	- Alterna entre os modos Auto Inteligente e Manual.
- Conector de CC
	- Liga a um adaptador de CA para carregar a bateria.
- Indicador Luminoso ACCESS (Acesso)
	- Acende/fica intermitente durante a gravação ou reprodução. Não retire nem a bateria, nem o adaptador de CA nem o cartão SD.
- Indicador Luminoso POWER/CHARGE (Alimentação/Em Carga)
	- Acende-se: Câmera "ON"
	- Pisca: Carga em curso
	- Apaga-se: Carga terminada
- Botão START/STOP (Gravação de Vídeo) / Botão / (Reproduzir/Pausa) (Reprodução de Vídeo)
	- Inicia/pára a gravação de vídeo.
	- Inicia/pausa a reprodução de vídeo.
- Bloqueio de alça
	- Permite retirar a alça de mão e usá-la como faixa de mão.
- Alça de mão
	- Introduza a sua mão através da alça de mão para segurar bem na este aparelho.

"Ajuste da alca" ( $\mathbb{R}$  p. 13)

- Seletor de tampa de objetiva
	- Abre e fecha a tampa da objetiva.
- Sensor da câmera
	- Não cubra o sensor interno com os seus dedos durante uma gravação de vídeo.

# **Parte de baixo**

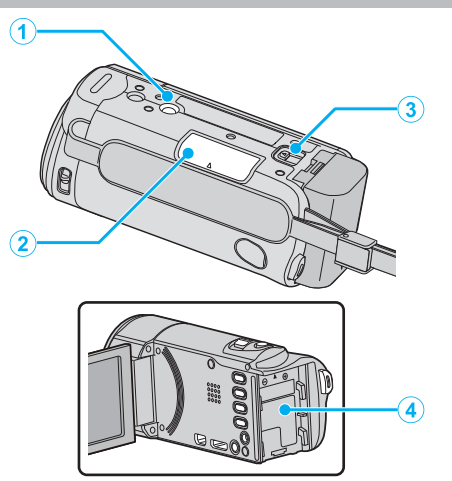

- Orifício par Fixação de Tripé ["Montar o tripé" \(](#page-18-0) $\mathfrak{p}$  p. 19)
- Entrada para cartão SD Insira um cartão SD opcional. ["Inserir um cartão SD" \(](#page-13-0) $\mathbb{F}$  p. 14)
- Seletor de remoção de bateria ["Carregar a bateria" \(](#page-12-0) $\sqrt{p}$  p. 13)
- Suporte da bateria

## **Interior**

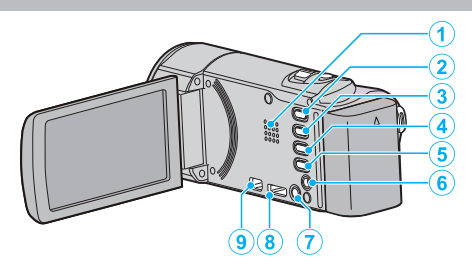

- Altofalante
	- Para ouvir som durante a reprodução de vídeo.
- 2 Botão **E** (Reproduzir/Gravar)
	- Alterna entre os modos de gravação e reprodução.
- Botão UP/<
	- UP: Desloca/move o cursor sobre os ícones em sentido ascendente
	- <: Pesquisa para trás
- Botão DOWN/>
	- DOWN: Desloca/move o cursor sobre os ícones em sentido descendente
	- >: Pesquisa para a frente
- Botão OK/INFO
	- Confirma a seleção. / Exibe a informação seguinte.
	- Gravação: Mostrar a carga restante da bateria.
	- Reprodução: Exibe informações do arquivo, como por exemplo a data de gravação.
- Conector AV
	- Liga a uma televisão, etc.
- Botão MENU (menu)
- Mini-conector HDMI
	- Liga à televisão utilizando um mini cabo HDMI.
- Conector USB
	- Liga ao computador utilizando um cabo USB.

# **Tela LCD**

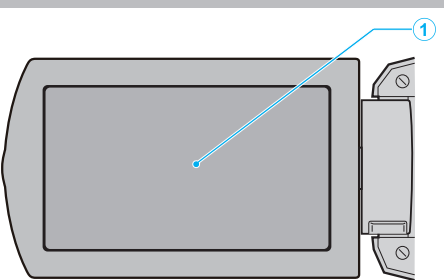

- *1* Tela LCD
	- 0 Liga/desliga a câmera ao abrir e fechar.
	- 0 Permite tirar auto-retratos ao rodar a tela.

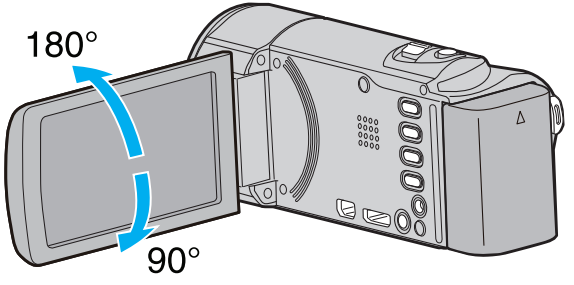

**CUIDADO :** 

0 Não exercer força sobre a superfície nem a submeta a um impacto forte. Pode danificar ou partir a tela.

# **Gravação de vídeo**

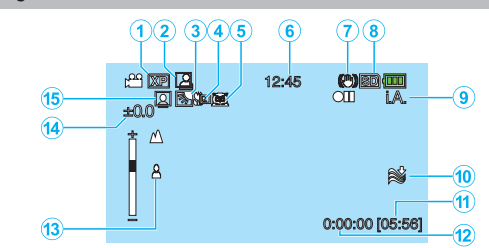

- *1* Qualidade de vídeo ["QUALIDADE DE VÍDEO" \(](#page-57-0) $\mathfrak{p}$  p. 58)
- *2* GRAVAÇÃO AUTOMÁTICA ["Gravar automaticamente se forem detectados movimentos](#page-32-0)  $(GRAVAÇÃO AUTO)"$  ( $\approx$  p. 33)
- *3* Compensação de contraluz ["Definição de compensação de contraluz" \(](#page-28-0) $\mathfrak{g}$  p. 29)
- *4* Tele Macro ["Fazer grandes planos" \(](#page-28-0) $\mathfrak{p}$  p. 29)
- *5* Selecionar cena ["Selecionar cena" \(](#page-24-0) $\mathbb{F}$  p. 25)
- *6* Data/hora ["Acertar o relógio" \(](#page-15-0) $\sqrt{p}$  p. 16)
- *7* Estabilizador de Imagem ["Reduzir a vibração da câmera" \(](#page-30-0) $\equiv$  p. 31)
- *8* Suporte
- *9* Modo de gravação
	- ["Filmar no modo auto inteligente" \(](#page-21-0) $\mathbb{F}$  p. 22) ["Gravação manual" \(](#page-23-0) $\sqrt{P}$  p. 24)
- *10* Anti-vento ["ANTI-VENTO" \(](#page-57-0) $\mathfrak{g}$  p. 58)
- *11* Tempo de gravação restante
- *12* Contador de Cenas
- *13* Focagem
	- ["Ajustar o foco manualmente" \(](#page-25-0) $\sqrt{p}$  p. 26)
- *14* Luminosidade ["Ajustar a luminosidade" \(](#page-26-0) $\mathbb{R}$  p. 27)
- *15* Prioridade de rosto AE/AF

["Capturar alvos humanos com nitidez \(detecção de rosto AE/AF\)"](#page-29-0) ( $\sqrt{p}$  [p. 30\)](#page-29-0)

# **Reprodução de vídeo**

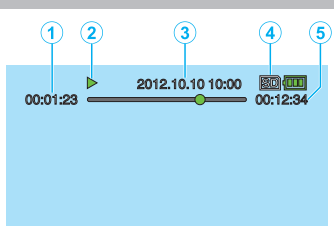

- *1* Contador de Cenas
- *2* Indicador de operação ["Reproduzir vídeos" \(](#page-35-0) $\sqrt{p}$  p. 36)
- *3* Data/hora ["Acertar o relógio" \(](#page-15-0) $\mathbb{R}$  p. 16)
- *4* Suporte
- *5* Tempo de reprodução ["Reproduzir vídeos" \(](#page-35-0) $\sqrt{p}$  p. 36)

## **Quando o aparelho não está a funcionar corretamente**

### **Desligar o aparelho.**

*1* Desligue o aparelho.

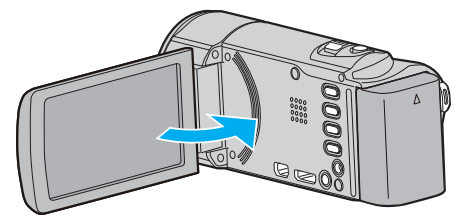

*2* Remova o adaptador de CA e a bateria deste aparelho, volte a colocálos, abra a tela LCD e o aparelho irá ligar-se automaticamente. (Redefinição concluída)

# **Bateria**

#### **Não é possível ligar a câmera quando se usa a bateria.**

Recarregue a bateria.

["Carregar a bateria" \(](#page-11-0) $\sqrt{p}$  p. 12)

Verifique se os terminais estão sujos.

Se o terminal deste aparelho ou a bateria estiverem sujo, limpe-os com uma cotonete de algodão ou algo semelhante.

Se utilizar quaisquer outras baterias que não as baterias JVC, a segurança e o desempenho não podem ser garantidos. Certifique-se de que utiliza baterias JVC.

#### **Tempo de utilização limitado mesmo depois de carregar.**

A bateria pode ficar deteriorada se for carregada repetidamente. Neste caso, substituir a bateria por uma nova. ["Acessórios opcionais" \(](#page-20-0) $\sqrt{p}$  p. 21)

#### **Não é possível carregar a bateria.**

Quando a bateria está totalmente carregada, o indicador luminoso não fica pisca.

Verifique se os terminais estão sujos.

Se o terminal deste aparelho ou a bateria estiverem sujo, limpe-os com uma cotonete de algodão ou algo semelhante.

Utilizar um adaptador de CA não original pode danificar este aparelho. Certifique-se de que utiliza um adaptador de CA original.

#### **A indicação de bateria restante não está correcta.**

A carga restante da bateria não aparece quando o adaptador de CA está ligado.

Se este aparelho for usada durante longos períodos de tempo com temperaturas altas ou baixas, ou se a bateria for constantemente carregada, a quantidade de carga restante pode não ser apresentada corretamente.

## **Gravação**

#### **Impossível realizar uma gravação.**

Defina para o modo de gravação com o botão **E** (Reproduzir/Gravar). Quando existem múltiplas fontes de luz e dependendo das gravações de filmagem, a exposição e o foco podem não ser ajustados corretamente no modo Auto Inteligente. Neste caso, ajuste as definições manualmente. ["Ajustar o foco manualmente" \(](#page-25-0) $\approx$  p. 26)

#### **A gravação pára automaticamente.**

A gravação pára automaticamente visto não ser possível gravar durante mais de 12 horas consecutivas de acordo com as especificações. (Pode demorar algum tempo até se poder continuar a gravar.) Desligue este aparelho, aguarde um pouco e ligue-o novamente. (Este aparelho pára automaticamente para proteger o circuito quando a temperatura aumenta.)

#### **O foco não se ajusta automaticamente.**

Se estiver a gravar num local escuro ou se estiver a gravar um alvo sem contraste entre a escuridão e a luz, deve ajustar o foco manualmente. ["Ajustar o foco manualmente" \(](#page-25-0) $\sqrt{p}$  p. 26) Limpe a objetiva com um pano próprio. Cancele o foco manual no menu de gravação manual. ["Ajustar o foco manualmente" \(](#page-25-0) $\approx$  p. 26)

#### **O zoom não funciona.**

Não é possível usar zoom na gravação em tempo defasado. Para usar o zoom digital, defina "ZOOM" no menu em conformidade. ["ZOOM" \(](#page-58-0) $\mathbb{R}$  p. 59)

#### **Aparecem interferências tipo mosaico ao gravar cenas com movimentos rápidos ou mudanças bruscas na luminosidade.**

Defina a "QUALIDADE DE VÍDEO" para "UXP" ou "XP" para gravar. ["QUALIDADE DE VÍDEO" \(](#page-57-0)A p. 58)

## **Cartão**

#### **Não é possível introduzir o cartão SD.**

Certifique-se de que não insere o cartão SD na direção errada. ["Inserir um cartão SD" \(](#page-13-0)<sub>[§</sub> p. 14)

#### **Não é possível copiar para o cartão SD.**

Se quiser usar um cartão SD que tenha sido usado noutros dispositivos é necessário formatar o cartão SD através da função "FORMATAR CARTÃO SD" nas configurações de suporte. "FORMATAR CARTÃO SD"  $(\mathbb{R} \times \mathbb{R})$ 

**Reprodução**

#### **O som ou vídeo é interrompido.**

Por vezes a reprodução é interrompida na secção de ligação entre duas cenas. Isto não é uma avaria.

#### **Não há som.**

O som não é gravado para vídeos realizados em "INTERV. TEMPO GRAV."

. ["Gravar com intervalos \(INTERV. TEMPO GRAV.\)" \(](#page-31-0) $\mathfrak{p}$  p. 32)

#### **Aparece a mesma imagem durante muito tempo.**

Substitua o cartão SD. (Se o cartão SD estiver danificado, pode ser difícil ler os dados. Este aparelho irá continuar a tentar reproduzir o máximo possível, mas irá acabar por parar se o problema continuar.) Execute "FORMATAR CARTÃO SD" no menu "DEFINIÇÕES MÉDIA". (Todos os dados serão eliminados.) ["FORMATAR CARTÃO SD" \(](#page-71-0) $\approx$  p. 72)

#### **O movimento está irregular.**

Substitua o cartão SD. (Se o cartão SD estiver danificado, pode ser difícil ler os dados. Este aparelho irá continuar a tentar reproduzir o máximo possível, mas irá acabar por parar se o problema continuar.) Execute "FORMATAR CARTÃO SD" no menu "DEFINIÇÕES MÉDIA". (Todos os dados serão eliminados.)  $F$ ORMATAR CARTÃO SD" ( $F$ P p. 72) Verifique os requisitos do sistema do seu computador quando usar o Everio MediaBrowser 4 para reproduzir.

["Verificar requisitos do sistema \(Directriz\)" \(](#page-46-0) $\mathbb{F}$  p. 47)

#### **Não é possível encontrar um arquivo gravado.**

Cancelar função de pesquisa por data. ["Procurar um determinado vídeo" \(](#page-36-0) $\sqrt{p}$  p. 37) Selecione "REPR. OUTRO FICHEIRO" no menu. (É possível reproduzir arquivos de vídeo com informações de gestão danificadas.) ["Reproduzir um vídeo com informações de gestão danificadas" \(](#page-36-0) $\sqrt{P}$  p. 37)

#### **Não existe exibição de data/hora.**

Defina a "VISUALIZAÇÃO NO ECRÃ" no menu em conformidade. "VISUALIZAÇÃO NO ECRÃ" ( $\mathbb{R}$  p. 64) No menu, defina "VISUALIZAR NA TV" para "ON". ["VISUALIZAR NA TV" \(](#page-69-0) $\mathbb{R}$  p. 70)

#### **As imagens não são visualizadas corretamente na televisão.**

Desligue o cabo e ligue-o novamente. ["Ligar através do mini-conector HDMI" \(](#page-38-0) $\approx$  p. 39) Desligue e volte a ligar este aparelho.

#### **As imagens são projetadas verticalmente na televisão.**

Defina "SAÍDA VÍDEO" no menu "DEFINIÇÕES LIGAÇÃO" para "4:3". ["SAÍDA VÍDEO" \(](#page-69-0) $\mathbb{R}$  p. 70) Ajuste a tela da televisão em conformidade.

#### **A imagem que aparece na televisão é demasiado pequena.**

Defina "SAÍDA VÍDEO" no menu "DEFINIÇÕES LIGAÇÃO" para "16:9". ["SAÍDA VÍDEO" \(](#page-69-0) $\mathbb{R}$  p. 70)

#### **Quando está ligada à televisão através do mini cabo HDMI, não são reproduzidas imagens ou sons adequados.**

As imagens e os sons podem não ser reproduzidos corretamente, dependendo da televisão ligada. Nestes casos, deve realizar as seguintes operações.

A Desligue e volte a ligar o mini-cabo HDMI.

2 Desligue e volte a ligar este aparelho.

["Ligar através do mini-conector HDMI" \(](#page-38-0) $\mathbb{R}$  p. 39)

## **Editar/copiar**

#### **Não é possível copiar para o gravador de Blu-ray.**

Não é possível copiar se ligar este aparelho a um gravador de Blu-ray com um cabo USB. Deve ligar e copiar usando o cabo AV fornecido. ["Copiar arquivos para um disco ligando a um gravador de DVD" \(](#page-45-0) $\mathfrak{p}$  p. 46)

#### **Não é possível eliminar o arquivo.**

Não é possível eliminar arquivos protegidos. Anule a proteção antes de eliminar o arquivo. ["Proteger os arquivos" \(](#page-42-0) $\mathbb{R}$  p. 43)

#### **O menu CÓPIA DE SEG. não desaparece.**

Enquanto o cabo USB estiver ligado, aparece o menu "CÓPIA DE SEG.". ["Criar Cópia de Segurança de Todos os Arquivos" \(](#page-48-0) $\mathbb{F}$  p. 49)

#### **Não é possível desligar o menu CÓPIA DE SEG.**

Desligue a alimentação deste aparelho ou remova o adaptador de CA.

### **Computador**

#### **Não é possível copiar arquivos para o disco rígido do computador.**

Ligue corretamente o cabo USB.

["Criar Cópia de Segurança de Todos os Arquivos" \(](#page-48-0) $\mathfrak{g}$  p. 49) Se o software fornecido Everio MediaBrowser 4 não estiver instalado, algumas funções podem não funcionar corretamente. ["Instalar o Software Fornecido \(Interno\)" \(](#page-47-0)<a>p. 48) Antes de criar a cópia de segurança, certifique-se de que tem espaço livre suficiente no disco rígido do computador.

#### **Não é possível copiar arquivos para DVD com um computador.**

Para gravar para discos, o computador em utilização precisa de ter uma unidade de gravação de DVD ou Blu-ray.

#### **Não é possível carregar o arquivo para o YouTube.**

Verifique se tem uma conta criada no YouTube. (Precisa de ter uma conta criada no YouTube para carregar arquivos para o YouTube.) Este aparelho não permite alterar os vídeos para o formato de arquivo adequado para carregamento.

Consulte as secções "Q&A", "Informações mais recentes", "Informações sobre transferências", etc. na parte "Clique para obter as informações mais recentes sobre o produto" no arquivo de ajuda do software fornecido Everio MediaBrowser 4.

#### **Estou a usar um computador Mac.**

Usar o seguinte método para copiar os arquivos para um computador Mac. ["Copiar para computador Mac" \(](#page-54-0) $\mathfrak{p}$  p. 55)

#### **O computador não reconhece o cartão SDXC.**

Confirme e atualize o Sistema Operativo do seu computador.

## **Tela/imagem**

#### **É difícil ver a tela LCD.**

Pode ser difícil ver a tela LCD se for usado em áreas com muita luz, como por exemplo com luz directa do sol.

#### **Aparece uma tira ou uma bola de luz brilhante na tela LCD.**

Mude a direcção da este aparelho para evitar que a fonte de luz se fique a ver. (Pode aparecer uma tira ou uma bola de luz brilhante se houver uma fonte de luz intensa perto da este aparelho, mas isto não é nenhuma anomalia.)

#### **O alvo gravado está demasiado escuro.**

Utilize a compensação de contraluz se o fundo estiver com luz e o alvo estiver escuro.

["Definição de compensação de contraluz" \(](#page-28-0) $\mathbb{F}$  p. 29)

Utilize "NOITE" em "SELEC. CENA". ["Selecionar cena" \(](#page-24-0) $\approx$  p. 25)

Utilize a "MAIS GANHO" no menu.

["MAIS GANHO" \(](#page-56-0)DEF p. 57)

No menu de configuração manual, defina "AJUSTAR BRILHO" para o lado "+".

["Ajustar a luminosidade" \(](#page-26-0) $\mathbb{R}$  p. 27)

#### **O alvo gravado está demasiado claro.**

Defina "COMP. LUZ FUNDO" para "OFF" se estiver em utilização. ["Definição de compensação de contraluz" \(](#page-28-0) $\mathbb{R}$  p. 29)

No menu de configuração manual, defina "AJUSTAR BRILHO" para o lado "-".

["Ajustar a luminosidade" \(](#page-26-0) $\mathbb{R}$  p. 27)

### **A cor está estranha. (Demasiado azulada, avermelhada, etc.)**

Aguarde até ser possível conseguir cores naturais. (Pode demorar algum tempo até o equilíbrio de brancos ficar ajustado.)

No menu de configuração manual, defina "BALANÇO DE BRANCOS" para uma definição diferente de "AUTO". Se as cores não parecerem naturais, selecione "BB MANUAL" e ajuste em conformidade. De outra forma, selecione "ÓPTIMO"/"NUBLADO"/"HALOGÉNIO" em função da fonte de luz.

["Definição de equilíbrio de brancos" \(](#page-27-0) $\sqrt{p}$  p. 28)

#### **A cor está diferente.**

No menu de configuração manual, defina "BALANÇO DE BRANCOS" para uma definição diferente de "AUTO". Se as cores não parecerem naturais, selecione "BB MANUAL" e ajuste em conformidade. De outra forma, selecione "ÓPTIMO"/"NUBLADO"/"HALOGÉNIO" em função da fonte de luz.

["Definição de equilíbrio de brancos" \(](#page-27-0) $\sqrt{p}$  p. 28)

#### **Aparecem pontos brilhantes ou pretos na tela.**

Embora a tela LCD tenha mais de 99,99 % de pixels efectivos, 0,01 % dos pixels podem ser pontos brilhantes (vermelhos, azuis, verdes) ou pontos escuros. Isto não é uma avaria. Os pontos não serão gravados.

## **Outros problemas**

#### **A imagem esta granulada.**

Se usar o zoom digital, a imagem fica granulada por ter sido aumentada digitalmente.

#### **Este aparelho aquece.**

Isto não é uma avaria. (Este aparelho pode aquecer se for utilizada durante muito tempo.)

#### **O idioma na tela mudou.**

Pode acontecer se usar um mini-cabo HDMI para ligar este aparelho a uma televisão com um idioma diferente configurado. ["Utilização em conjunto com a televisão através de HDMI" \(](#page-39-0)x p. 40)

#### **As funções HDMI-CEC não funcionam corretamente e a televisão não funciona em conjunto com este aparelho.**

As televisões podem ter um funcionamento diferente em função das especificações, mesmo se forem compatíveis com HDMI-CEC. Por esta razão, não é possível garantir a operação das funções HDMI-CEC em combinação com todas as televisões. Nestes casos, defina "CONTROLO HDMI" para"OFF".

"CONTROLO HDMI"  $(\mathbb{R} \times \mathbb{R} 2, 71)$ 

#### **O aparelho funciona lentamente quando se alterna entre modos ou quando o mesmo é ligado ou desligado.**

Recomenda-se copiar todos os arquivos para o seu computador e apagar os arquivos deste aparelho. (Se existirem muitos arquivos gravados neste aparelho, esta fica com um tempo de reacção mais lento.)

#### **Este aparelho não funciona corretamente e aparece uma mensagem de erro.**

Este aparelho é controlado por um microcomputador. As descargas electrostáticas, ruídos externos e interferências (de uma televisão, rádio, etc.) podem impedir o seu funcionamento correto. Caso isso aconteça, desligue a alimentação, depois remova o adaptador de CA e a bateria. Este aparelho será reiniciado.

#### **Faça uma cópia de segurança de dados gravados importantes.**

Recomenda-se copiar os seus dados gravados importantes para um DVD ou para outro suporte de gravação para os poder guardar. A JVC não se responsabiliza por dados perdidos.

## **Mensagem de erro?**

#### **VERIFIQUE A TAMPA DA OBJECTIVA**

Abra a tampa da objetiva.

#### **ACERTE DATA/HORA!**

Ligue o adaptador de CA, carregue a bateria durante mais de 24 horas e acerte o relógio. (Se a mensagem continuar a aparecer, significa que a bateria do relógio está gasta. Contacte o seu representante JVC mais próximo.)

["Acertar o relógio" \(](#page-15-0) $\mathbb{R}$  p. 16)

#### **ERRO COMUNICAÇÃO**

Volte a ligar o cabo USB.

Desligue este aparelho e os dispositivos ligados a ela e volte a ligá-los. Volte a colocar a bateria.

#### **OCORREU UM ERRO NO CARTÃO DE MEMÓRIA!**

Desligue e volte a ligar este aparelho. Retire o adaptador de CA e a bateria, e depois retire e volte a inserir o cartão SD.

Limpe os terminais do cartão SD.

Se os passos acima não resolverem o problema, faça uma cópia de segurança dos seus arquivos e execute "FORMATAR CARTÃO SD" no menu "DEFINIÇÕES MÉDIA". (Todos os dados serão eliminados.) ["FORMATAR CARTÃO SD" \(](#page-71-0) $\mathfrak{g}$  p. 72)

#### **NÃO FORMATADO**

Selecione "OK" e depois "SIM" na tela "DO YOU WANT TO FORMAT?".

#### **OCORREU UMA FALHA DURANTE A GRAVAÇÃO**

Desligue e volte a ligar este aparelho.

#### **FALHA AO REPRODUZIR**

Retire e volte a colocar o cartão SD. ["Inserir um cartão SD" \(](#page-13-0) $\approx$  p. 14) Limpe os terminais do cartão SD. Introduza o cartão SD antes de ligar a alimentação. Não sujeite este aparelho a vibrações nem a impactos fortes.

#### **FICHEIRO DE GESTÃO DANIFICADO PARA GRAVAÇÃO/ REPRODUÇÃO, É NECESSÁRIO RECUPERÁ-LO RECUPERAR?**

Selecione "OK" para restaurar. (Os vídeos que não puderem ser restaurados não aparecem na tela de índice, mas pode reproduzi-los com a função "REPR. OUTRO FICHEIRO" do menu.) ["Reproduzir um vídeo com informações de gestão danificadas" \(](#page-36-0) $\mathbb{F}$  p. 37)

#### **FICH. NÃO SUPORTADO!**

Usar arquivos gravados com este aparelho. (Arquivos gravados com outros dispositivos podem não ser reproduzíveis.)

#### **ESTE FICHEIRO ESTÁ PROTEGIDO**

Desligue a função "PROTEGER/CANCELAR" no menu. ["Proteger os arquivos" \(](#page-42-0) $\mathbb{F}$  p. 43)

#### **VERIF. PATILHA PROT. CONTRA ESCRITA**

Desactive a protecção contra escrita do cartão SD.

#### **ESPAÇO INSUFICIENTE**

Eliminar arquivos ou mover arquivos para um computador ou para outros dispositivos. Substitua o cartão SD por um novo.

#### **FOI ATINGIDO O LIMITE MÁXIMO DE PASTAS/ARQUIVOS GRAVÁVEIS**

Mova os arquivos ou as pastas para um computador ou para outro dispositivo. (Faça uma cópia de segurança dos seus arquivos.)

#### **LIMITE DE QUANTIDADE DE CENAS EXCEDIDO**

A Mova os arquivos ou as pastas para um computador ou para outro dispositivo. (Faça uma cópia de segurança dos seus arquivos.) B Selecione "FICH. + NÚM. GESTÃO" em "FORMATAR CARTÃO SD" no menu "DEFINIÇÕES MÉDIA". (Todos os dados do cartão SD serão eliminados.)

#### **NÚMERO MÁXIMO DE PASTAS EXCEDIDO**

 $\overline{A}$  Mova os arquivos ou as pastas para um computador ou para outro dispositivo. (Faça uma cópia de segurança dos seus arquivos.) B Selecione "FICH. + NÚM. GESTÃO" em "FORMATAR CARTÃO SD" no menu "DEFINIÇÕES MÉDIA". (Todos os dados do cartão SD serão eliminados.)

#### **LIMITE DE QUANTIDADE DE FICHEIROS EXCEDIDO**

A Mova os arquivos ou as pastas para um computador ou para outro dispositivo. (Faça uma cópia de segurança dos seus arquivos.) B Selecione "FICH. + NÚM. GESTÃO" em "FORMATAR CARTÃO SD" no menu "DEFINIÇÕES MÉDIA". (Todos os dados do cartão SD serão eliminados.)

#### **A TEMPERATURA DA CÂMARA ESTÁ DEMASIADO BAIXA MANTENHA-A LIGADA E AGUARDE**

Deixe este aparelho ligado durante algum tempo.

Se o aviso continuar a aparecer, desligue a alimentação e mude o aparelho para um local quente, tendo cuidado para evitar uma mudança brusca de temperatura. Volte a ligar a alimentação após algum tempo.

### **Manutenção**

Deve realizar uma manutenção regular da este aparelho para prolongar a sua vida útil.

#### **CUIDADO :**

0 Deve retirar a bateria, o adaptador de CA e a ficha de alimentação antes de realizar qualquer trabalho de manutenção.

# **Câmera de vídeo**

- 0 Utilize um pano seco e suave para limpar este aparelho e remover qualquer tipo de sujidade.
- 0 Se a câmera de vídeo estiver bastante suja, embeba o pano numa solução de detergente neutro, limpe o corpo da câmera de vídeo e depois use um pano limpo para retirar o detergente.

## **Objetiva/tela LCD**

- 0 Utilize um soprador de objetivas (comercialmente disponível) para remover qualquer tipo de pó e um pano de limpeza (comercialmente disponível) para limpar qualquer tipo de sujidade. Pode aparecer bolor na objetiva se esta não for limpa.
- 0 Pode ser usada película protectora ou película não-reflectora comercialmente disponível. Contudo, a tela pode parecer ligeiramente mais escuro, dependendo da espessura da película usada.

#### **CUIDADO :**

- 0 Não deve utilizar solventes como benzeno, diluente ou álcool. Visto poder danificar este aparelho.
- 0 Se usar um pano ou detergente químico, deve respeitar as etiquetas de aviso e as instruções do produto.
- 0 Não deve permitir que o aparelho fique em contato com produtos de borracha ou plástico durante muito tempo.

# **Câmera**

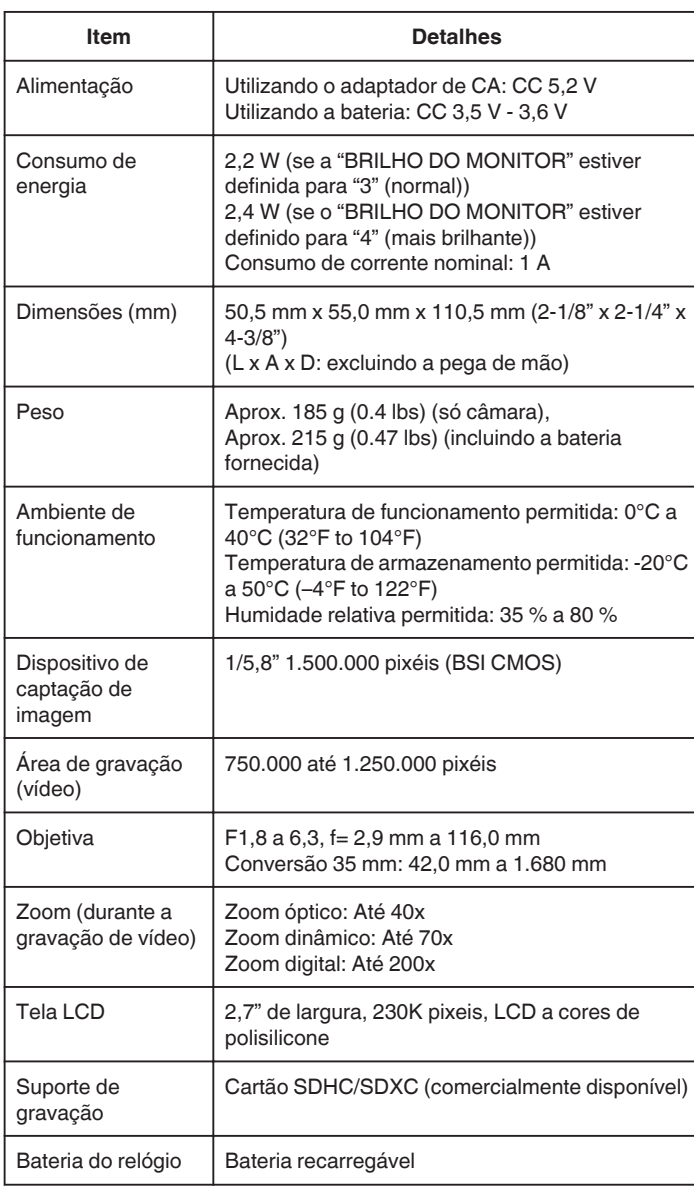

# **Conectores**

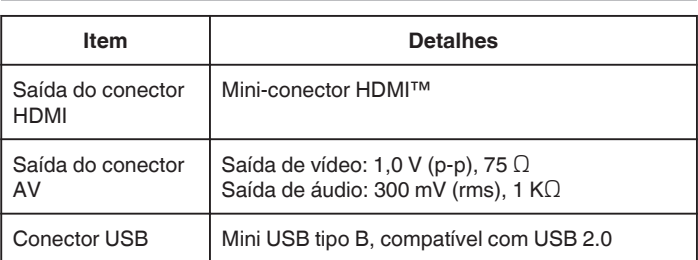

# **Vídeo**

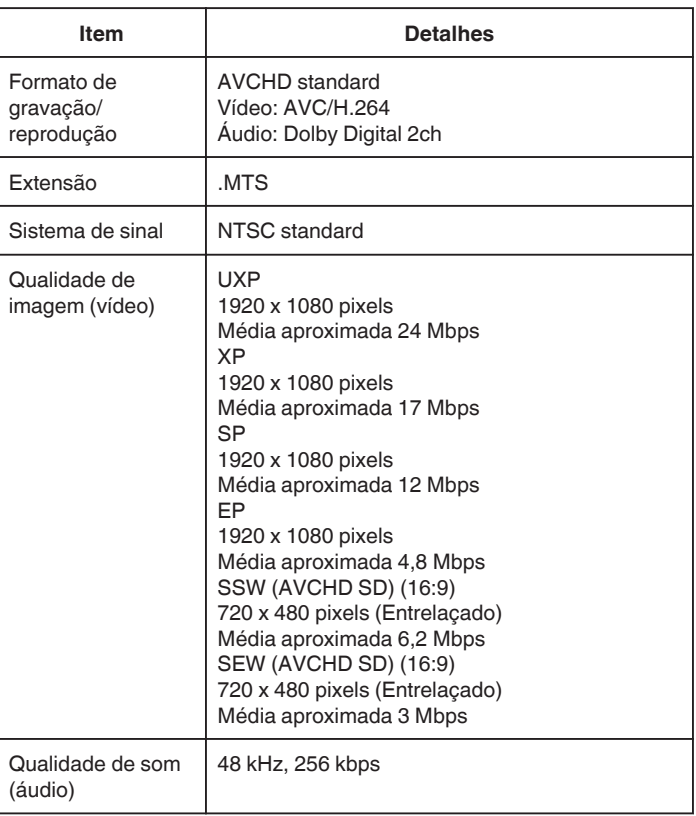

# **Adaptador de CA (AC-V10M)**

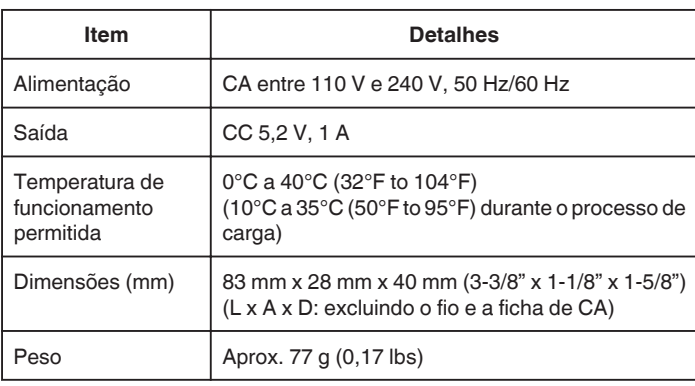

# **Bateria (BN-VG108E)**

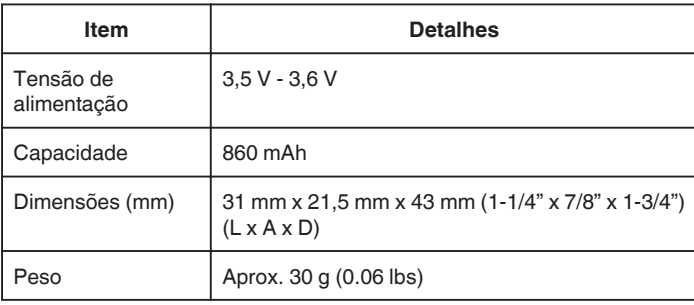

#### **NOTA :**

0 As especificações e o design deste produto estão sujeitos a alterações para melhoramentos futuros sem aviso prévio.

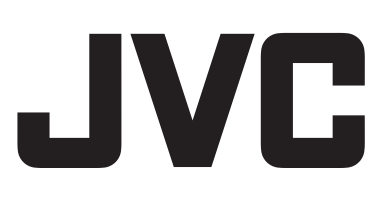